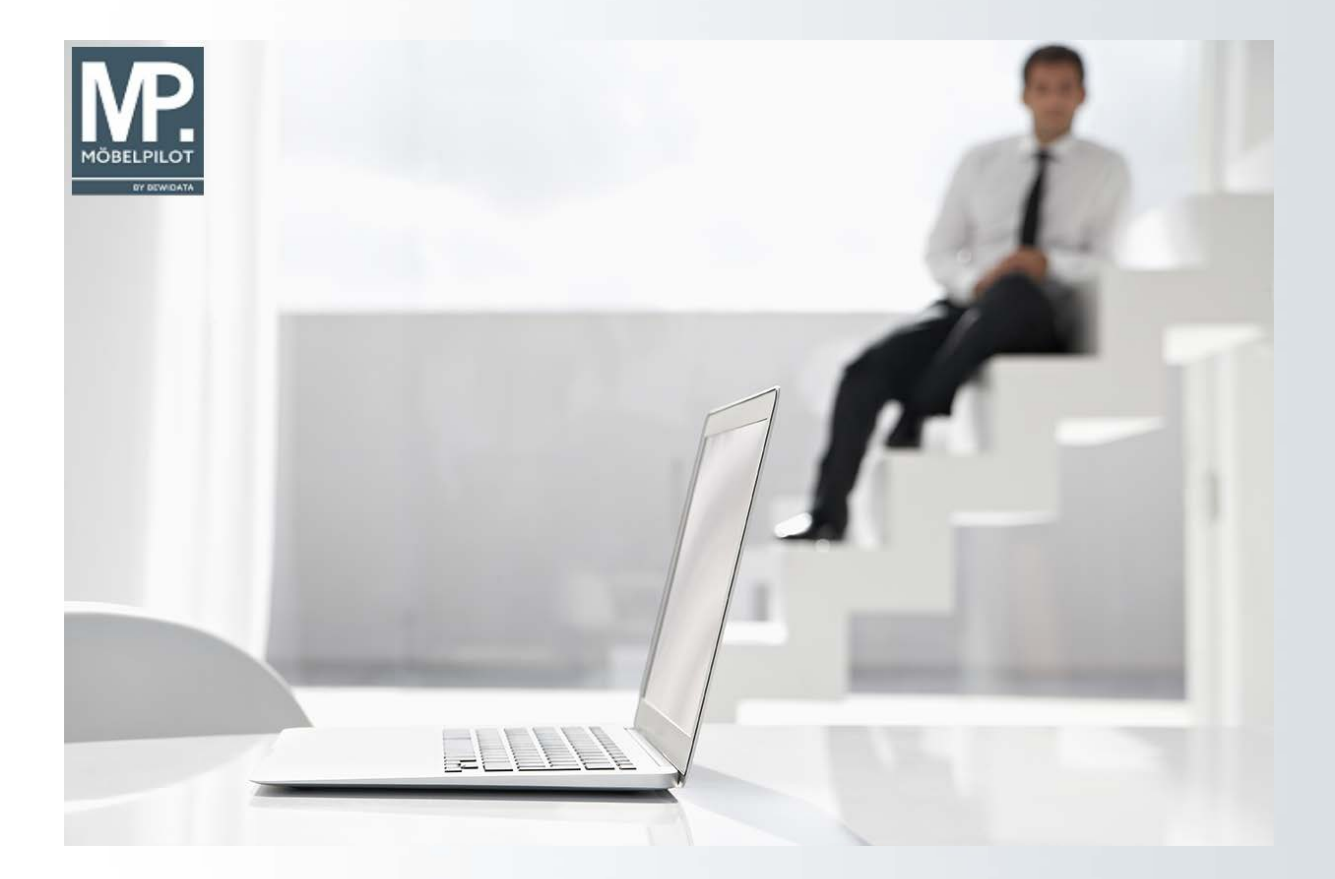

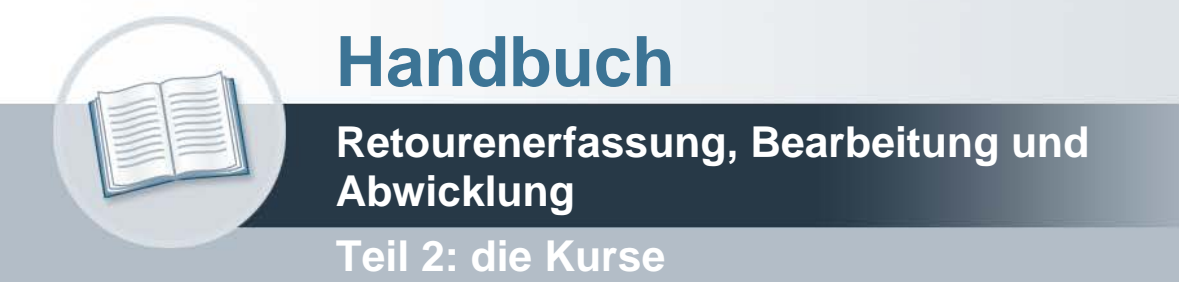

# **Urheberrecht und Haftung**

Dieses Handbuch enthält urheberrechtlich geschützte Informationen. Ohne ausdrückliche schriftliche Genehmigung der Bewidata Unternehmensberatung und EDV-Service GmbH, Erthalstraße 1, 55118 Mainz ist es nicht gestattet, das gesamte Handbuch oder Texte daraus zu reproduzieren, zu speichern oder in irgendeiner Form zu übertragen, zu vervielfältigen oder zu verbreiten.

Die Firma Bewidata Unternehmensberatung und EDV-Service GmbH übernimmt für den Inhalt dieses Handbuches und damit im Zusammenhang stehende geschäftliche Vorgänge keinerlei Garantie. Das gilt auch für hierin enthaltene Fehler und möglicherweise dadurch entstehende Fehlfunktionen in der Arbeit mit den hier beschriebenen Programmen. Die Bewidata GmbH behält sich vor, ohne vorherige Ankündigung dieses Handbuch von Zeit zu Zeit auf den neuesten Stand zu bringen. Änderungen der Bildschirmmasken behalten wir uns ebenfalls vor.

**Hinweis**: Alle in diesem Handbuch abgebildeten Screenshots wurden mit dem Microsoft Internet Explorer erstellt. Abweichungen bei anderen Browsern behalten wir uns vor.

# **Impressum**

bewidata unternehmensberatung und edv-service gmbh erthalstraße 1 55118 mainz

Telefon 06131 63920 Telefax 06131 639266

Geschäftsführer: Hans-Jürgen Röhrig - Handelsregister Mainz HRB 4285

# **Support Rufnummern**

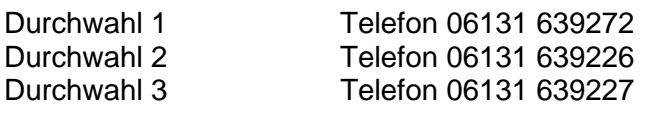

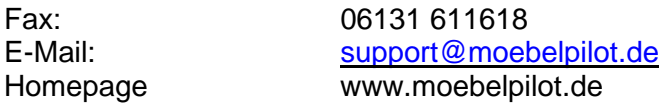

# **Hotline Zeiten**

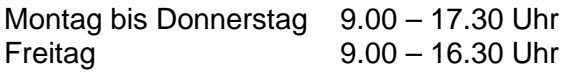

# Inhaltsverzeichnis

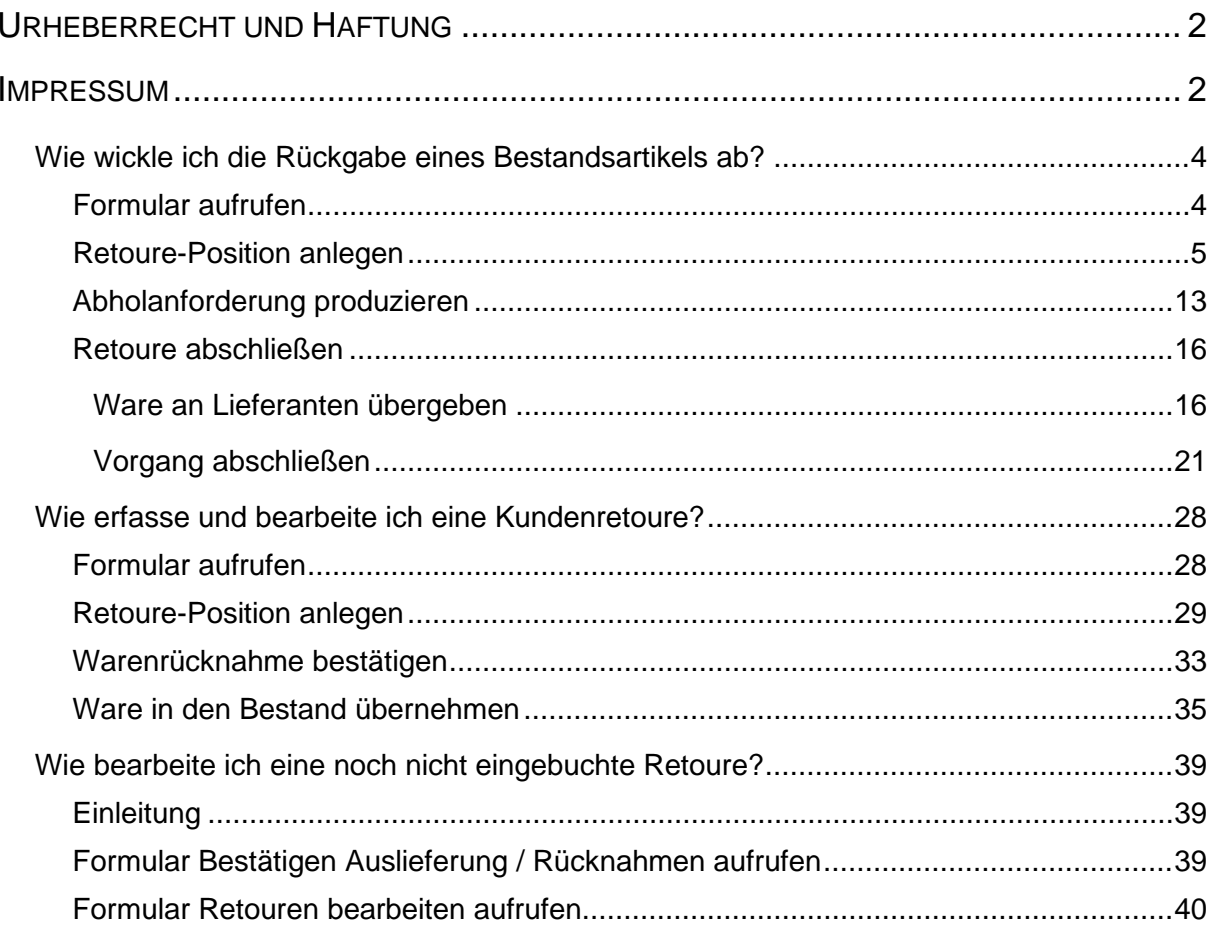

# **Wie wickle ich die Rückgabe eines Bestandsartikels ab?**

## **Formular aufrufen**

 $\bigodot$ 

Rufen Sie sich zunächst den Ursprungsauftrag auf und wählen dann die Position an, die retourniert werden soll.

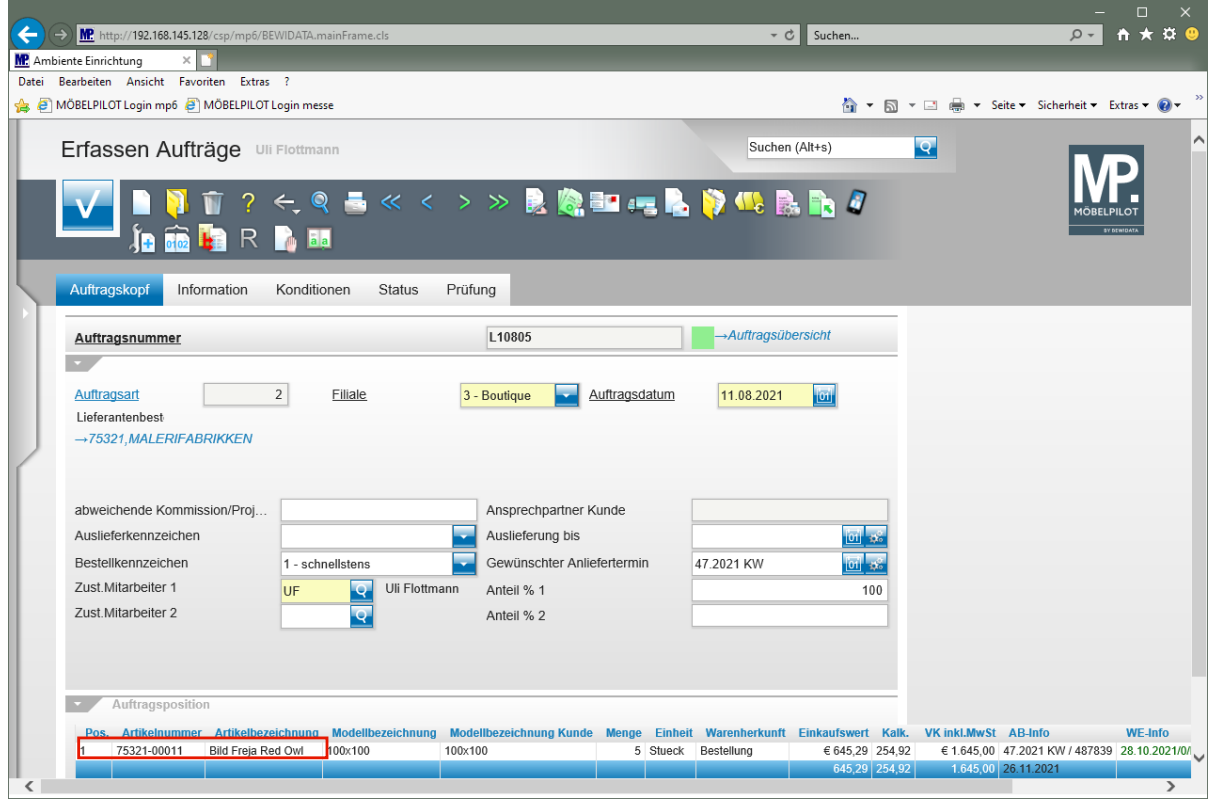

Klicken Sie auf den Hyperlink **Pos. 1**.

#### **Retoure-Position anlegen**

 $\bigodot$ 

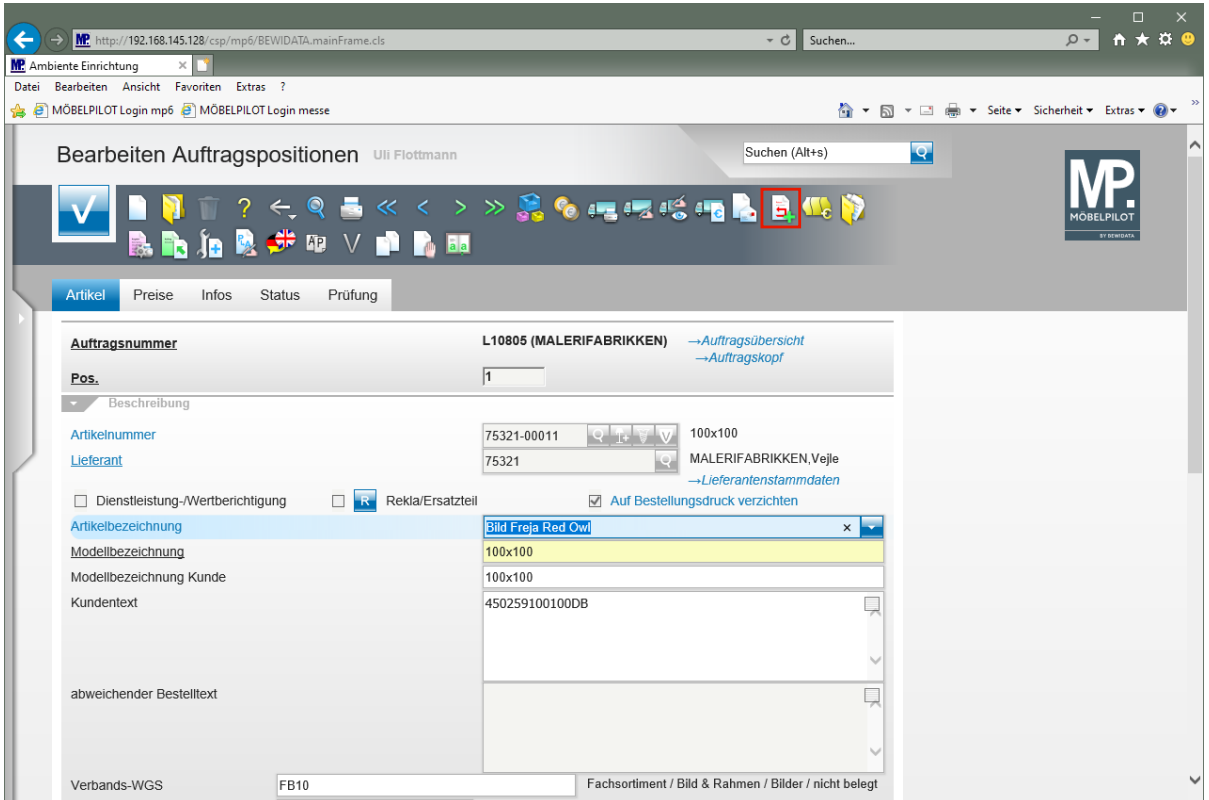

Klicken Sie auf den Hyperlink **Retoure-Position anlegen**.

Legen Sie nun noch fest, welche Menge Sie zurückgeben wollen. Vorgeschlagen wird hier immer die ursprüngliche Menge.

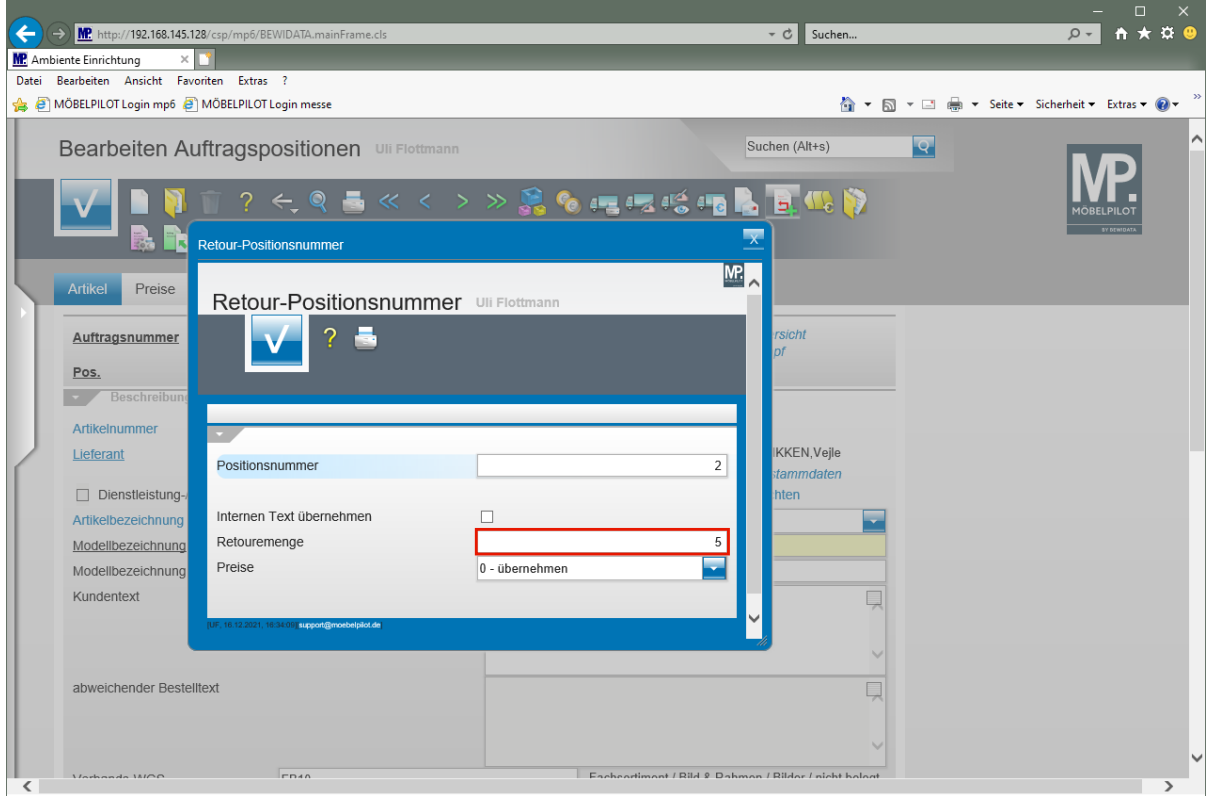

Klicken Sie auf das Eingabefeld **Retouremenge**.

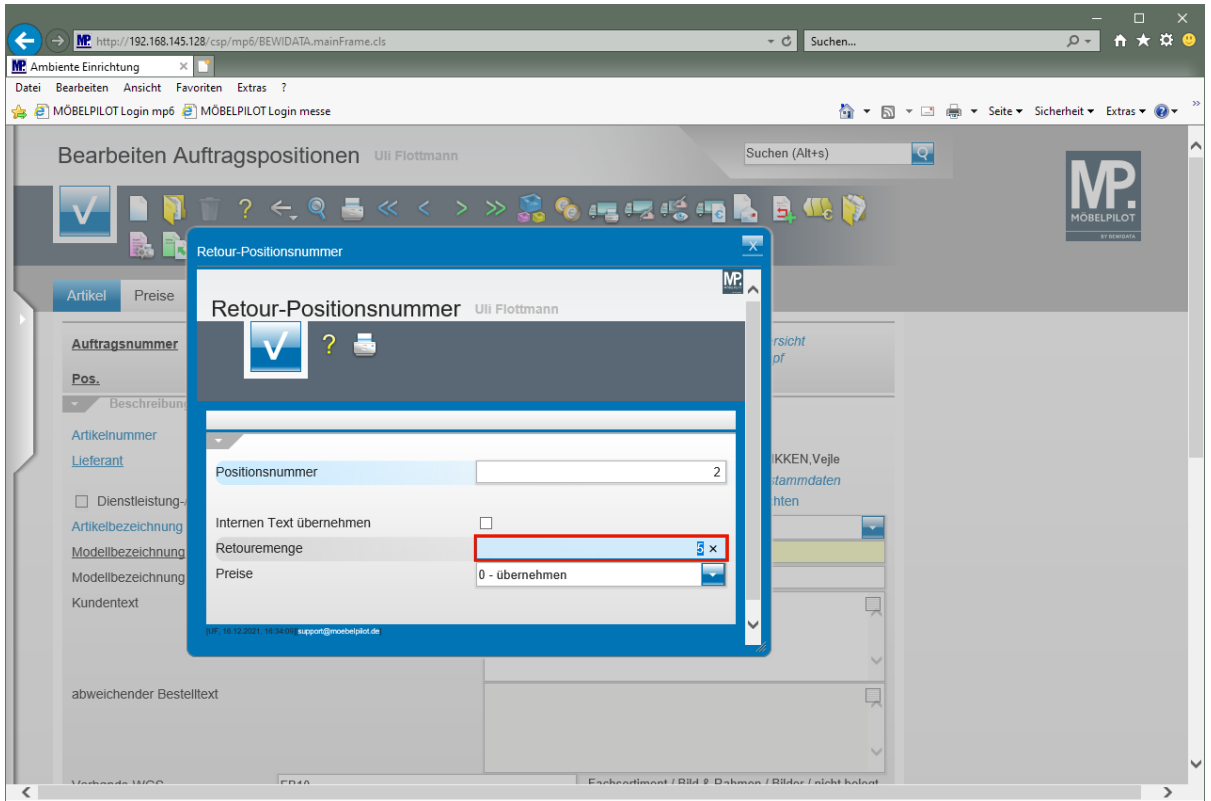

Geben Sie **1** im Feld **Retouremenge** ein.

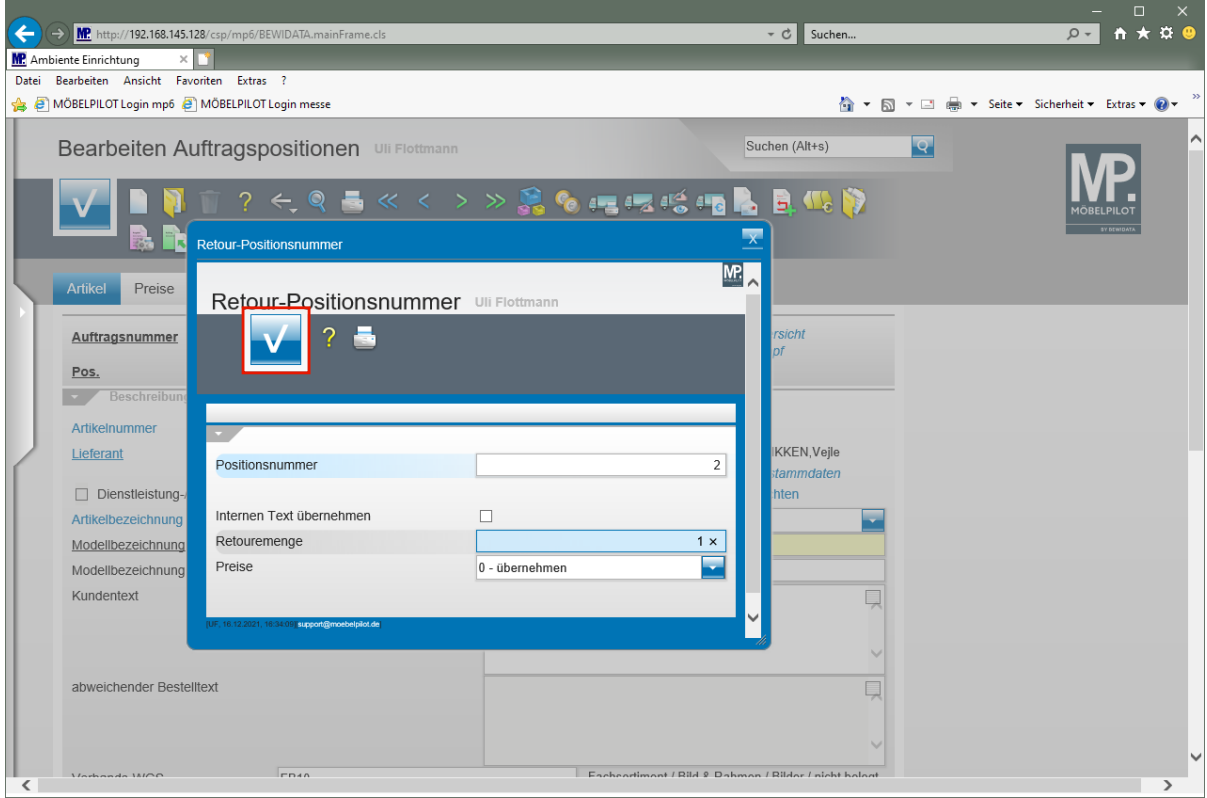

Klicken Sie auf die Schaltfläche **Speichern (F12 oder Strg+S)**.

 $\bigodot$ 

MÖBELPILOT will nun von Ihnen wissen, von welchem Bestand / Lagerplatz die Ware genommen werden soll.

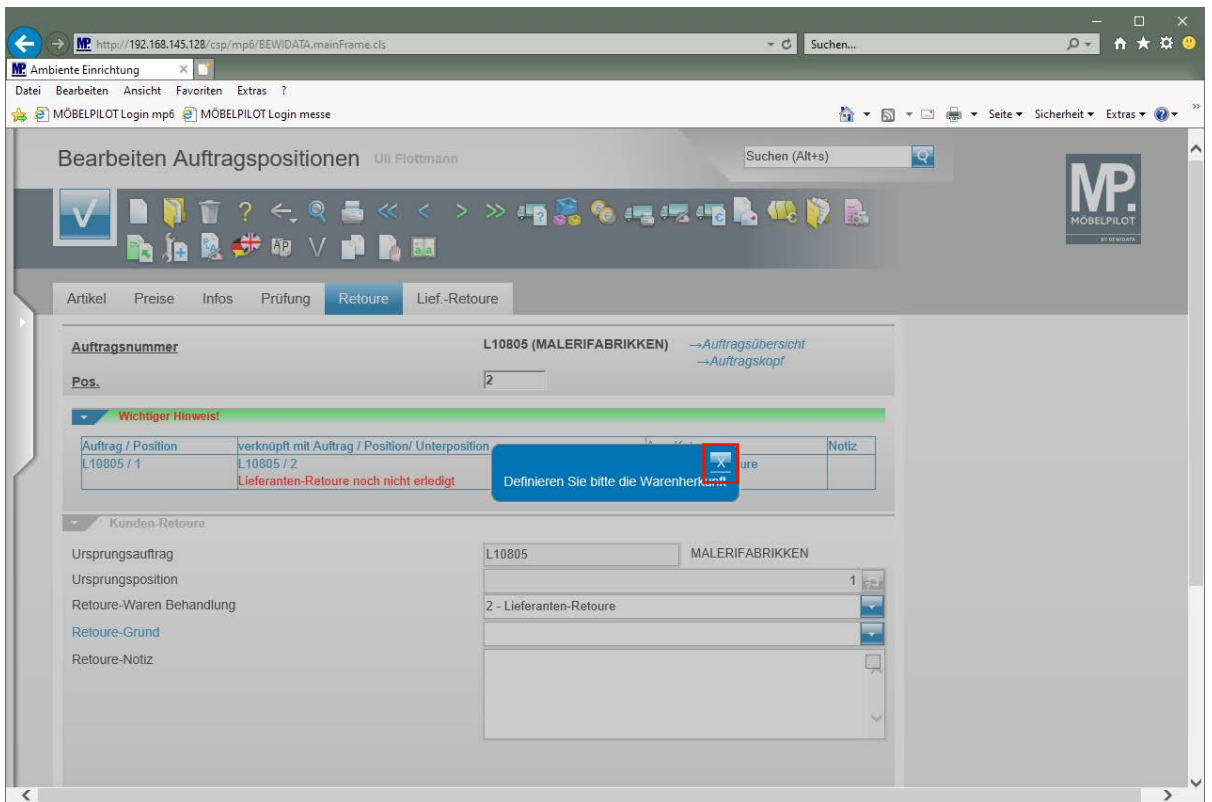

Klicken Sie im Info-Fenster auf die Schaltfläche **X**.

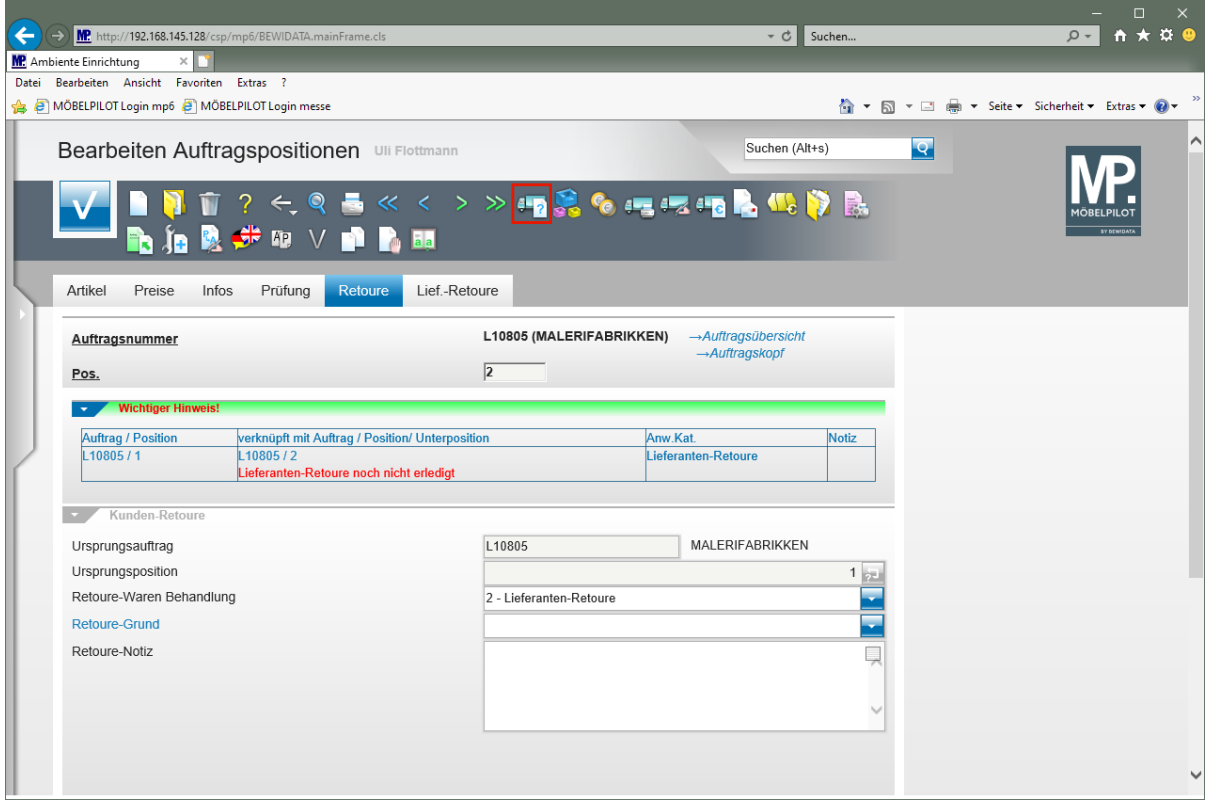

Klicken Sie auf den Hyperlink **Warenherkunft definieren**.

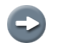

Wählen Sie in diesem Formular den entsprechenden Bestand an.

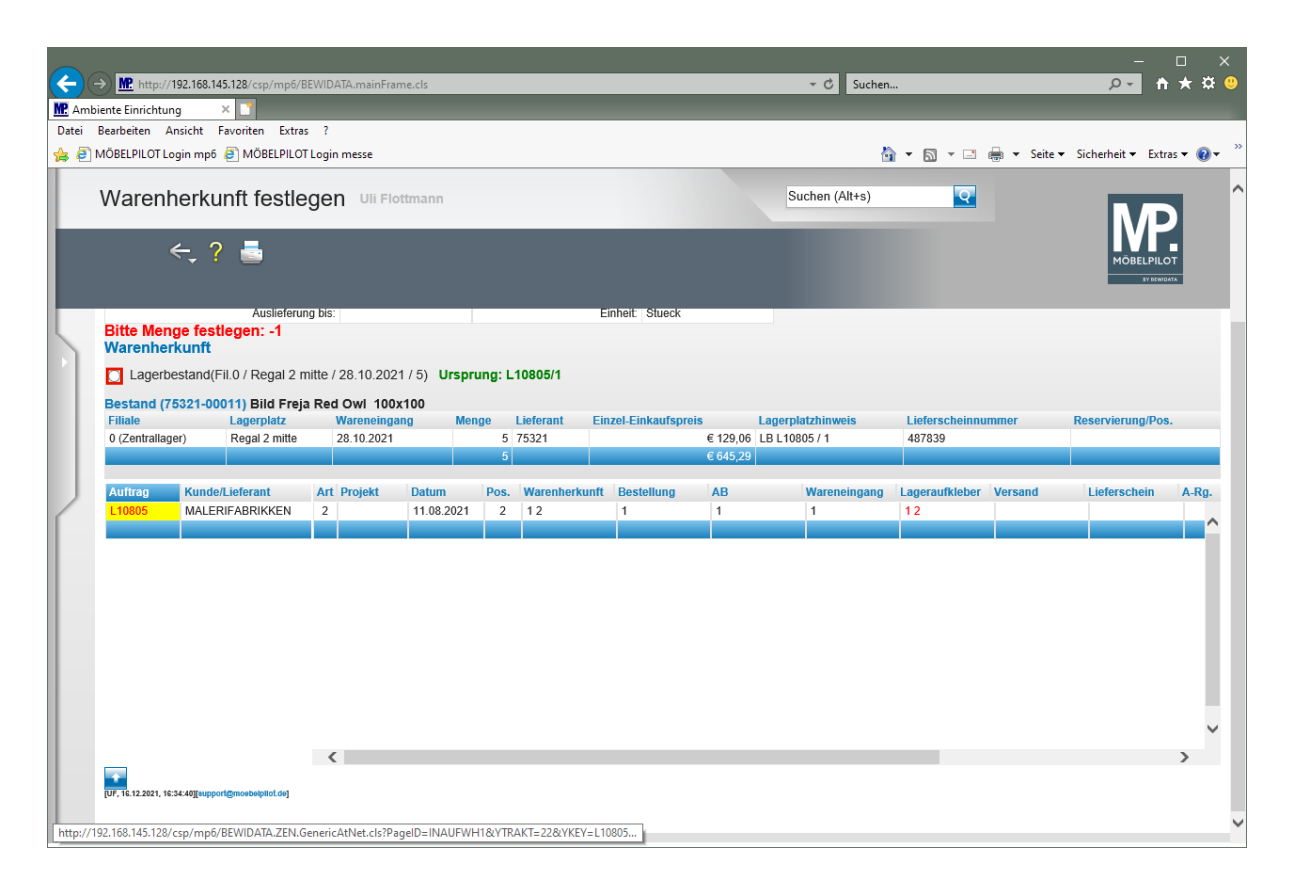

Klicken Sie auf das Auswahlfeld **Lagerbestand**.

 $\bigodot$ 

Für interne Zwecke können Sie nun noch einen Retoure-Grund und ggf. auch eine Retoure-Notiz einpflegen.

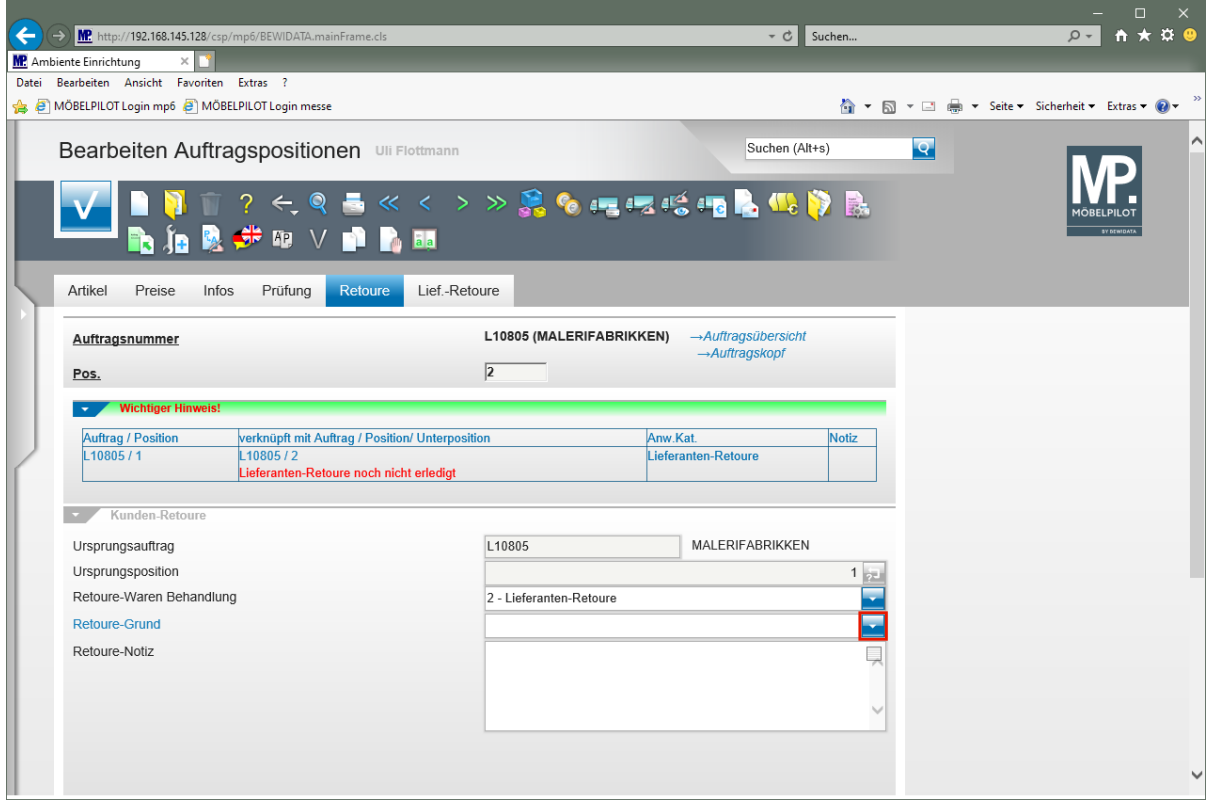

Klicken Sie im Feld **Retoure-Grund** auf die Schaltfläche **Öffnen**.

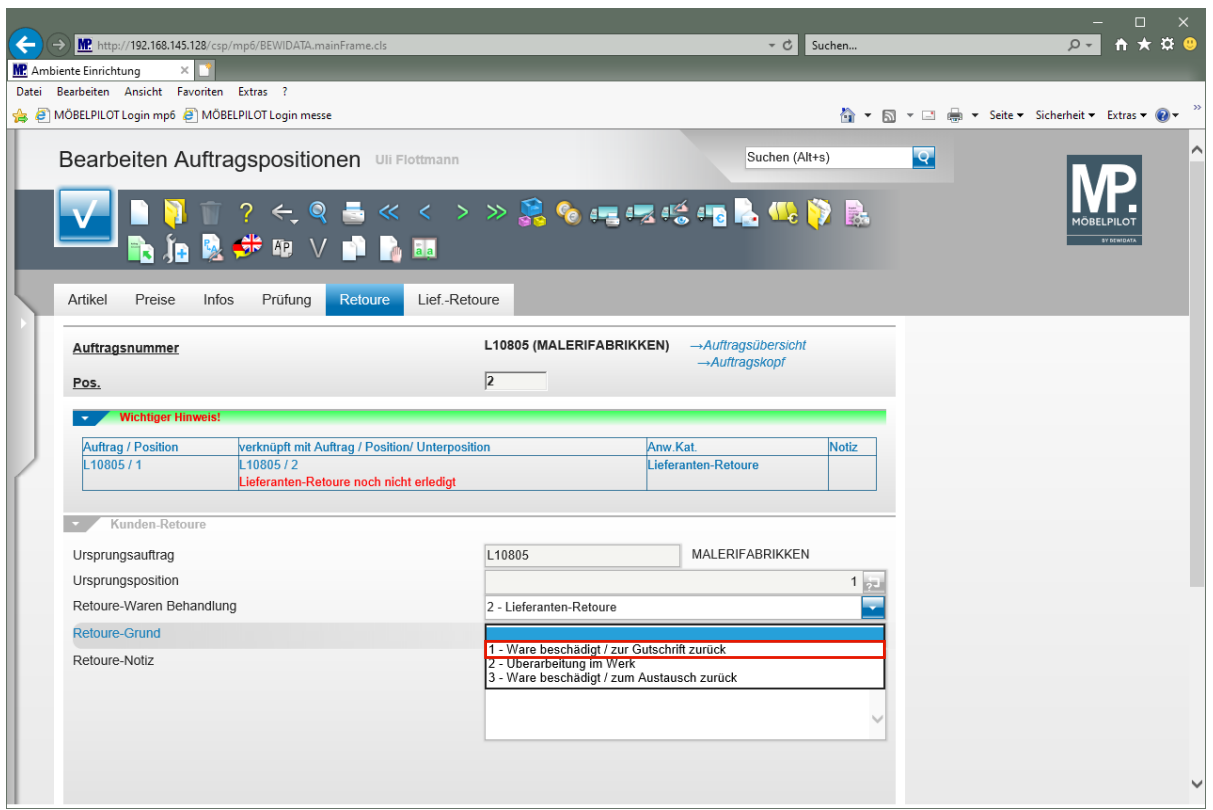

Klicken Sie auf den Listeneintrag **1 - Ware beschädigt / zur Gutschrift zurück**.

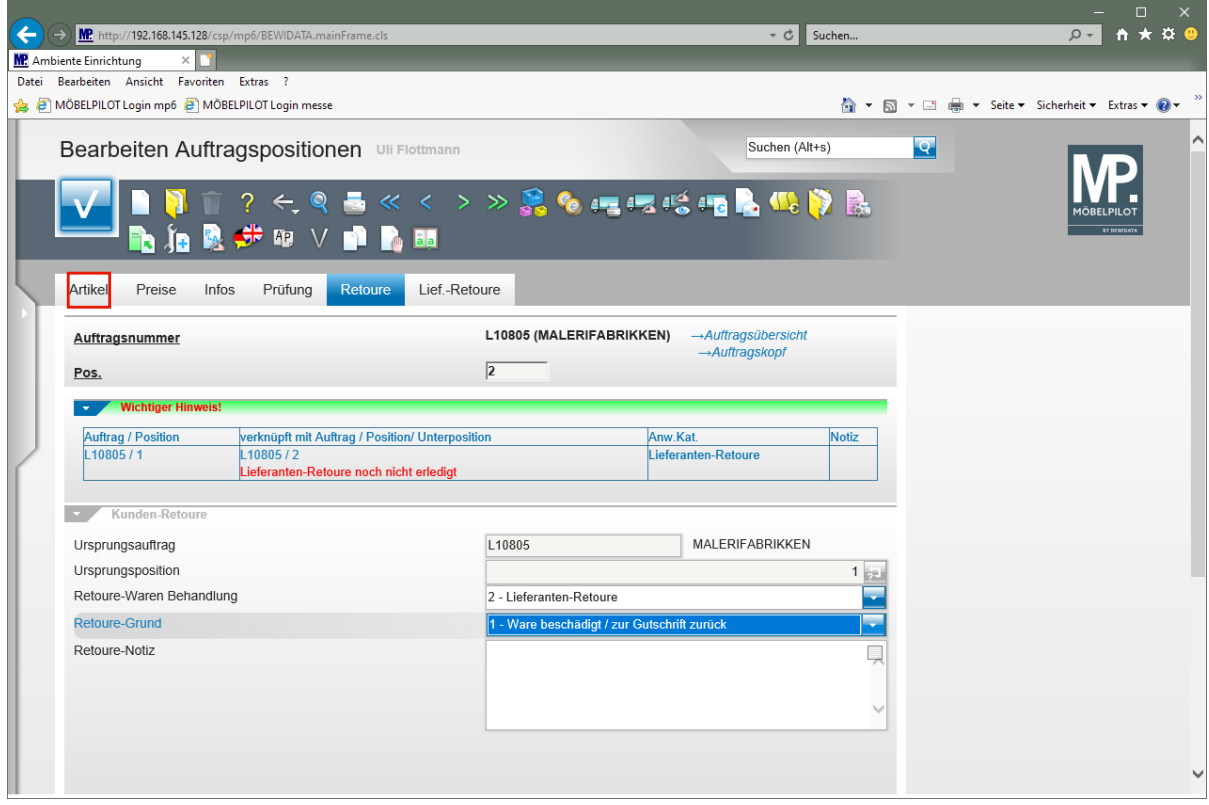

Klicken Sie auf den Formularreiter **Artikel**.

 $\bigodot$ 

Für den weiteren Schriftwechsel mit dem Lieferanten empfehlen wir Ihnen, die bereits vorbelegten Informationen im Feld *"abweichender Bestelltext"* anzupassen und ggf. zu ergänzen.

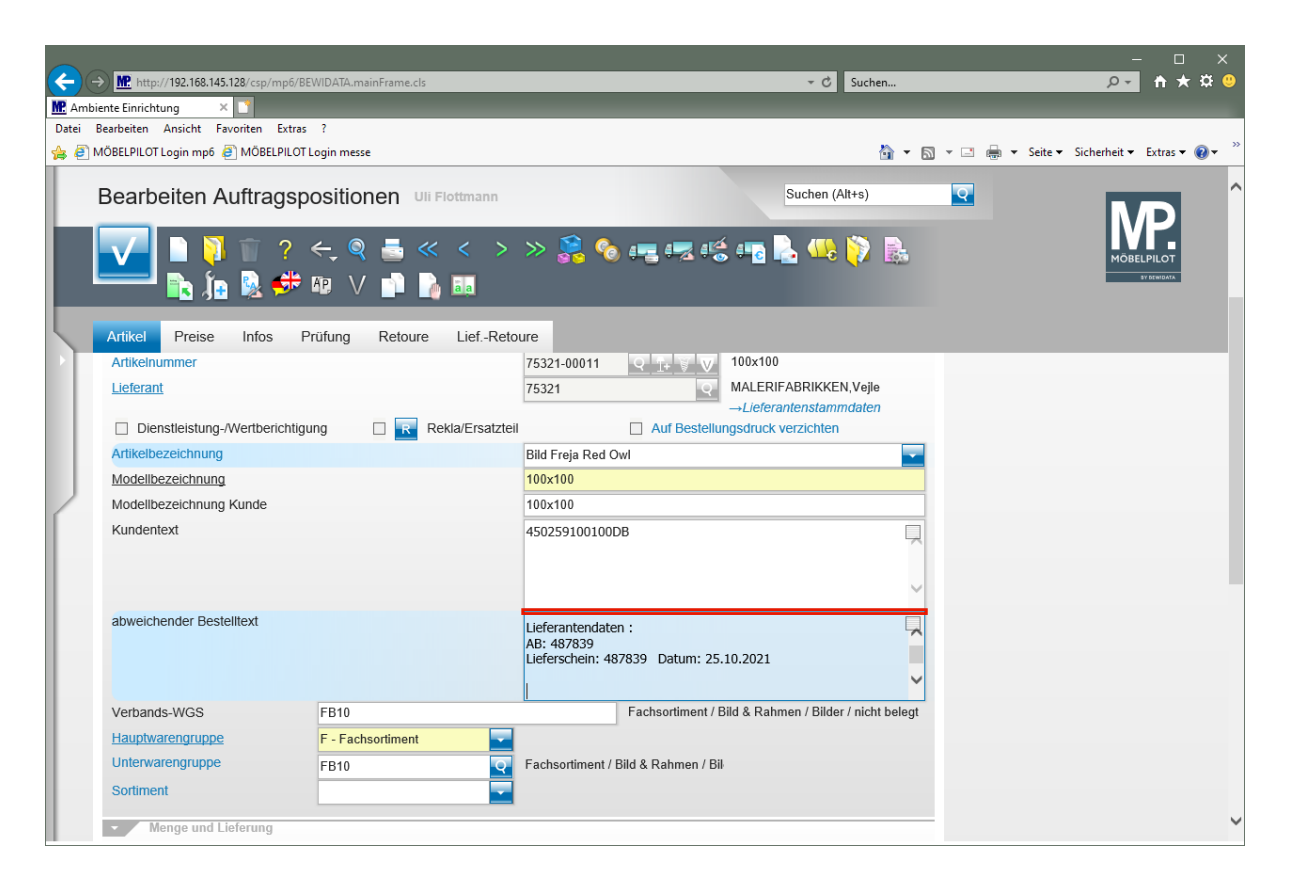

Geben Sie

**Nach dem Entfernen der Verpackung stellten wir fest, dass an einem Bild der Rahmen gebrochen ist.**

im Feld **abweichender Bestelltext** ein.

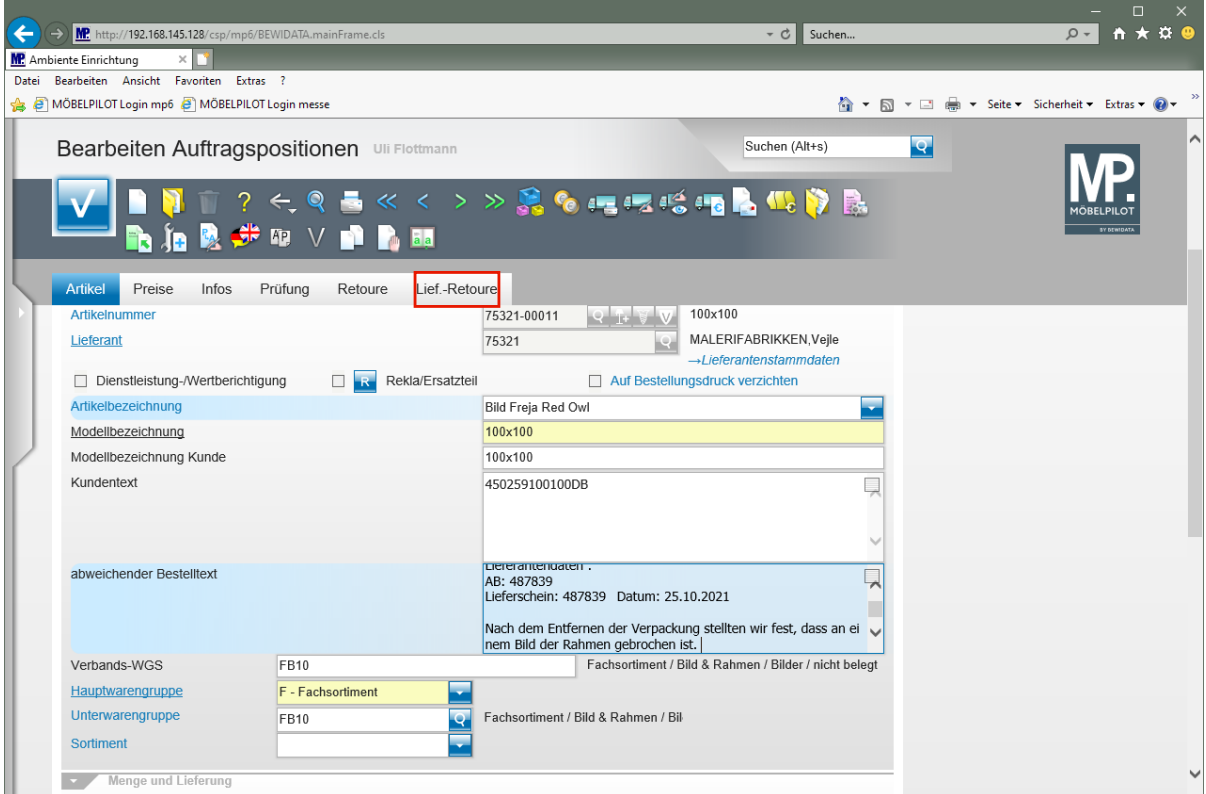

Klicken Sie auf den Formularreiter **Lief.-Retoure**.

 $\bigodot$ 

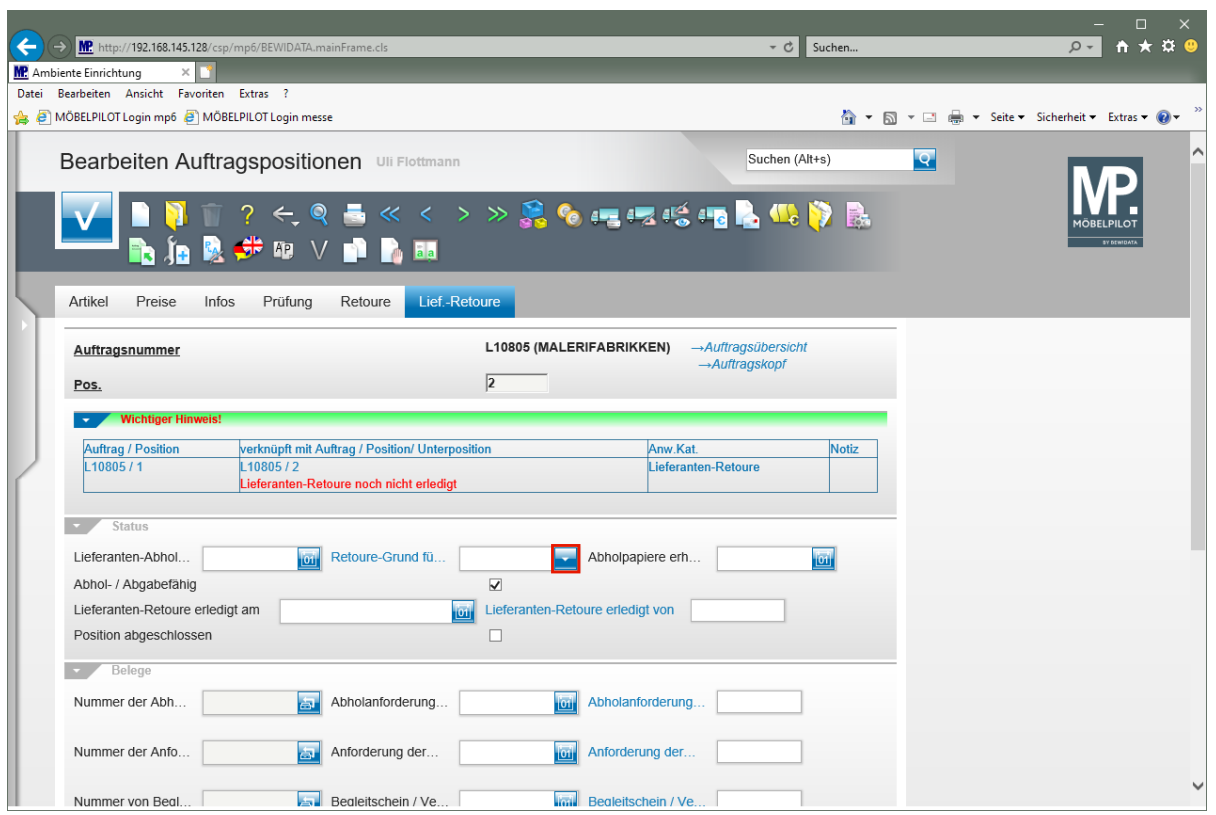

Klicken Sie im Feld **Retoure-Grund für Lieferanten** auf die Schaltfläche **Öffnen**.

Wir empfehlen Ihnen, im Auswahlfeld *"Retoure-Grund für Lieferanten"* eine Vorgabe zu aktivieren. Diese wird dann auf allen Retourbelegen berücksichtigt.

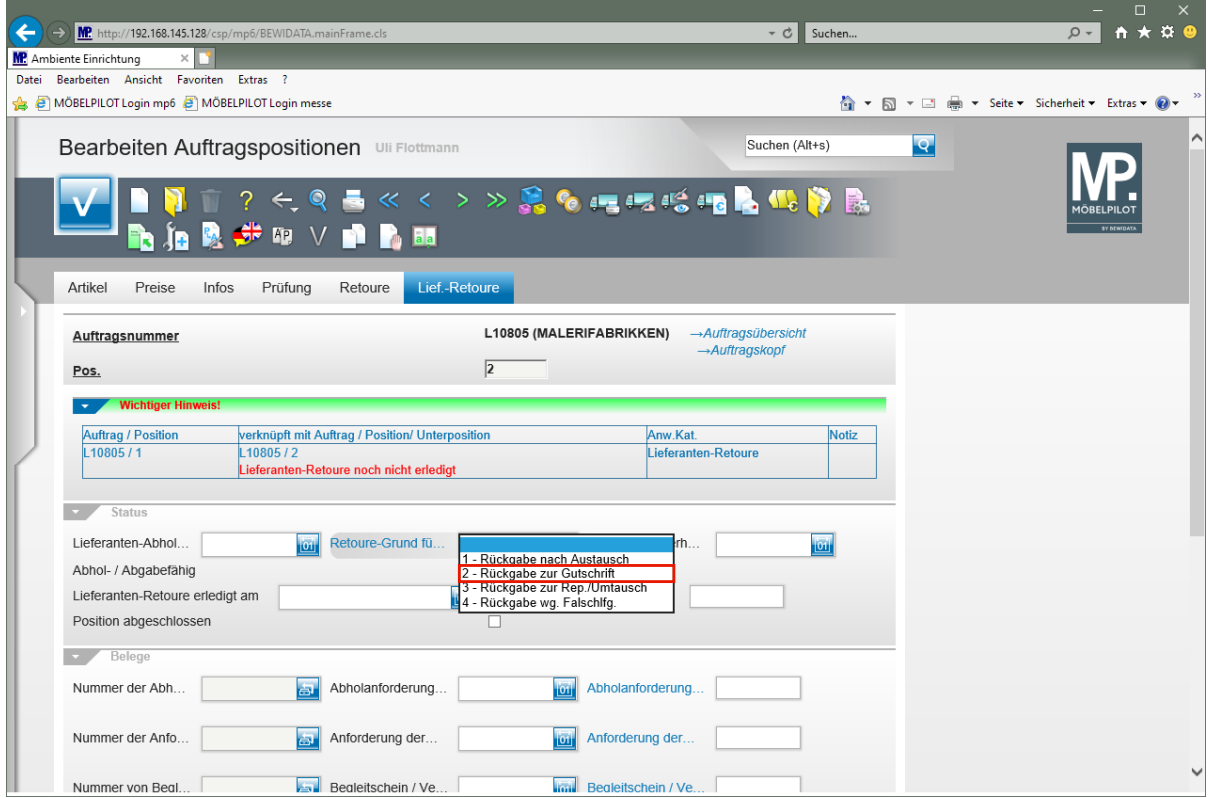

Klicken Sie auf den Listeneintrag **2 - Rückgabe zur Gutschrift**.

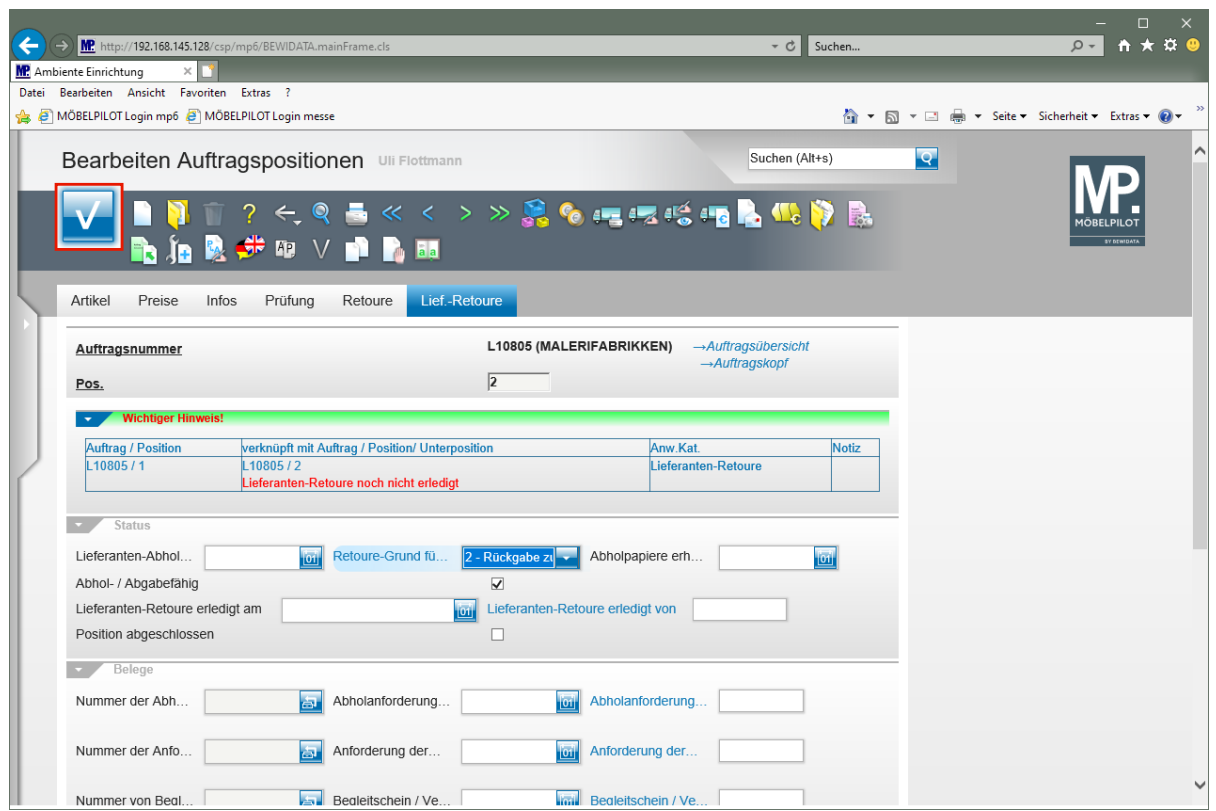

Klicken Sie auf die Schaltfläche **Speichern (F12 oder Strg+S)**.

#### **Abholanforderung produzieren**

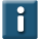

Aktivieren Sie nun beispielsweise eine Abholanforderung oder bitten Sie den Lieferanten, um die Zusendung der Rücknahmepapiere.

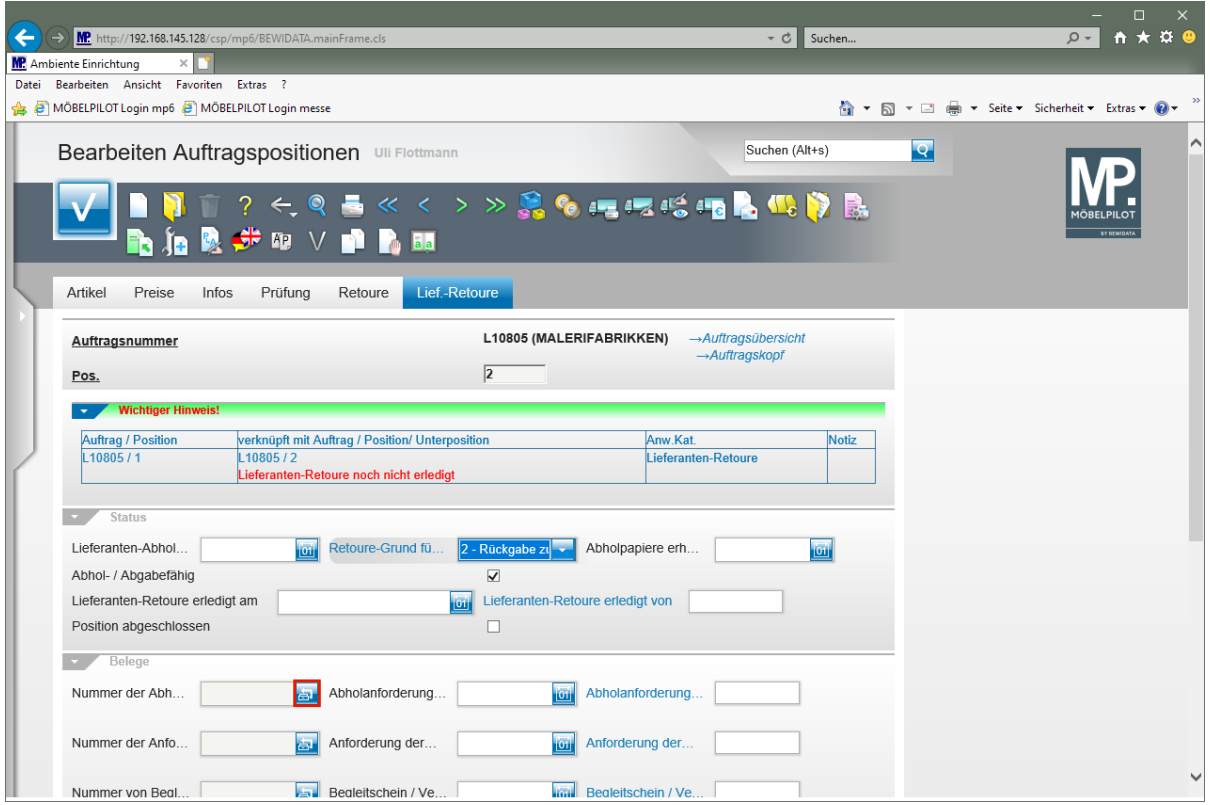

Klicken Sie im Feld **Nummer der Abholanforderung** auf die Schaltfläche **Abholanforderung drucken**.

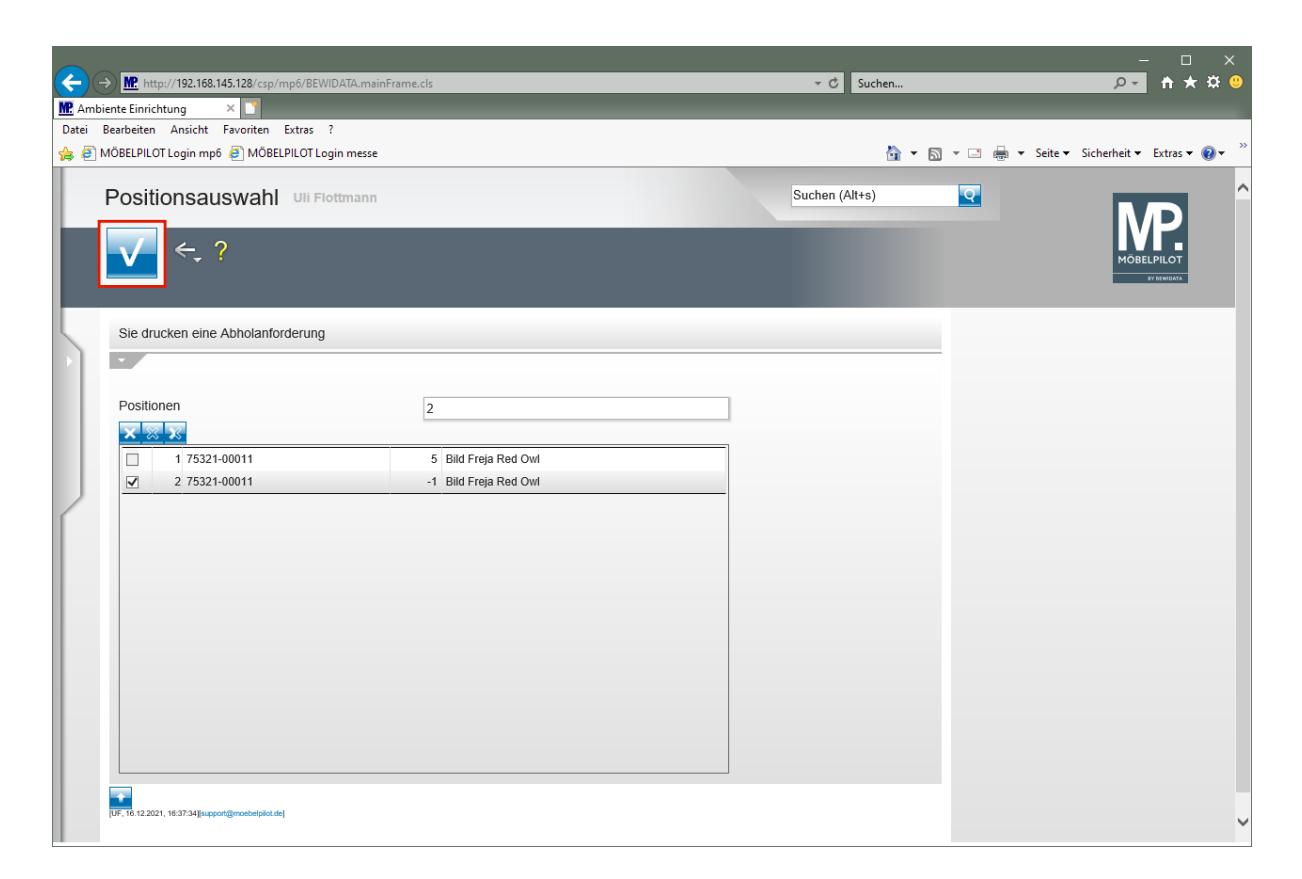

Klicken Sie auf die Schaltfläche **Speichern** und produzieren Sie dann den Beleg auf die bekannte Weise.

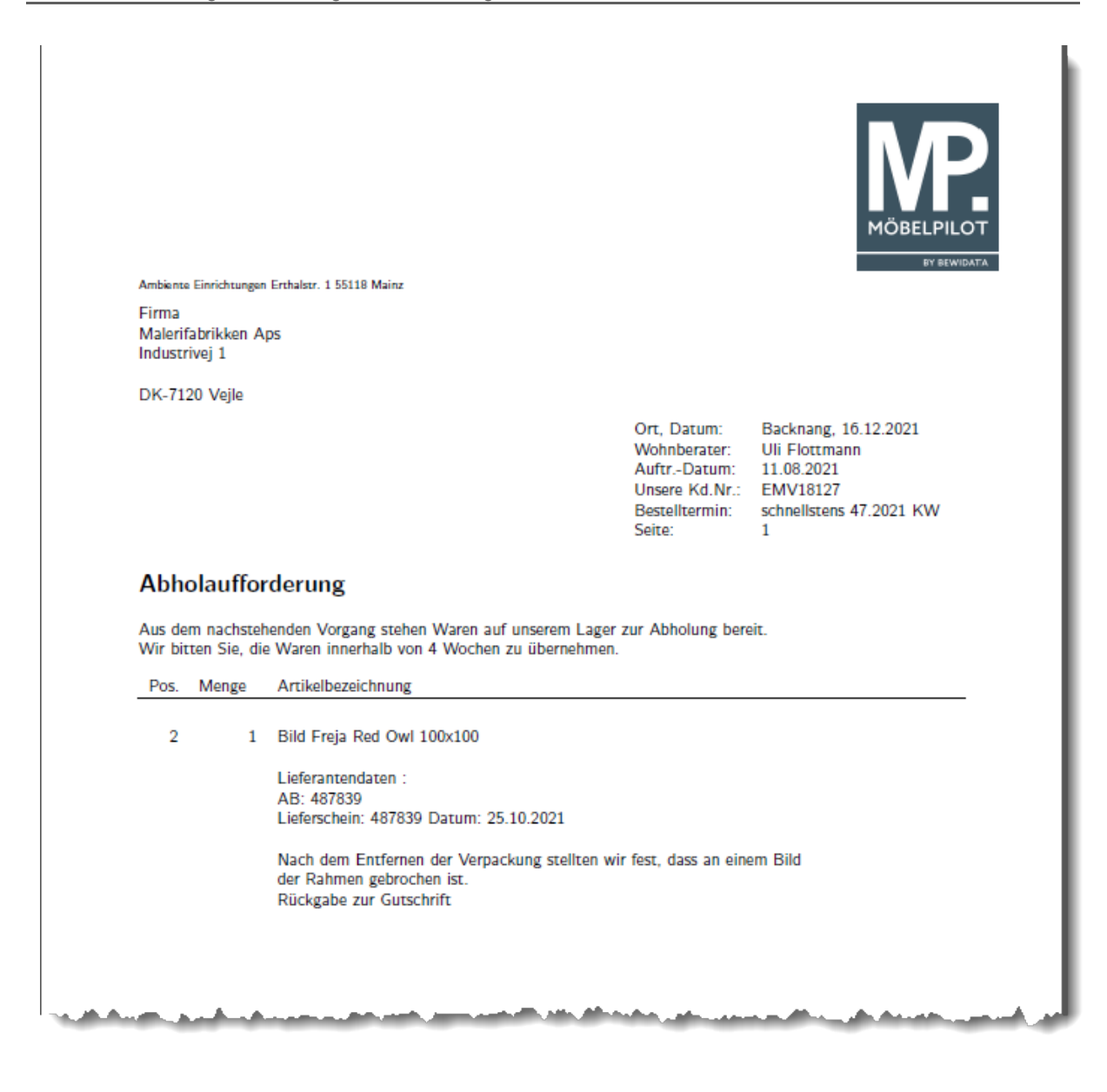

#### **Retoure abschließen**

 $\bigodot$ 

#### **Ware an Lieferanten übergeben**

In unserem Beispiel, gehen wir davon aus, dass der Lagerist Zugriff auf MÖBEL-PILOT hat. In diesem Fall, kann er zunächst prüfen, ob Waren an den gerade anliefernden Hersteller zurückzugeben sind.

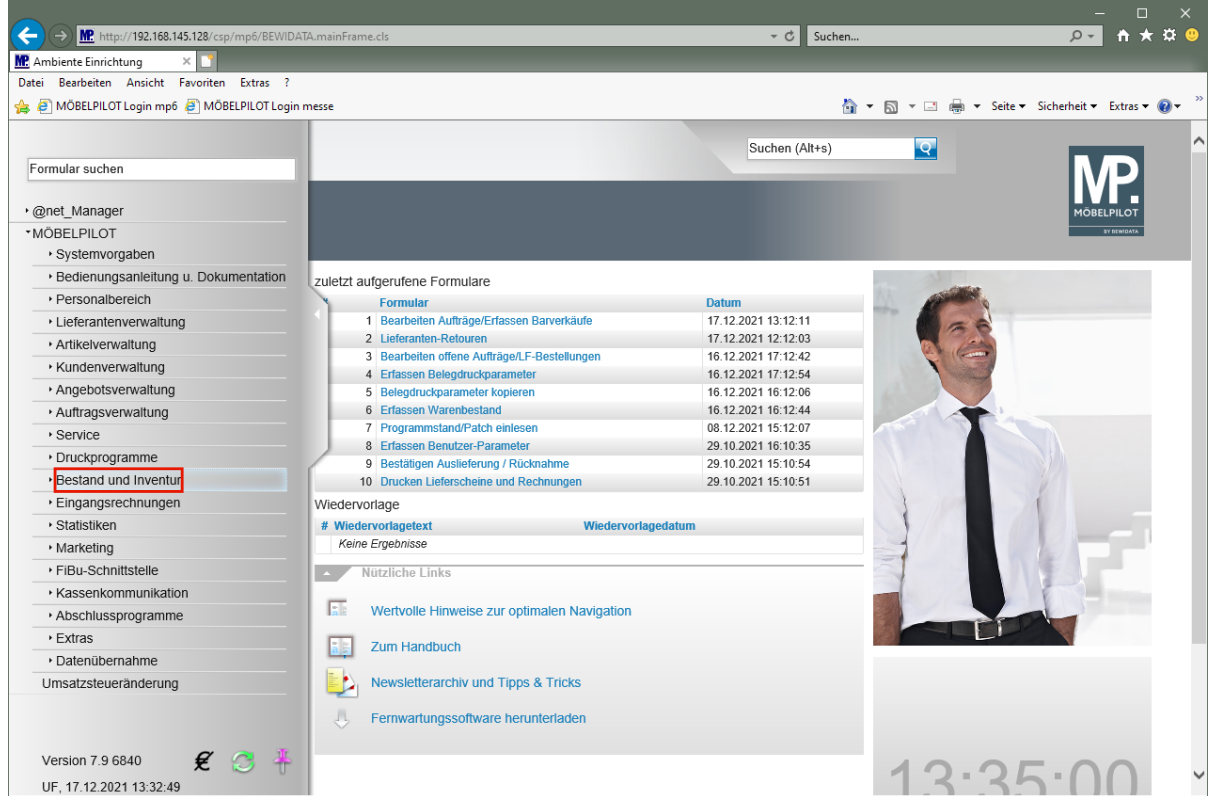

Klicken Sie auf den Hyperlink **Bestand und Inventur**.

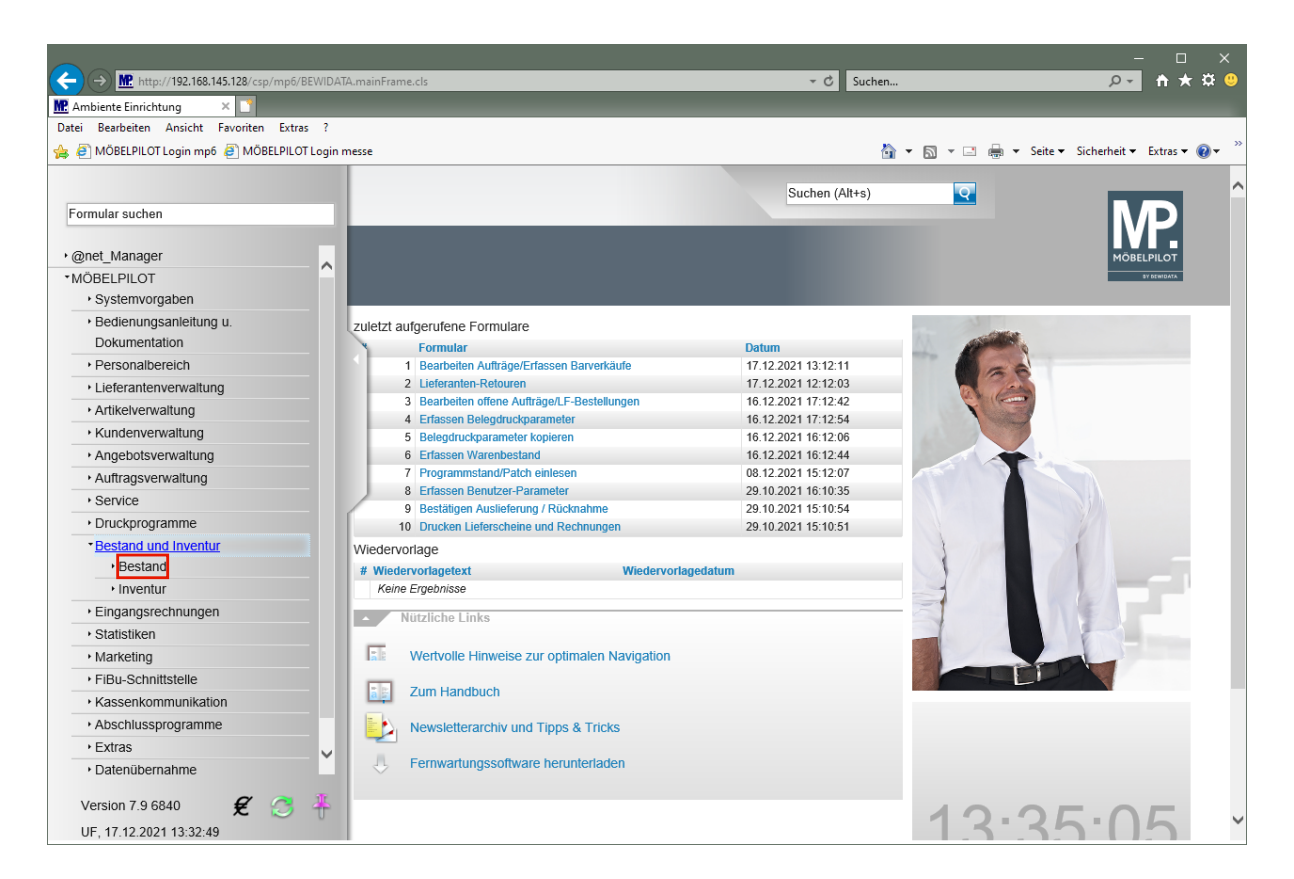

Klicken Sie auf den Hyperlink **Bestand**.

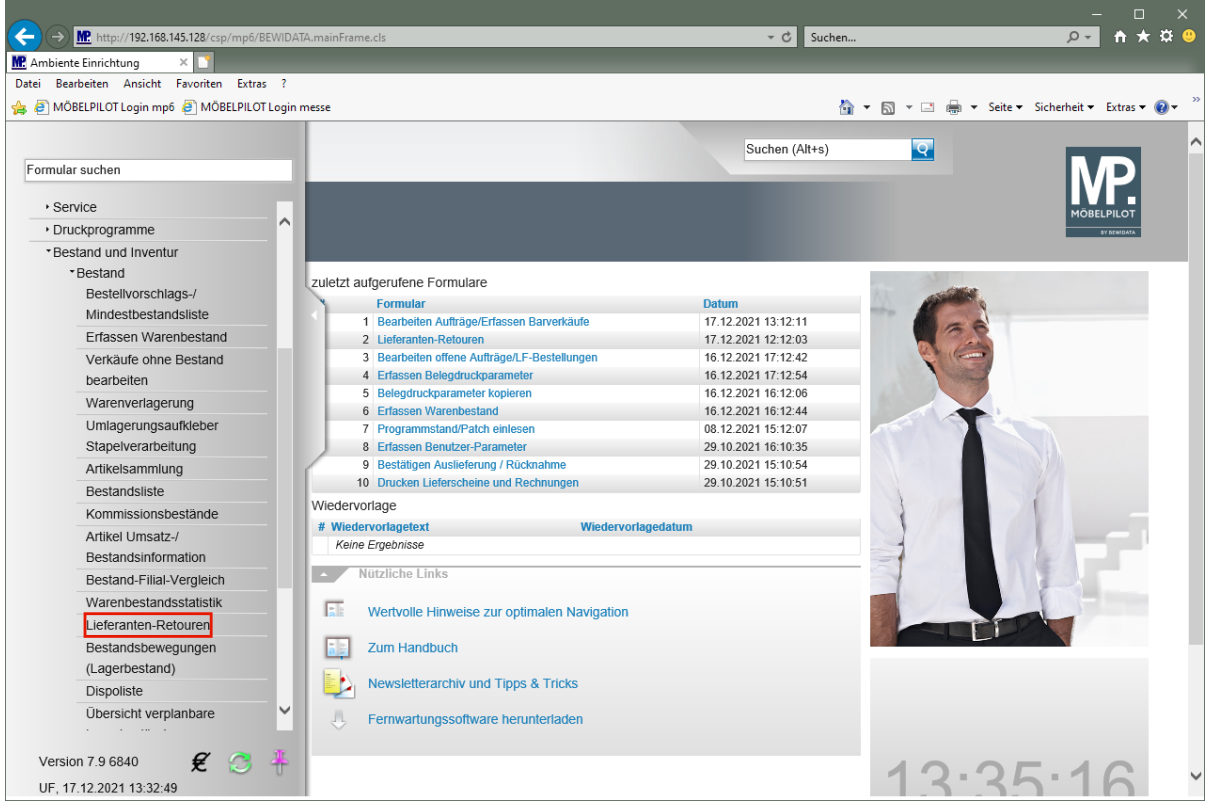

Klicken Sie auf den Hyperlink **Lieferanten-Retouren**.

 $\vert \mathbf{f} \vert$ 

Über die Filterfunktionen, kann die Anzeige beispielsweise nur auf einen bestimmten Lieferanten eingeschränkt werden.

Um dann auf den jeweiligen Vorgang zuzugreifen, gehen Sie bitte wie nachstehend beschrieben vor.

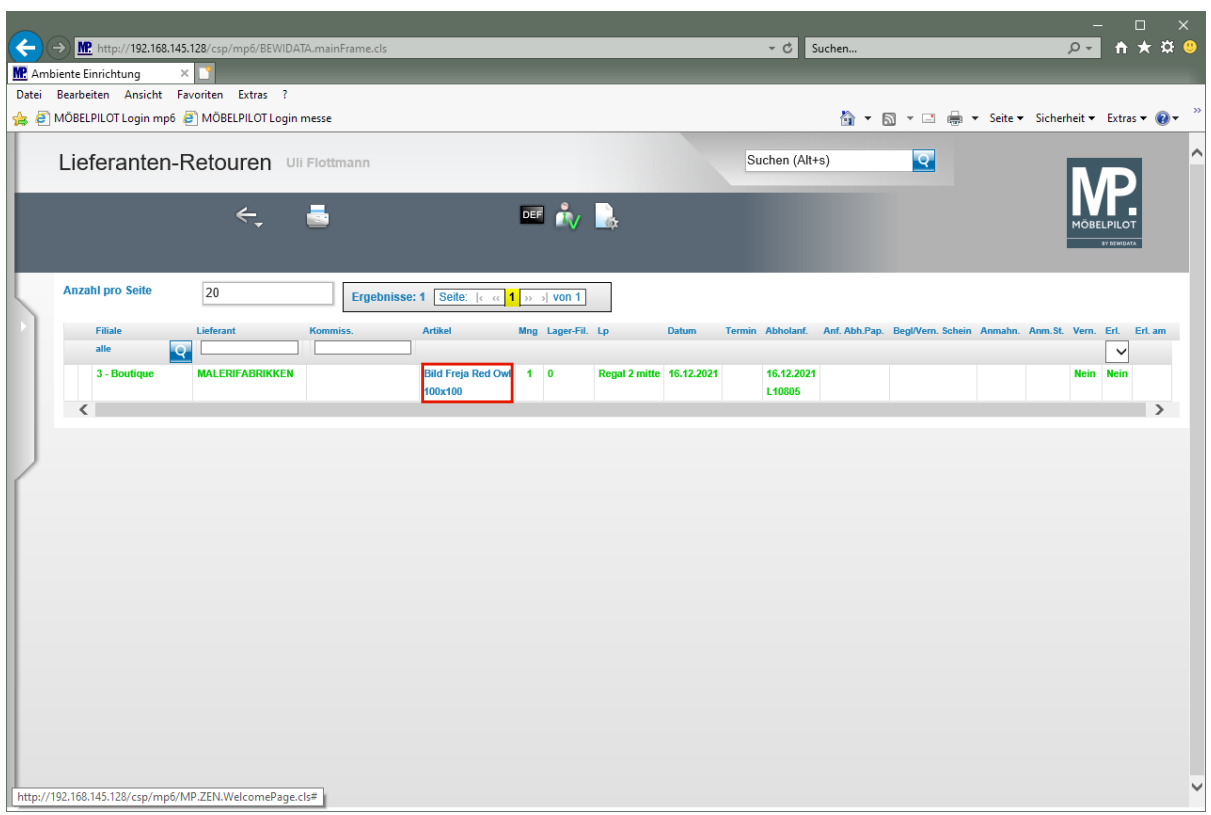

Klicken Sie in der Spalte **Artikel** auf den Hyperlink **Position anschauen/bearbeiten**.

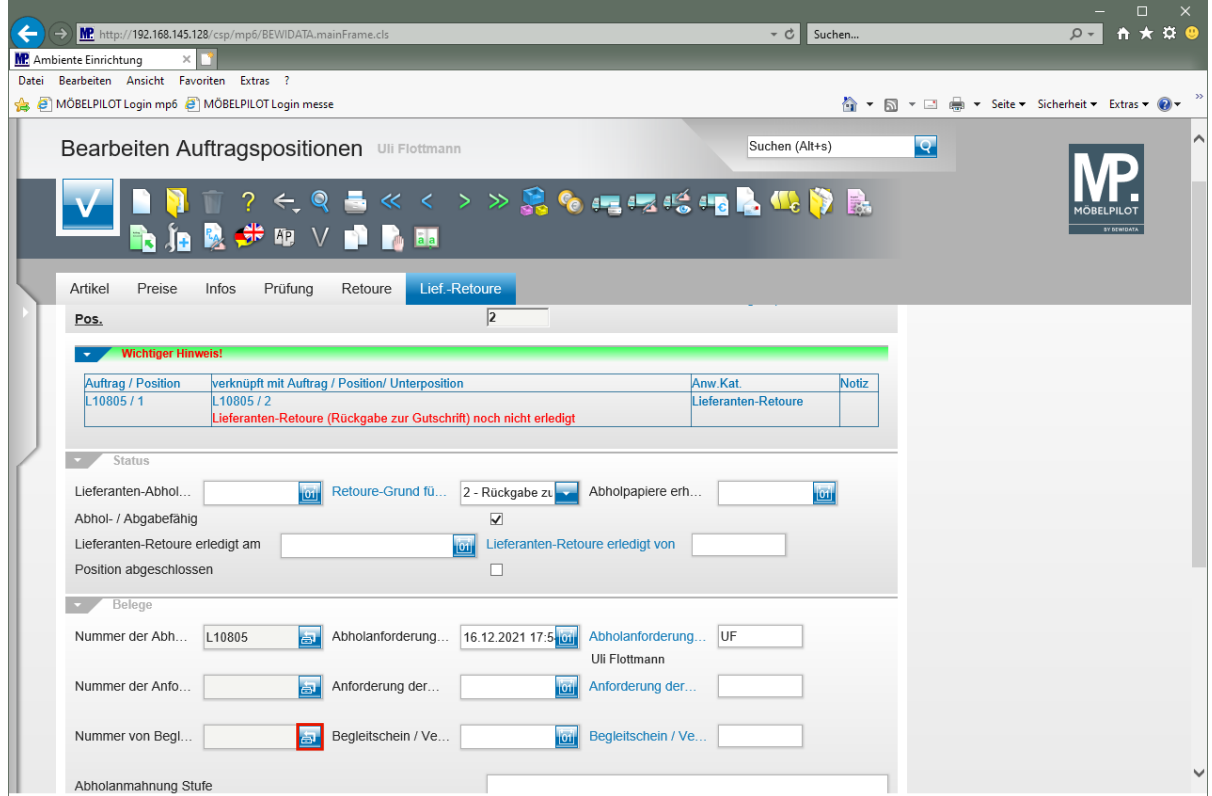

Klicken Sie im Feld **Nummer des Begleit- / Vernichtungsscheins** auf die Schaltfläche **Begleit- / Vernichtungsschein drucken**.

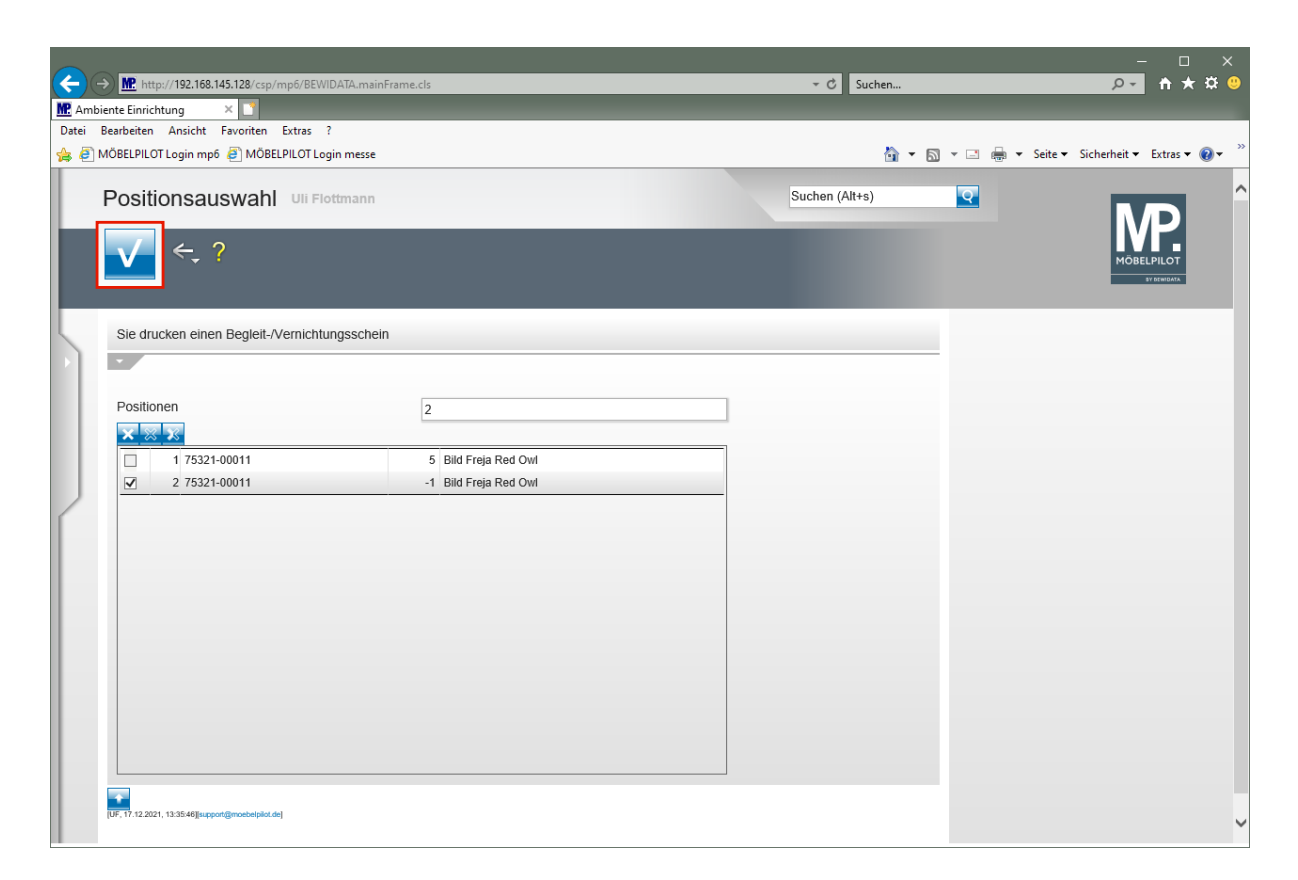

Klicken Sie auf die Schaltfläche **Speichern** und produzieren Sie den Beleg in bekannter Weise.

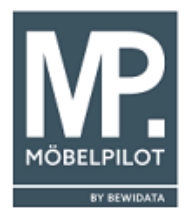

Ambiente Einrichtungen Erthalstr. 1 55118 Mainz Firma Malerifabrikken Aps Industrivej 1

DK-7120 Vejle

Ort, Datum: Wohnberater: Auftr.-Datum: Unsere Kd.Nr.: Bestelltermin: Seite:  $\mathbf{1}$ 

Backnang, 17.12.2021<br>Uli Flottmann 11.08.2021 EMV18127 schnellstens 47.2021 KW

#### Warenrückgabebeleg

Pos. Artikelbezeichnung Menge

 $\overline{2}$ 1 Bild Freja Red Owl 100x100

> Lieferantendaten : AB: 487839 Lieferschein: 487839 Datum: 25.10.2021

Nach dem Entfernen der Verpackung stellten wir fest, dass an einem Bild der Rahmen gebrochen ist. Rückgabe zur Gutschrift

Übernommen am

Werkfahrzeug / Spedition Amtl.Kennzeichen

Unterschrift

#### **Vorgang abschließen**

Nachdem der Hersteller die Ware übernommen hat und der unterschriebene Warenrückgabebeleg vorliegt, muss der Vorgang in MÖBELPILOT abgeschlossen werden. Das Programm bietet Ihnen hierfür 2 Lösungswege an.

#### **Lösungsweg 1:**

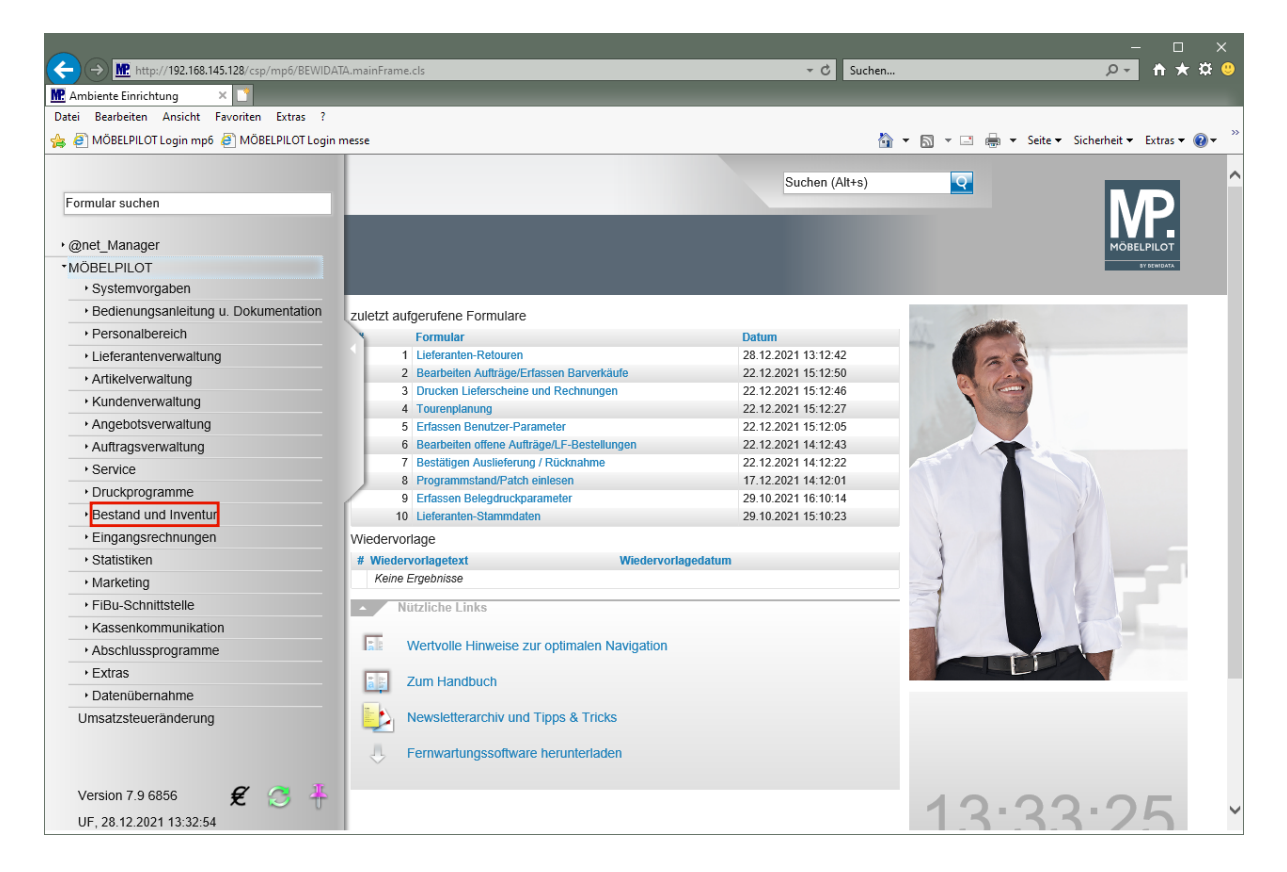

Klicken Sie auf den Hyperlink **Bestand und Inventur**.

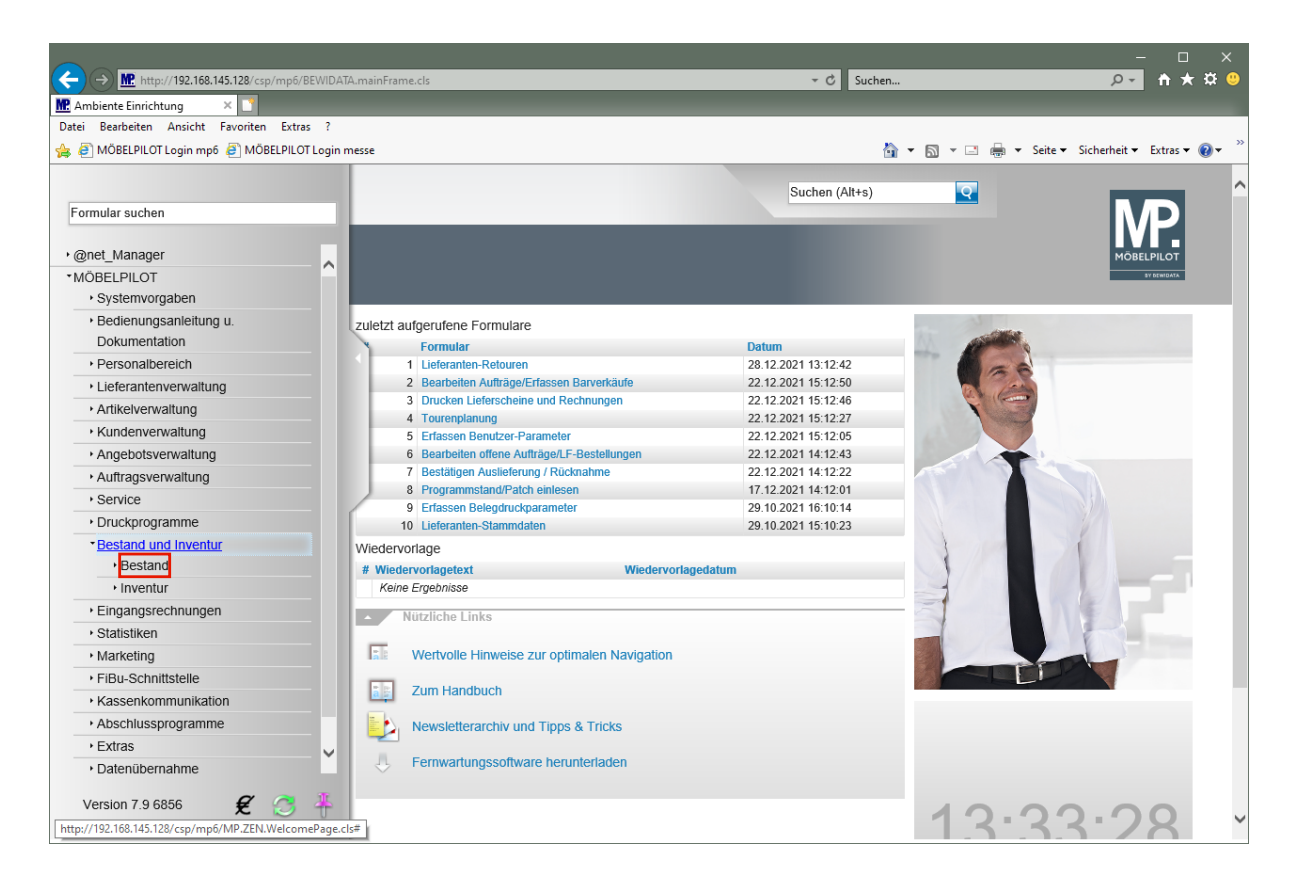

Klicken Sie auf den Hyperlink **Bestand**.

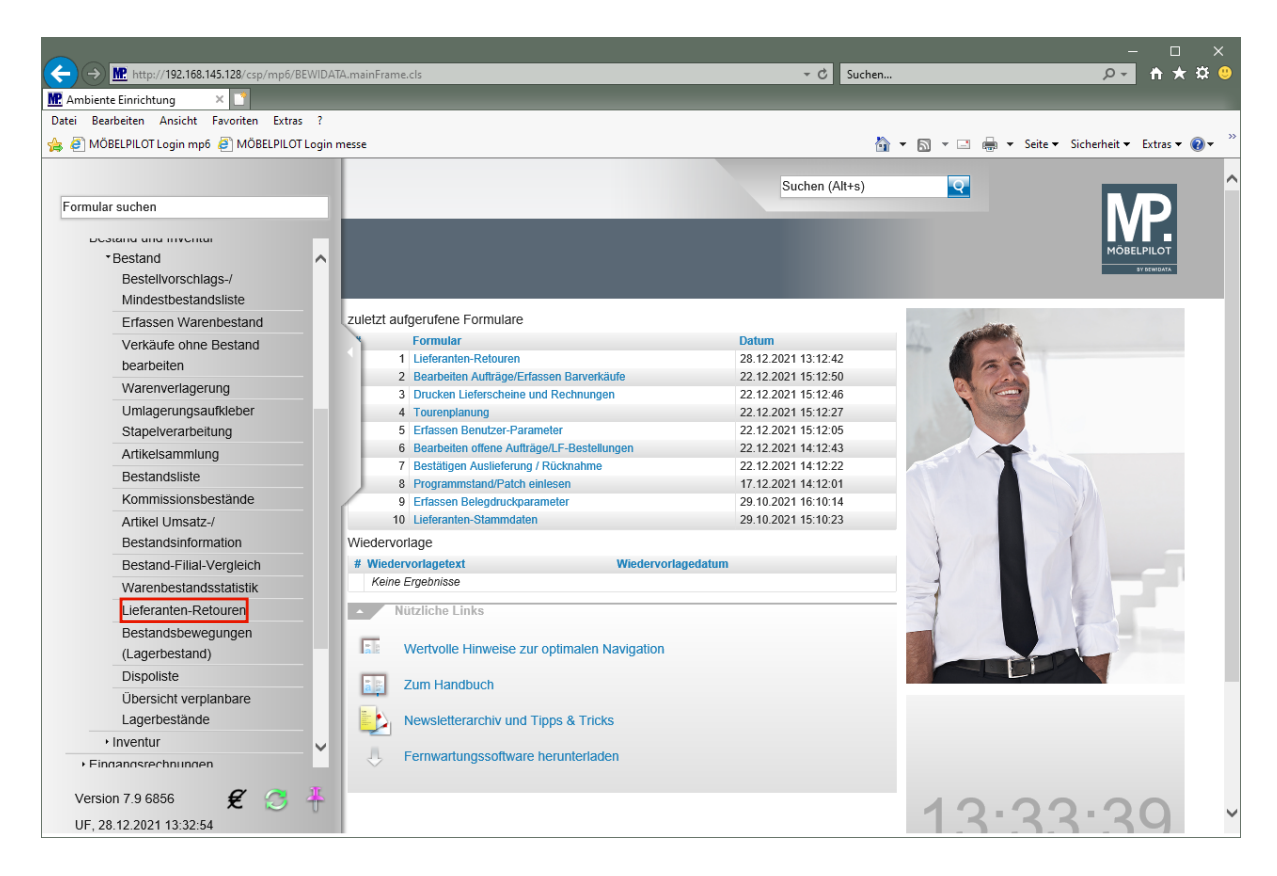

Klicken Sie auf den Hyperlink **Lieferanten-Retouren**.

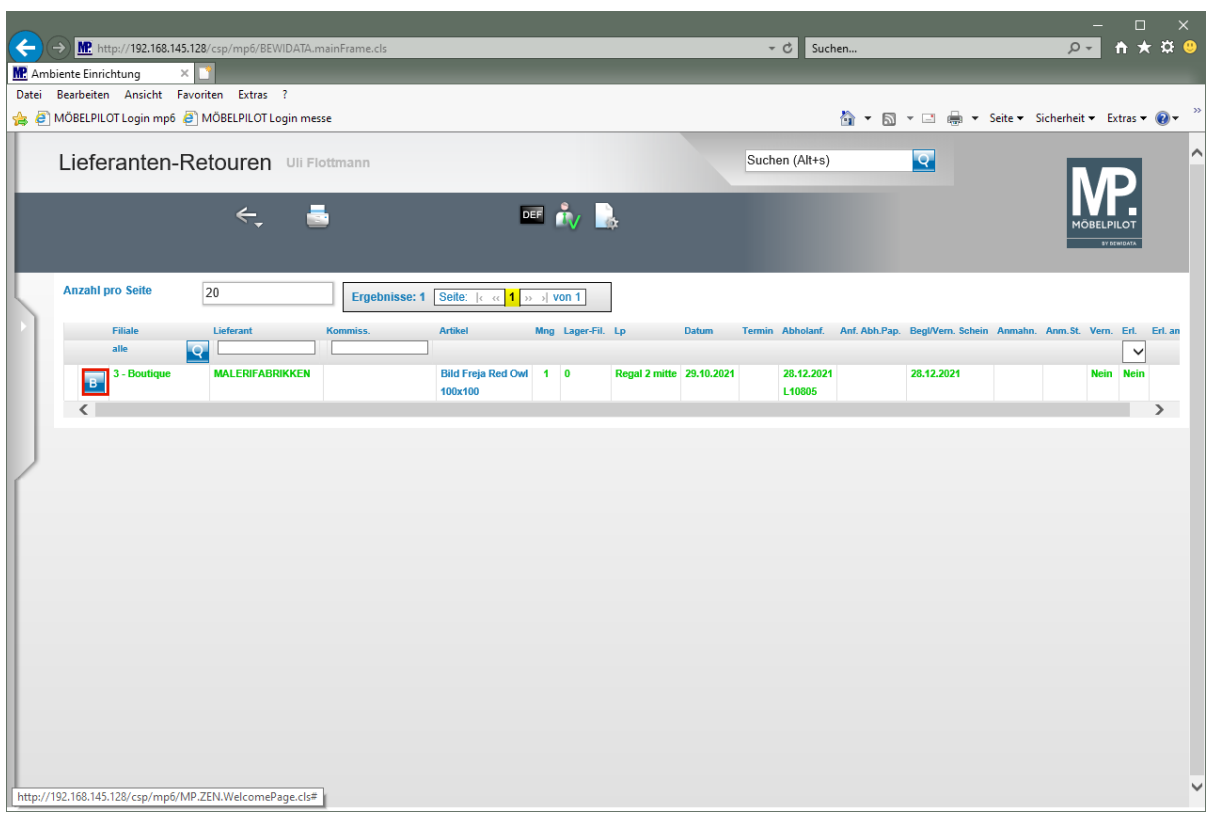

Klicken Sie in der entsprechenden Zeile auf die Schaltfläche **Abholung/Vernichtung bestätigen**.

Der Button Button wird von MÖBELPILOT automatisch eingeblendet. Voraussetzung: der *"Begleit- / Vernichtungsschein"* wurde produziert.

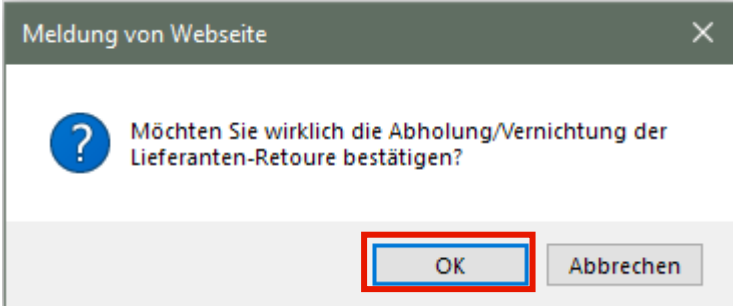

Klicken Sie auf die Schaltfläche **OK**.

 $\bigodot$ 

Obwohl Sie die Abholung/Vernichtung bestätigt haben und Sie den Vorgang damit abschließen können, benötigt MÖBELPILOT noch eine weitere Aktion.

Starten Sie einmal am Tag das Programm *"Abarbeiten Tagesdatei".* Erst dieses Programm setzt dann in der jeweiligen Position den Merker *"Position abgeschlossen"*.

# **Lösungsweg 2:**

 $\bigodot$ 

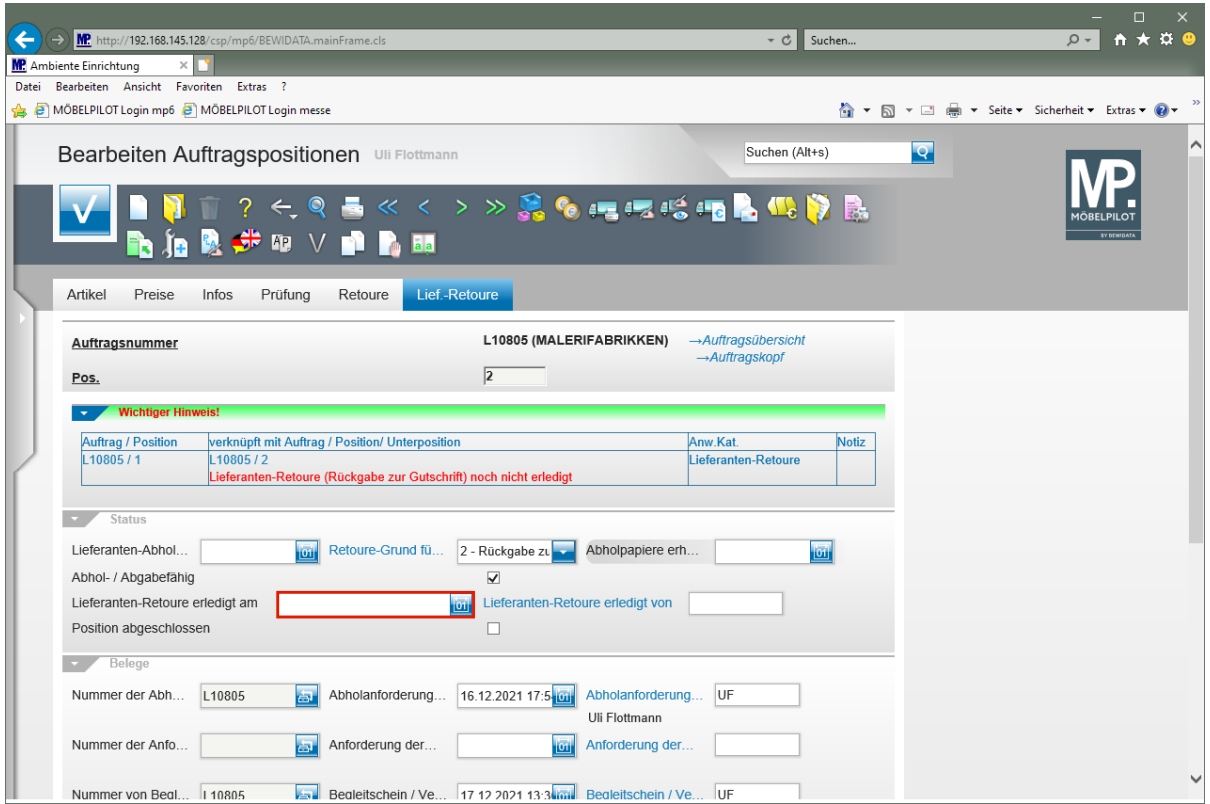

Rufen Sie sich zunächst wieder das Formular *"Bearbeiten Auftragspositionen"* und hier dann den Formularreiter *"Lief-Retoure"* auf.

Klicken Sie auf das Eingabefeld **Lieferanten-Retoure erledigt am**.

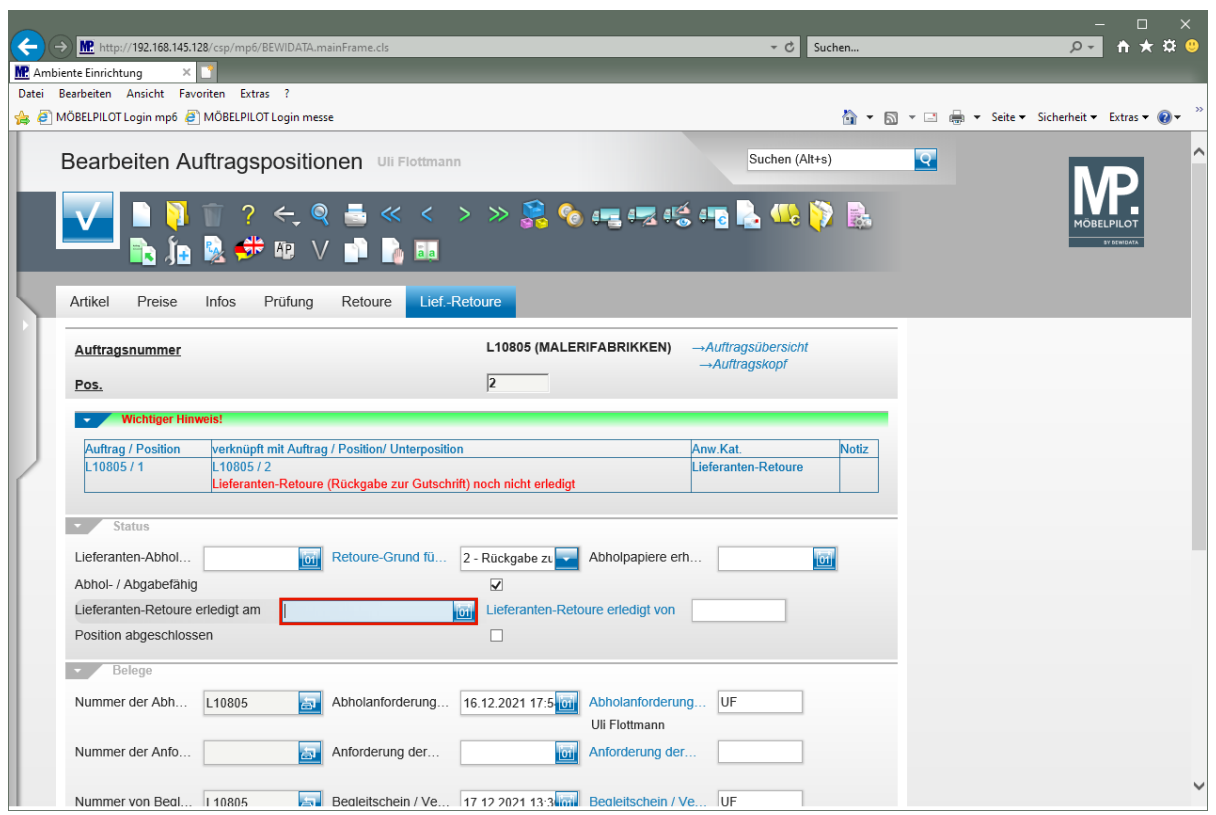

Geben Sie **.** für das aktuelle Tagesdatum im Feld **Lieferanten-Retoure erledigt am** ein. Oder pflegen Sie das entsprechende Datum ein.

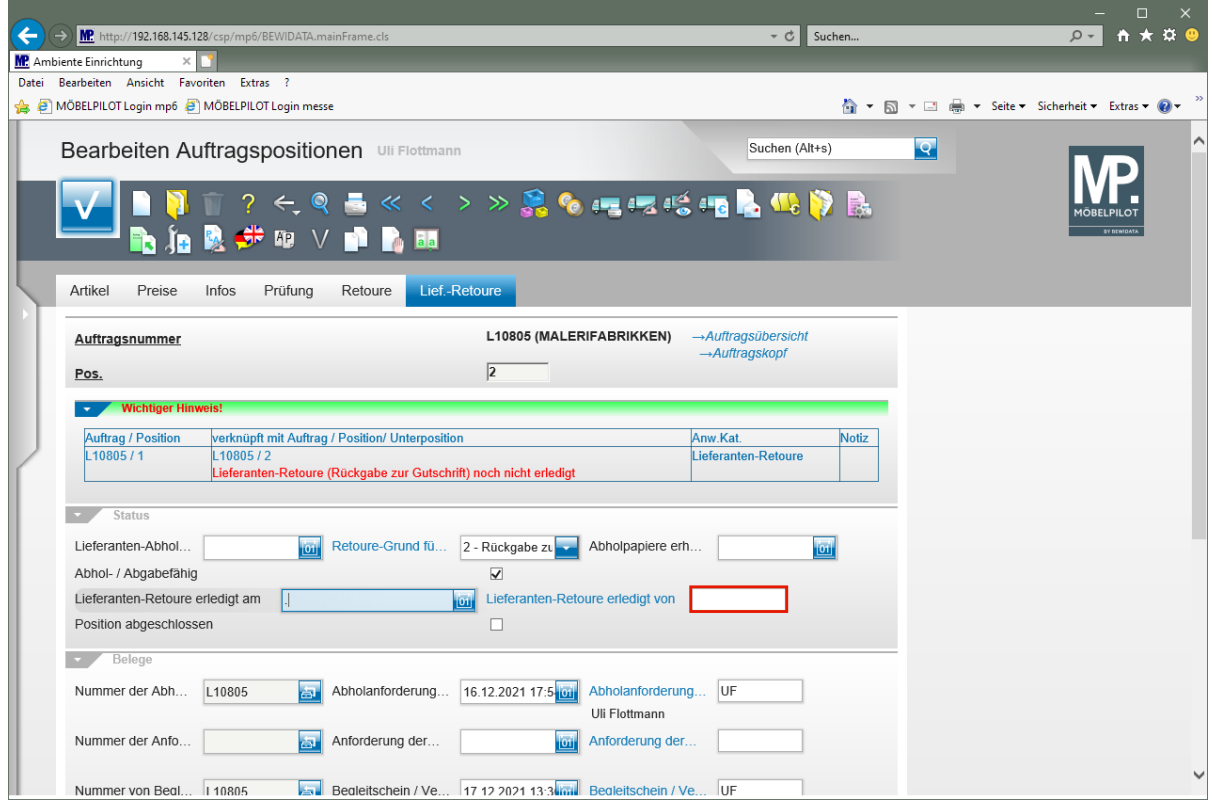

Klicken Sie auf das Eingabefeld **Lieferanten-Retoure erledigt von**.

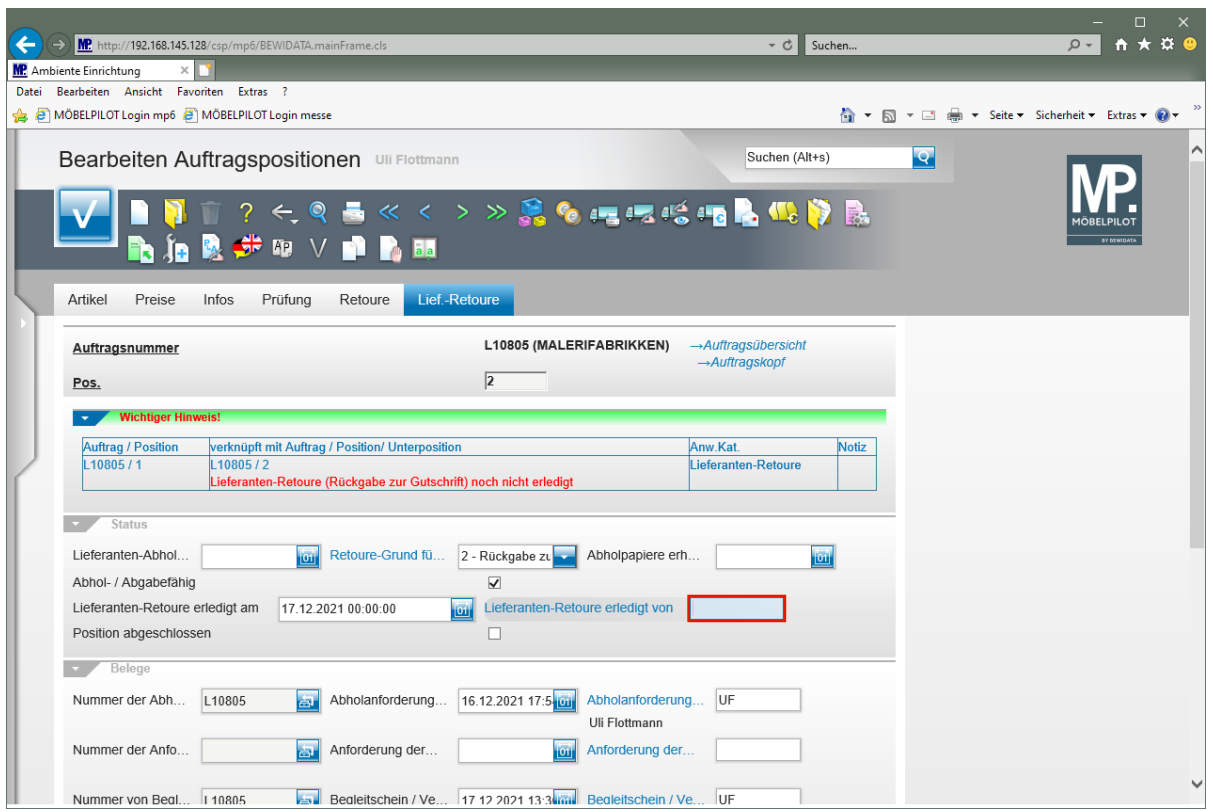

Geben Sie **AG** im Feld **Lieferanten-Retoure erledigt von** ein.

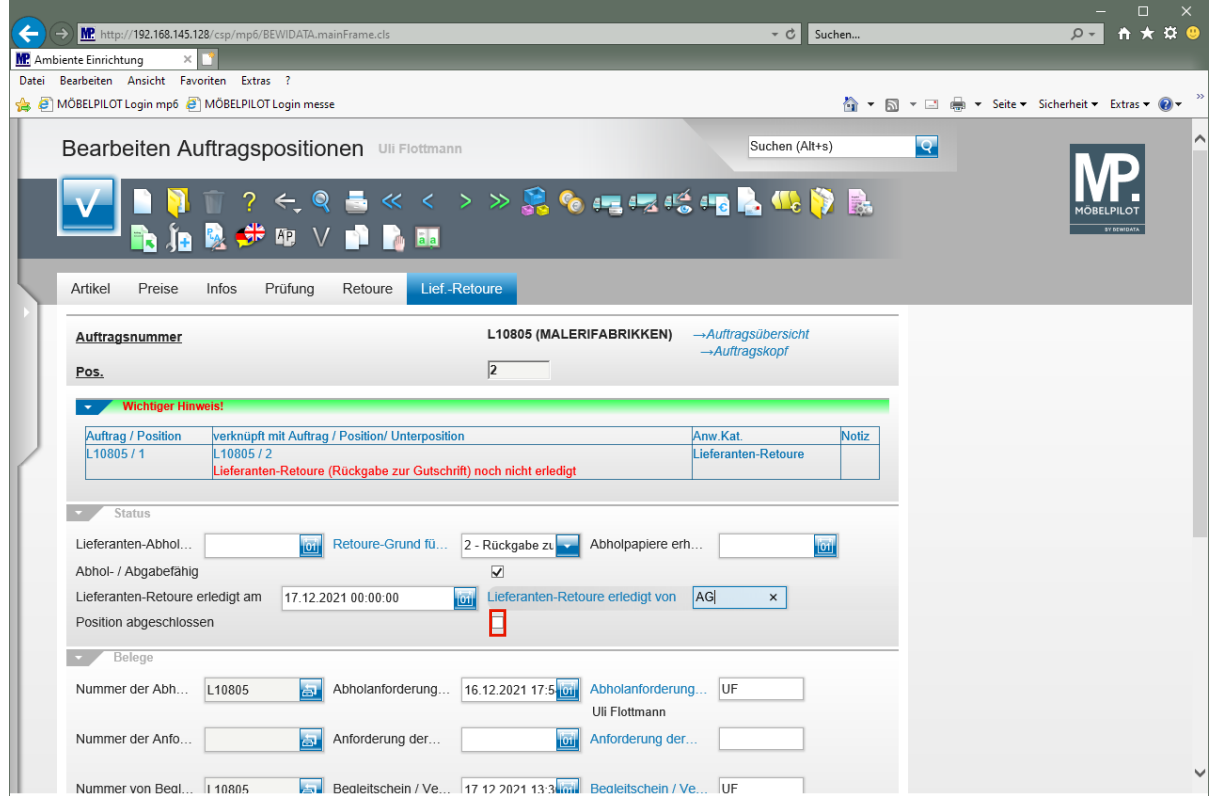

Klicken Sie auf das Kontrollkästchen **Position abgeschlossen**.

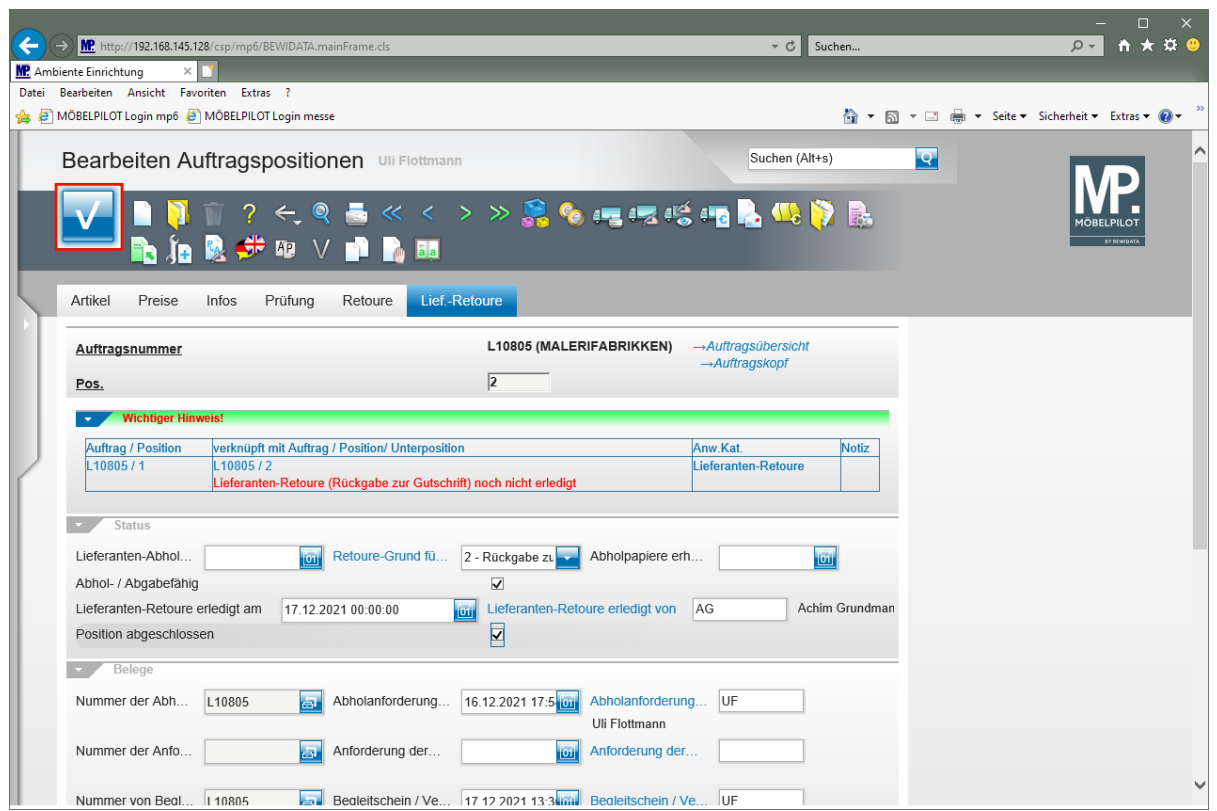

Klicken Sie auf die Schaltfläche **OK**.

 $\blacktriangle$ 

Um den Vorgang systemseitig abzuschließen, muss im Feld *"Lieferanten-Retoure erledigt am"* ein Eintrag stehen. Zusätzlich muss im Kontrollkästchen *"Position abgeschlossen"* das Häkchen gesetzt sein.

# **Wie erfasse und bearbeite ich eine Kundenretoure?**

# **Formular aufrufen**

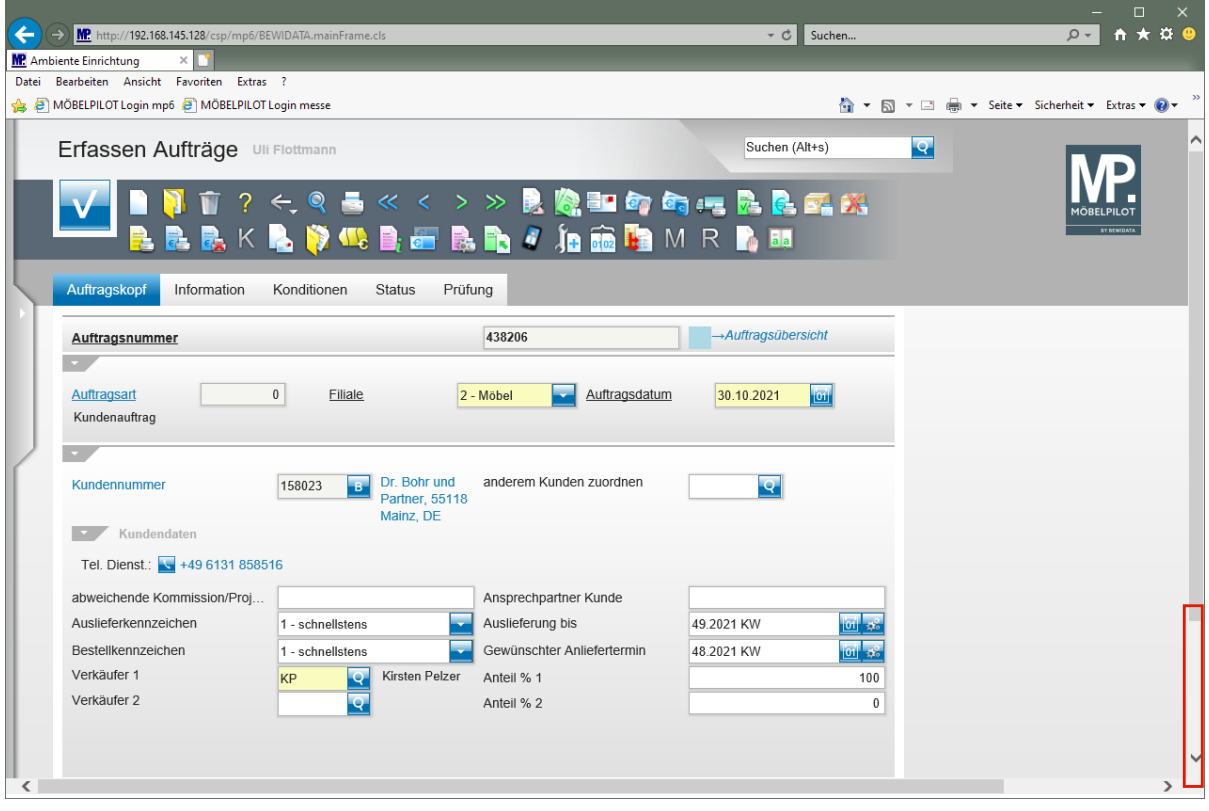

Rufen Sie zunächst den Ursprungsauftrag auf und danach die Position, die zurückgenommen wird.

Klicken Sie auf die vertikale Bildlaufleiste.

 $\bigodot$ 

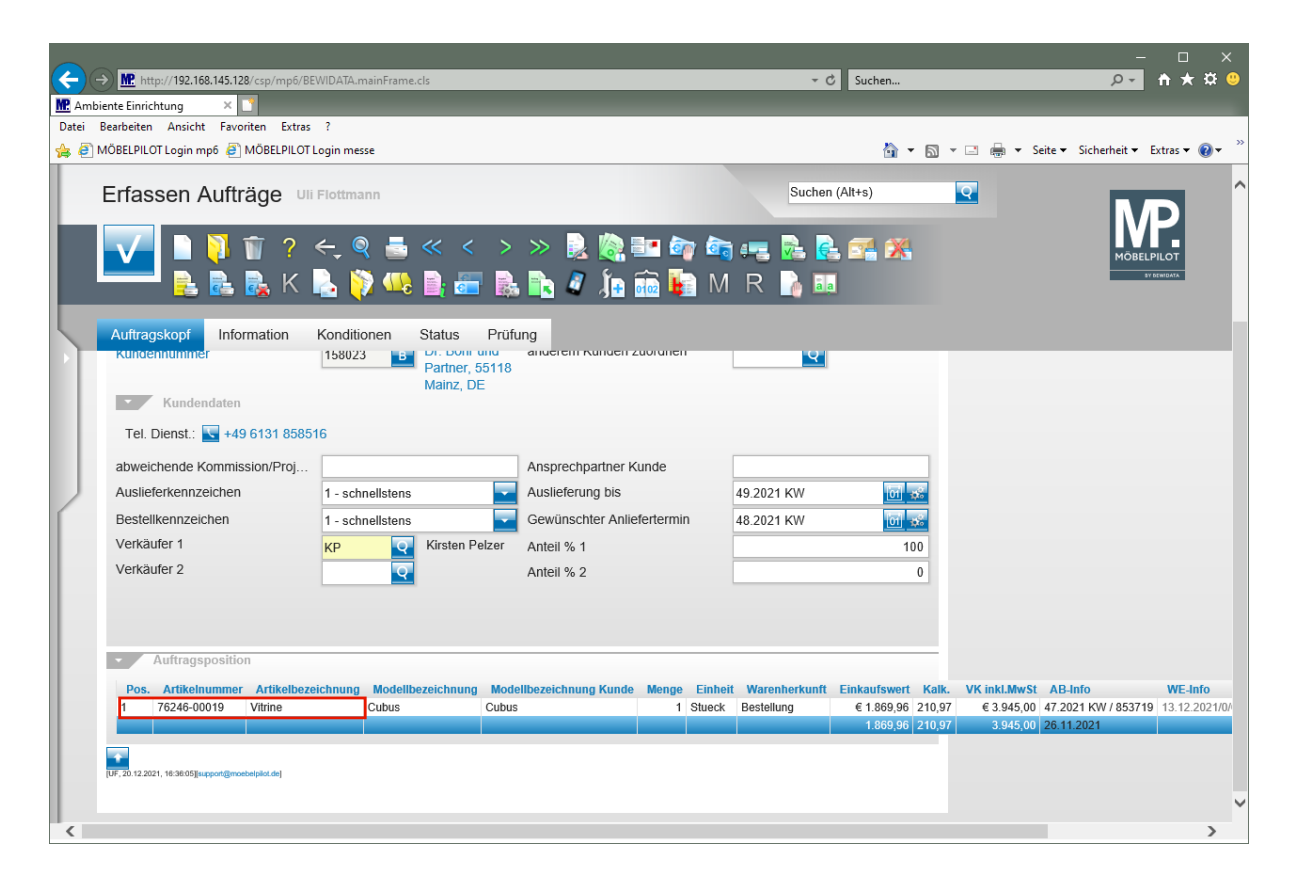

Klicken Sie auf den Hyperlink **Datensatz auswählen**.

## **Retoure-Position anlegen**

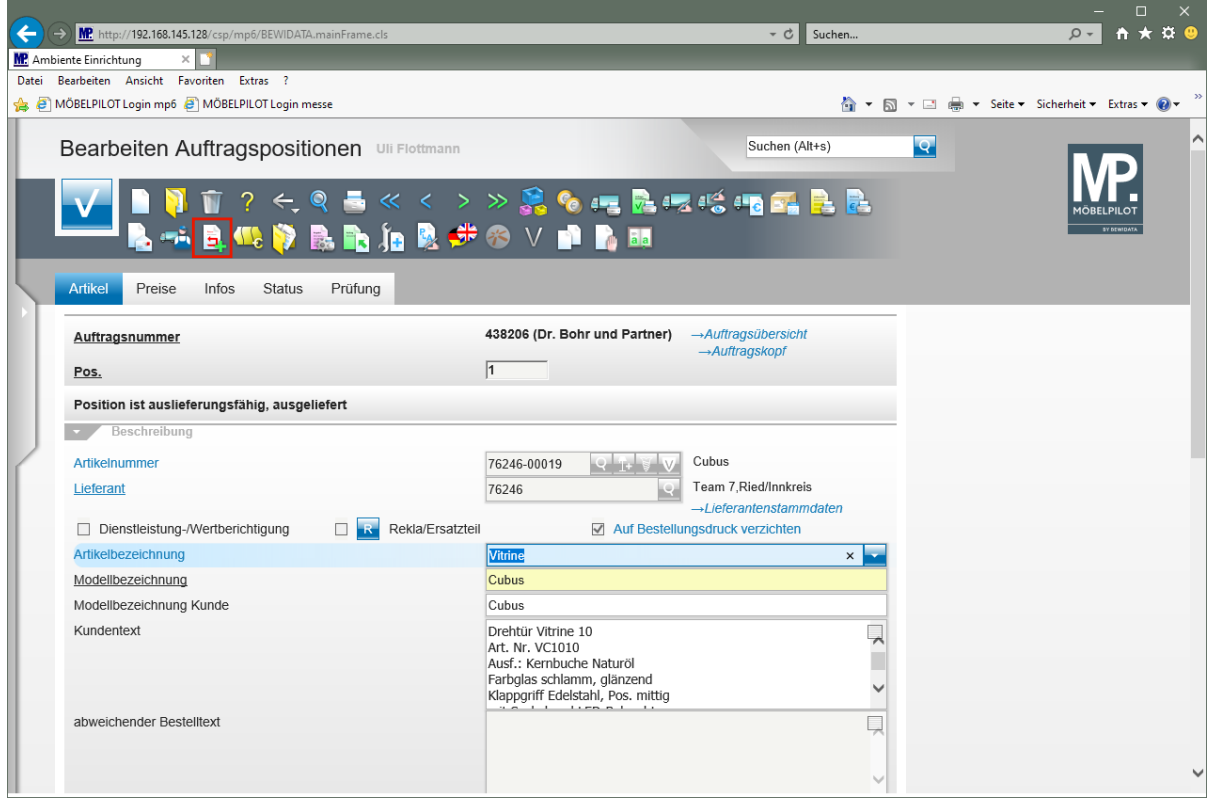

Klicken Sie auf den Hyperlink **Retoure-Position anlegen**.

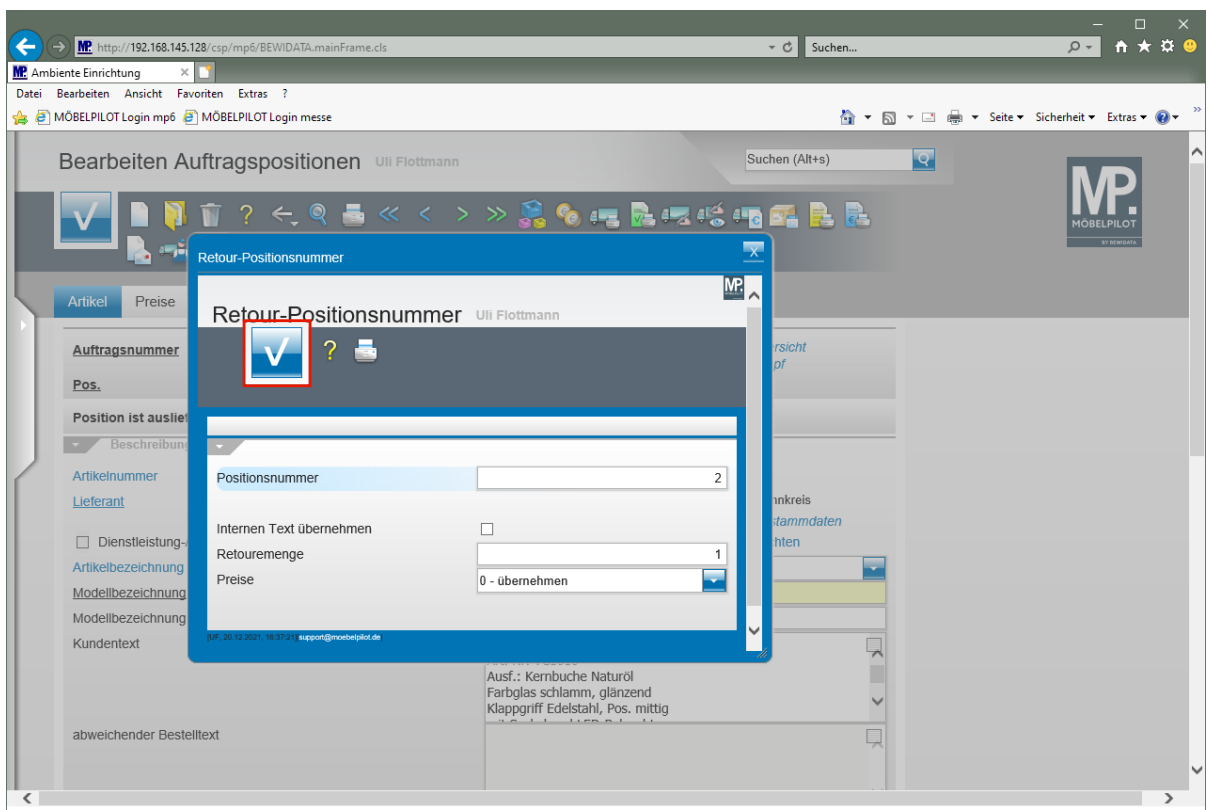

 $\bigodot$ 

 $\mathbf{A}$ 

Legen Sie in diesem Fenster die Retourmenge fest und bestimmen Sie, ob die Ware zum ursprünglichen Verkaufspreis zurückgenommen wird.

Klicken Sie auf die Schaltfläche **Speichern (F12 oder Strg+S)**.

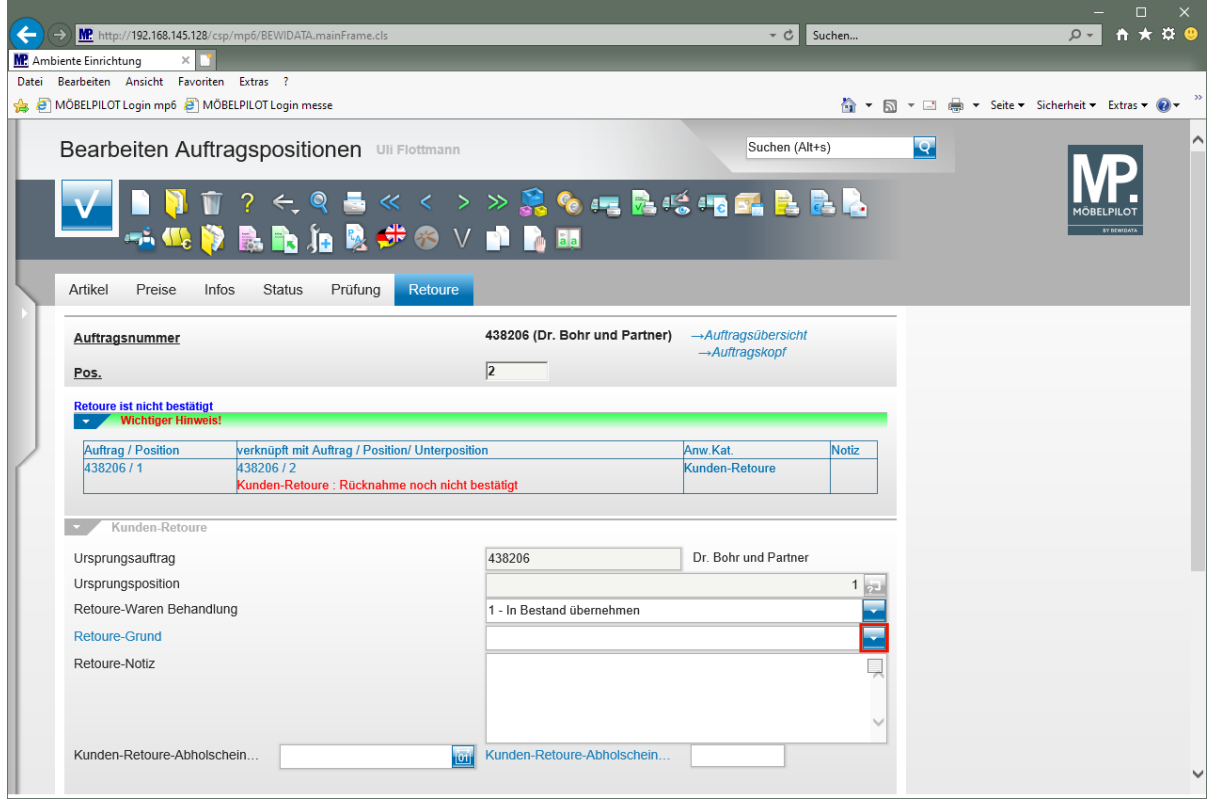

Prüfen Sie, ob im Feld **Retoure-Waren Behandlung** die richtige Vorgabe gesetzt wurde.

 $\bigodot$ 

Klicken Sie im Feld **Retoure-Grund** auf die Schaltfläche **Öffnen**.

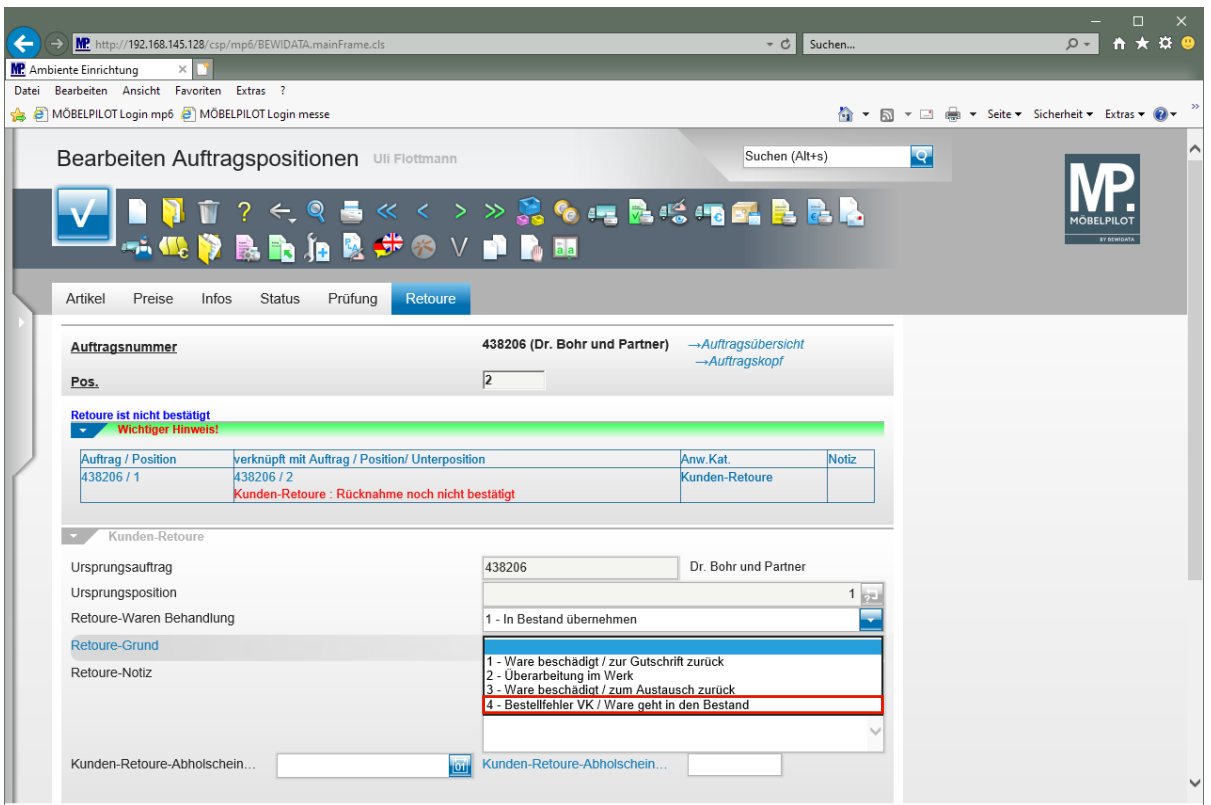

Klicken Sie auf den Listeneintrag **4 - Bestellfehler VK / Ware geht in den Bestand**.

Die Vorgaben für den Parameter *"Retoure-Grund"* werden im Formular *"Erfassen Benutzer-Parameter"* Parameter-Name *"RETOUREGRUND"* hinterlegt.

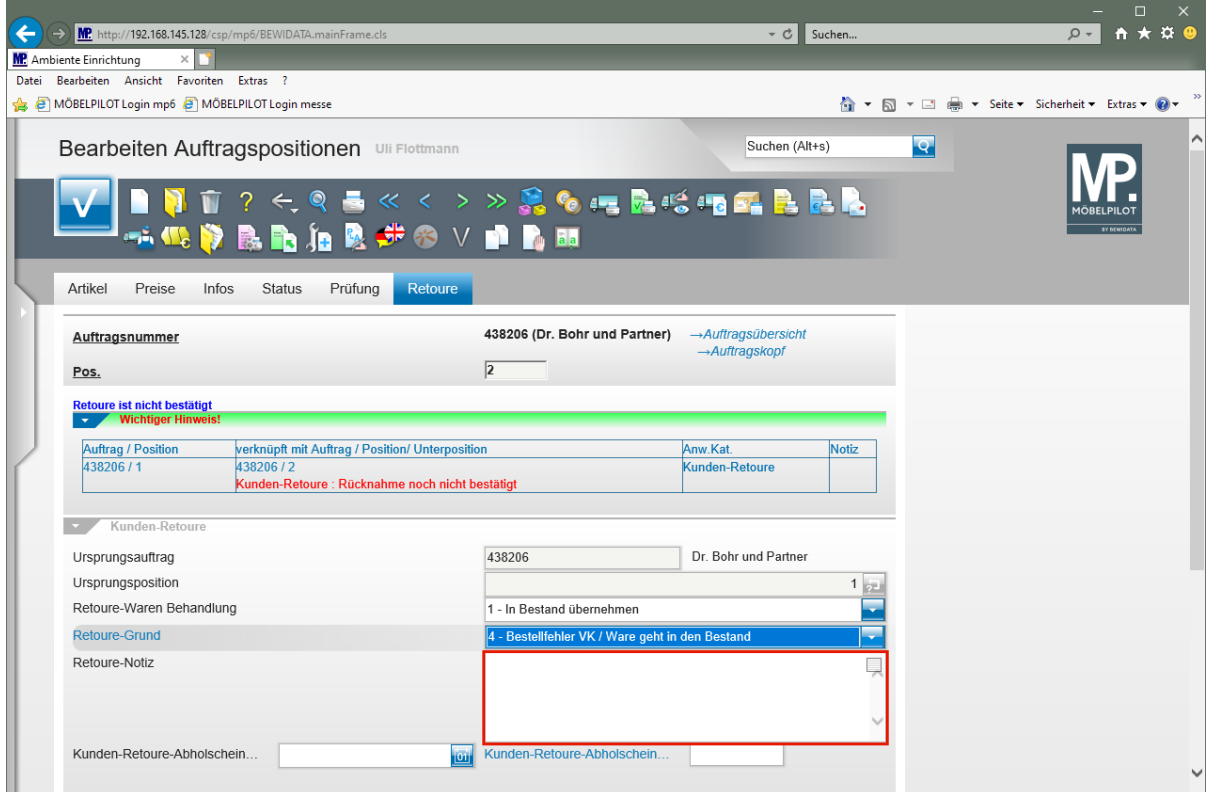

Klicken Sie auf das Eingabefeld **Retoure-Notiz**.

Seite 31

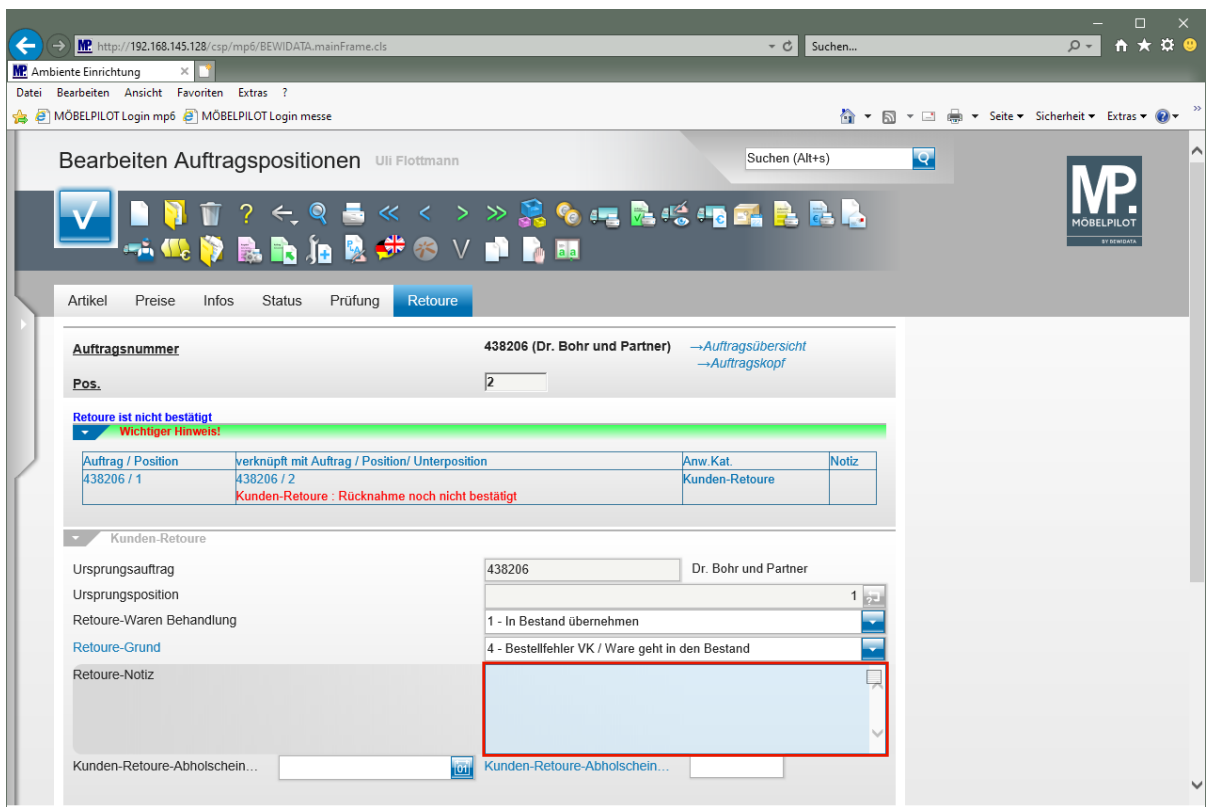

Geben Sie **falsches Maß bestellt** im Feld **Retoure-Notiz** ein.

 $\overline{\mathbf{I}}$ 

Es ist nicht zwingend erforderlich, hier eine Notiz zu hinterlegen. Allerdings kann diese oftmals hilfreich sein.

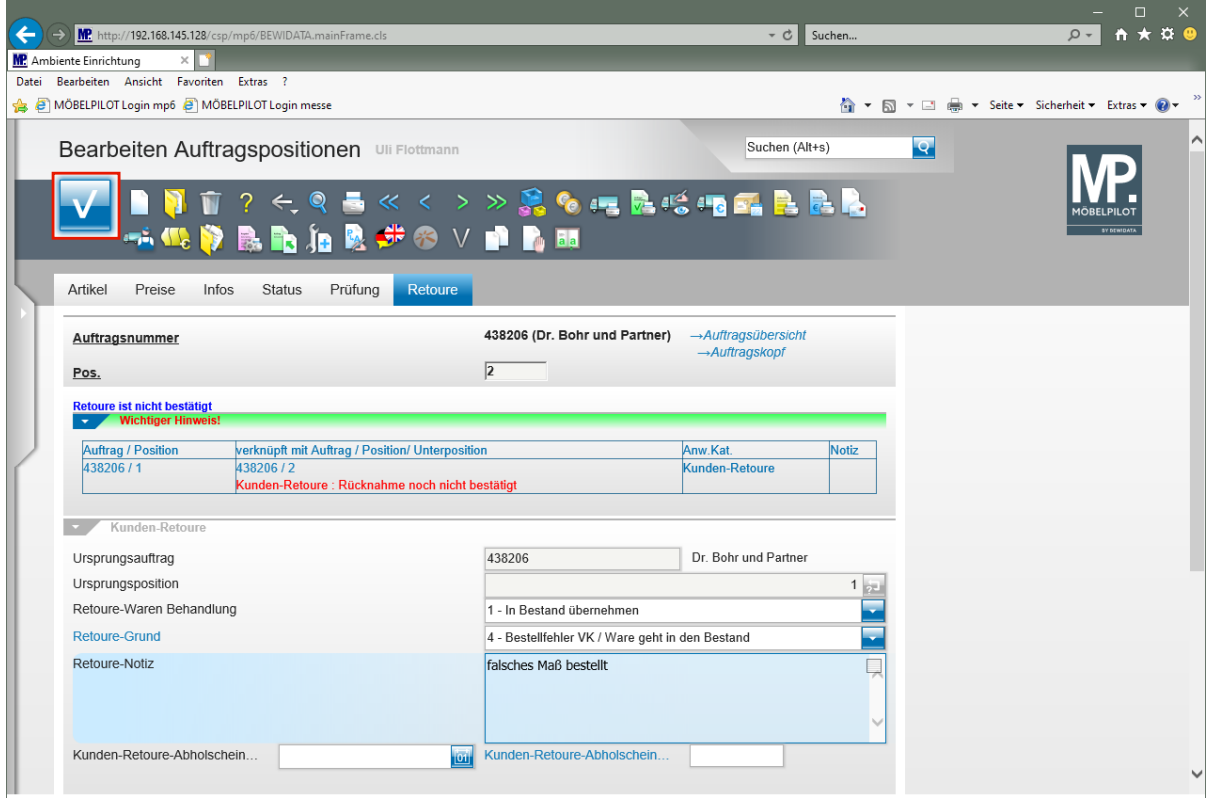

Klicken Sie auf die Schaltfläche **Speichern (F12 oder Strg+S)**.

#### **Warenrücknahme bestätigen**

Eine Warenrücknahme wird wie eine Auslieferung behandelt. D.h., der Vorgang wird im Tourenplanungsprogramm terminiert und danach werden zum entsprechenden Zeitpunkt die Belege gedruckt.

Während für eine Auslieferung ein Lieferschein sowie eine Rechnung produziert werden, druckt MÖBELPILOT bei einer Rücknahme den Kunden-Abholschein und in der Regel auch eine Gutschrift.

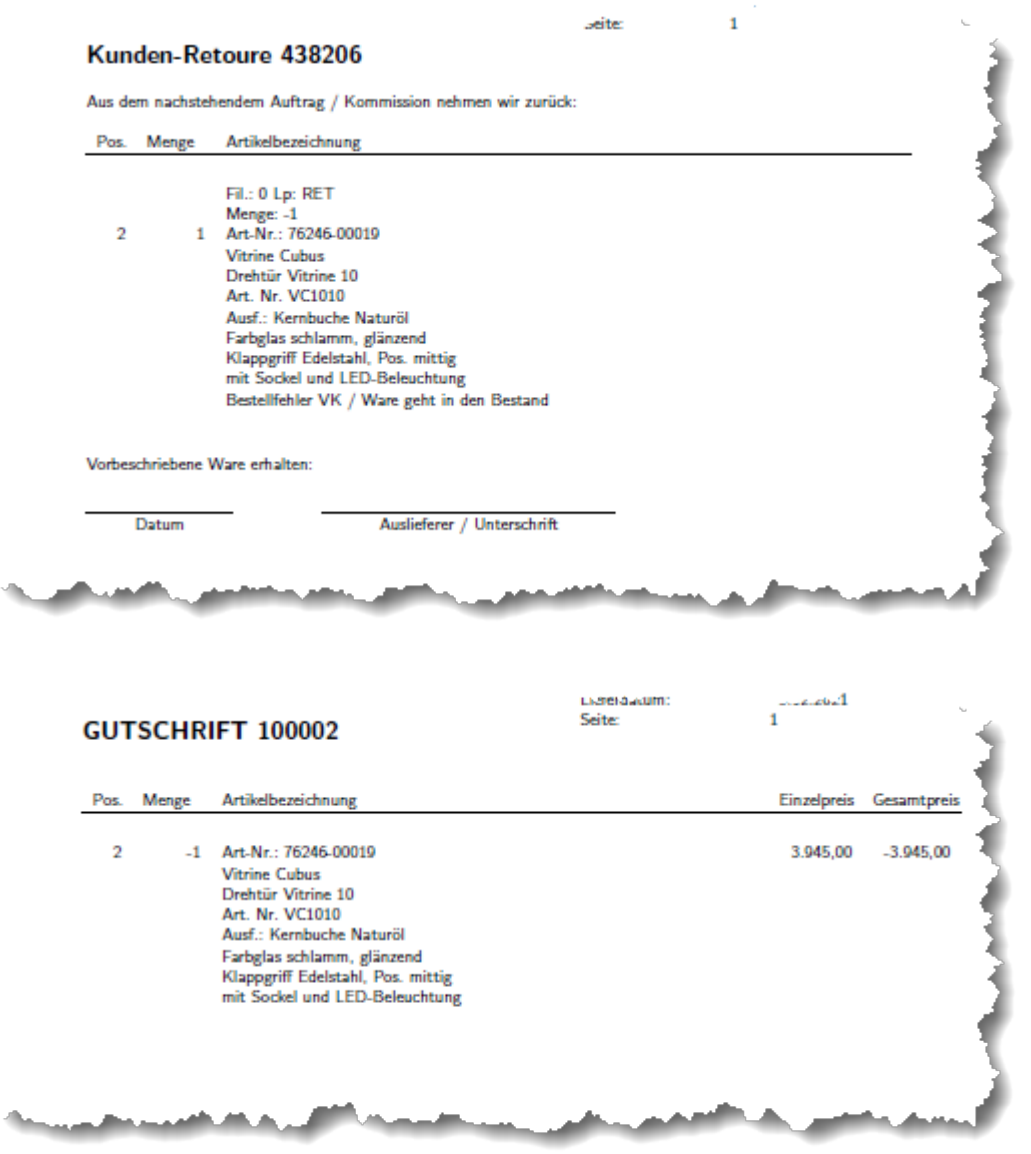

Nachdem die Ware abgeholt wurde, muss die Rücknahme im Formular *"Bestätigen Auslieferung / Rücknahme"* bestätigt werden.

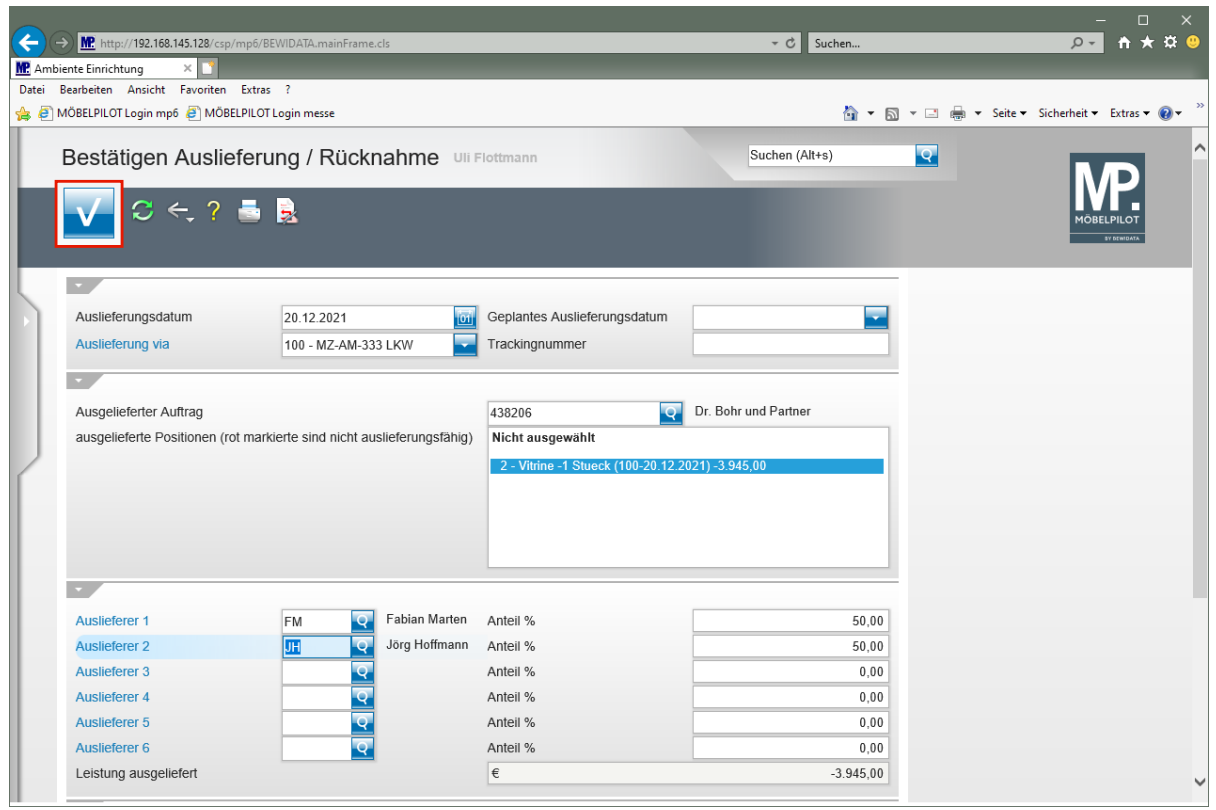

Klicken Sie auf die Schaltfläche **Speichern (F12 oder Strg+S)**.

#### **Ware in den Bestand übernehmen**

 $\bigodot$ MÖBELPILOT erkennt, dass Ware zurückgenommen wurde und blendet automatisch das Formular *"Retouren bearbeiten"* ein. Vorgegeben werden hier bereits die in der Auftragsposition hinterlegten Informationen. Wenn Sie wie im nachfolgenden Beispiel, die *"Zielfiliale"* oder den *"Lagerplatz"* ändern wollen, dann können Sie das hier entsprechend einpflegen.

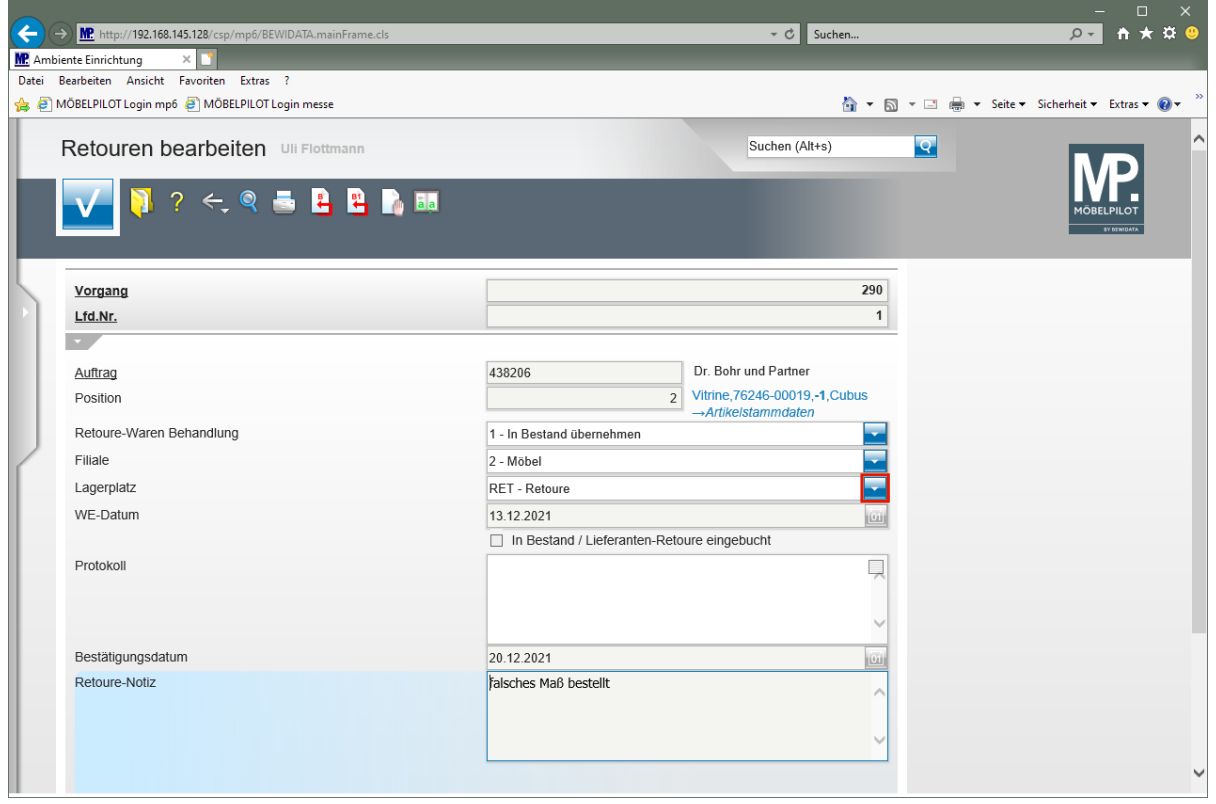

 $\mathbf{A}$ Sollte MÖBELPILOT feststellen, dass es zwischen den im Stammblatt hinterlegten und den in der Auftragsposition eingepflegten Artikel-Daten Abweichungen gibt, wird ein entsprechender Hinweis eingeblendet und Sie müssen im Bildschirmdialog entscheiden, wie der zurückgenommene Artikel in das System übernommen werden soll.

Klicken Sie auf die Schaltfläche **Öffnen**.

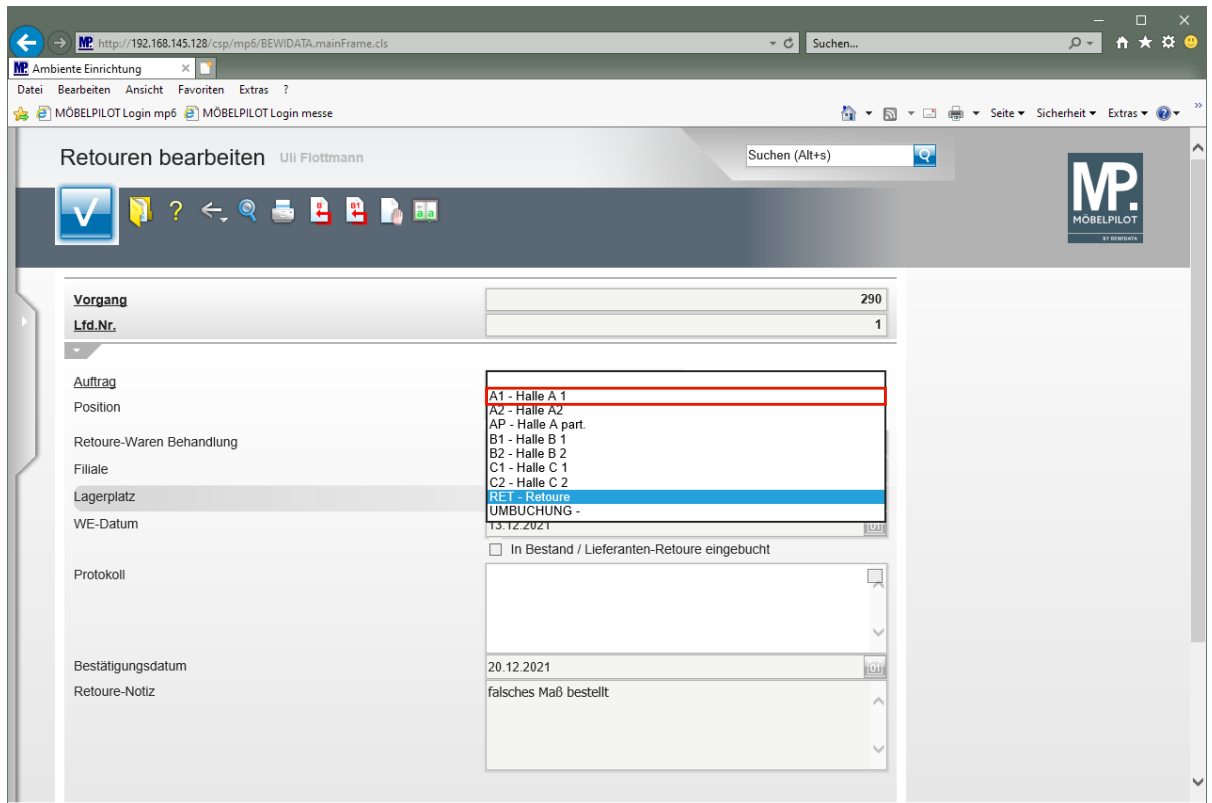

Klicken Sie auf den Listeneintrag **A1 - Halle A 1**.

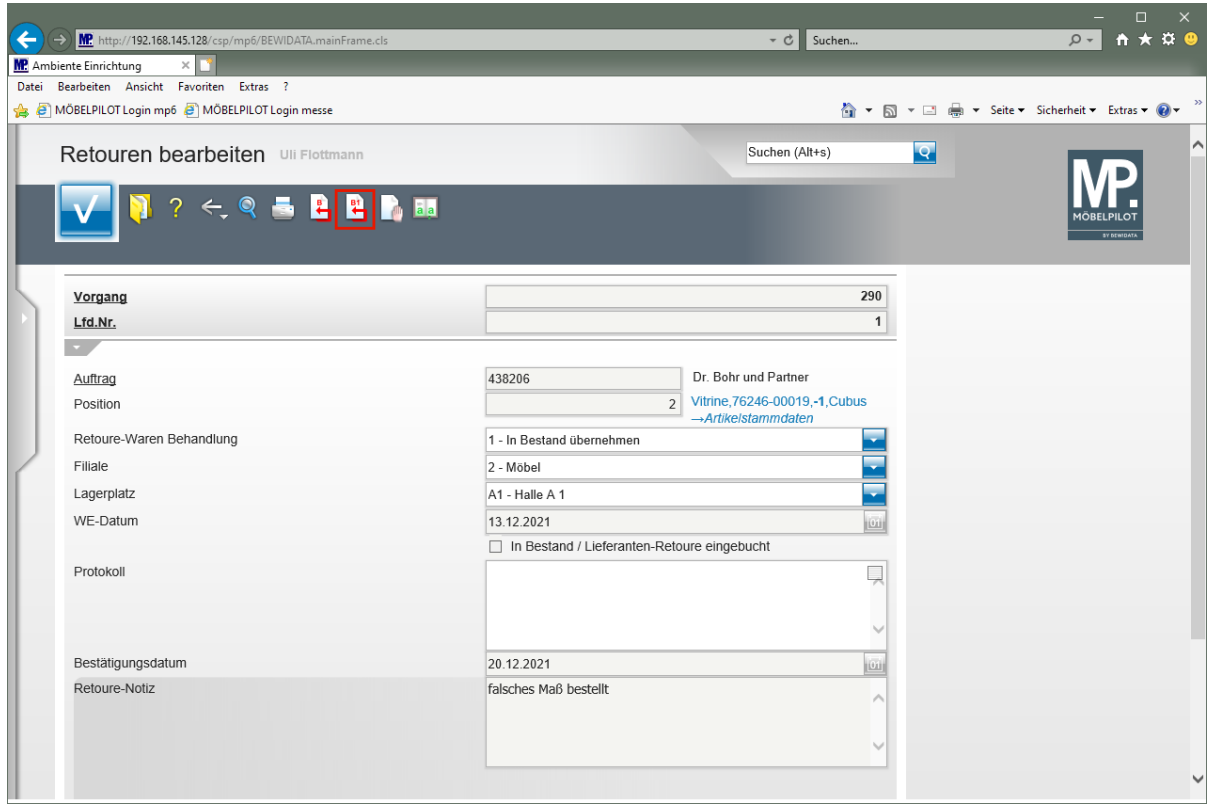

Klicken Sie auf den Hyperlink **Einzeln buchen**.

**Das Formular beinhaltet die Buttons (***"Vorgang buchen")* **und (***"Vorgang einzeln buchen"***).**

Mit einem Klick auf den Button **Wird der aktuelle Vorgang bearbeitet. D.h.**, dass **der Artikel je nach Vorgabe entweder in den Bestand oder als Lieferanten-Retoure eingebucht wird. Sollte der Artikel noch keine hausinterne Artikelnummer besitzen, so vergibt MÖBELPILOT diese automatisch und hinterlegt einen Hinweis im Feld** *"Protokoll".*

**Werden mehrere Artikel gleichzeitig zurückgenommen, so kann man diese mit Hilfe** 

des Buttons **in einer Aktion einbuchen.** 

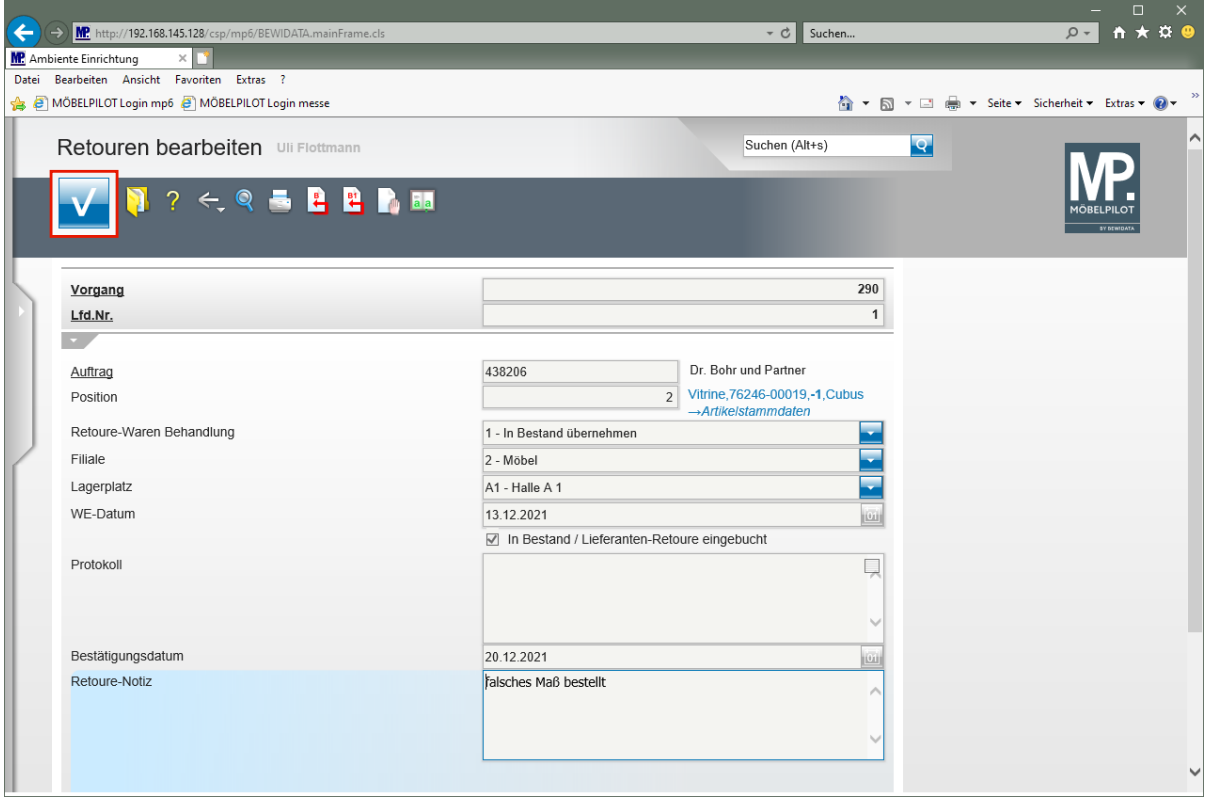

Durch die vorausgegangene Aktion hat MÖBELPILOT das Kontrollkästchen *"In Bestand / Lieferanten-Retoure eingebucht"* aktiviert. Der Vorgang muss jetzt lediglich noch durch die Aktion *"Speichern"* abgeschlossen werden.

Klicken Sie auf die Schaltfläche **Speichern (F12 oder Strg+S)**.

 $\bigodot$ 

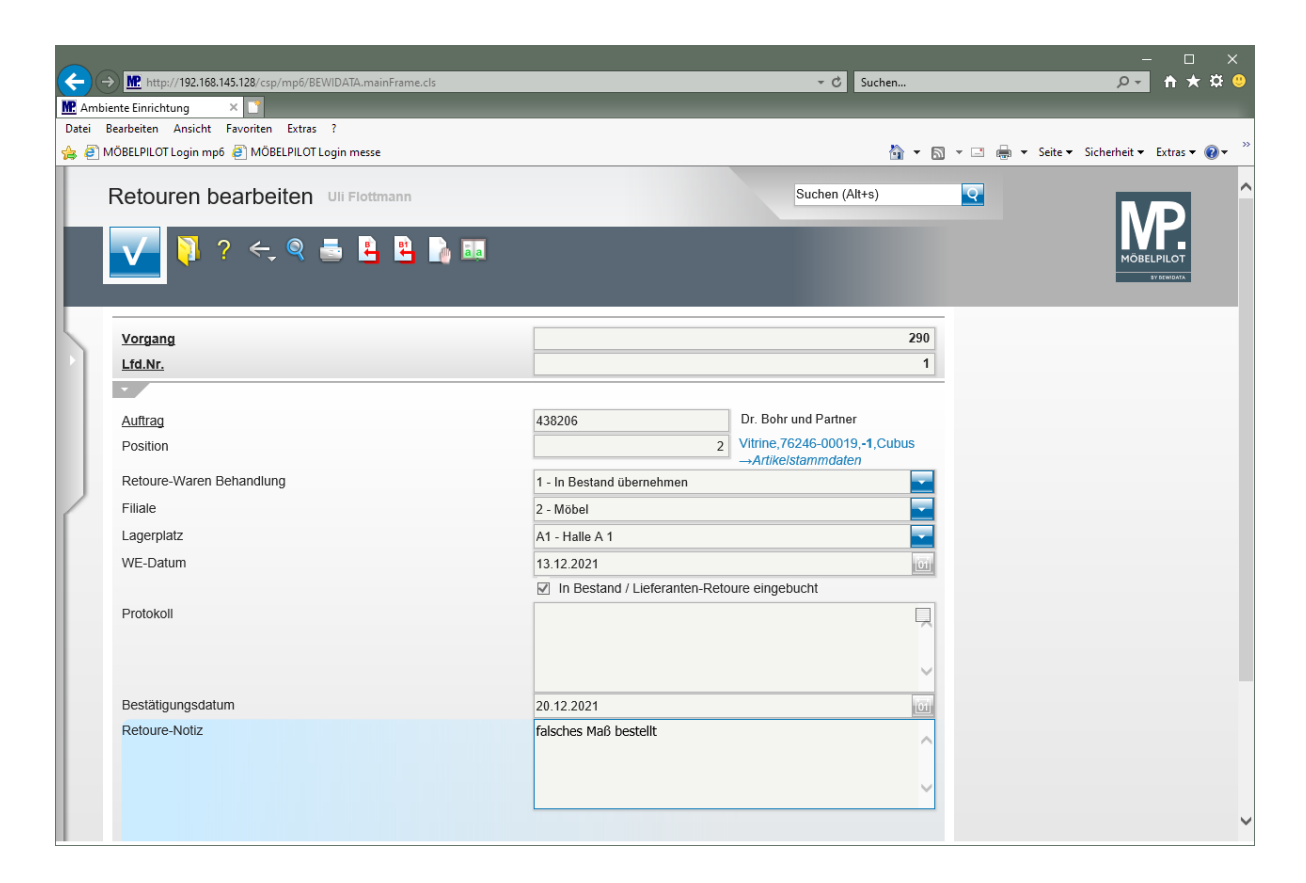

# **Wie bearbeite ich eine noch nicht eingebuchte Retoure?**

#### **Einleitung**

Im vorausgegangenen Kurs "Kunden Retoure" haben wir beschrieben, dass die Behandlung der Retourware in der Regel bereits im Formular *"Bestätigen Auslieferung / Rücknahme"*  angestoßen und dann im Formular *"Retouren bearbeiten"* mit Hilfe der Buttons "buchen" abgeschlossen wird. Denkbar ist, dass vereinzelt die Aktion *"buchen"* nicht durchgeführt wird. In diesen Fällen bleiben die Vorgänge im System als unerledigt stehen und sollten zeitnah nachbearbeitet werden. Im nachfolgenden Kurs zeigen wir Ihnen die Vorgehensweise auf.

#### **Formular Bestätigen Auslieferung / Rücknahmen aufrufen**

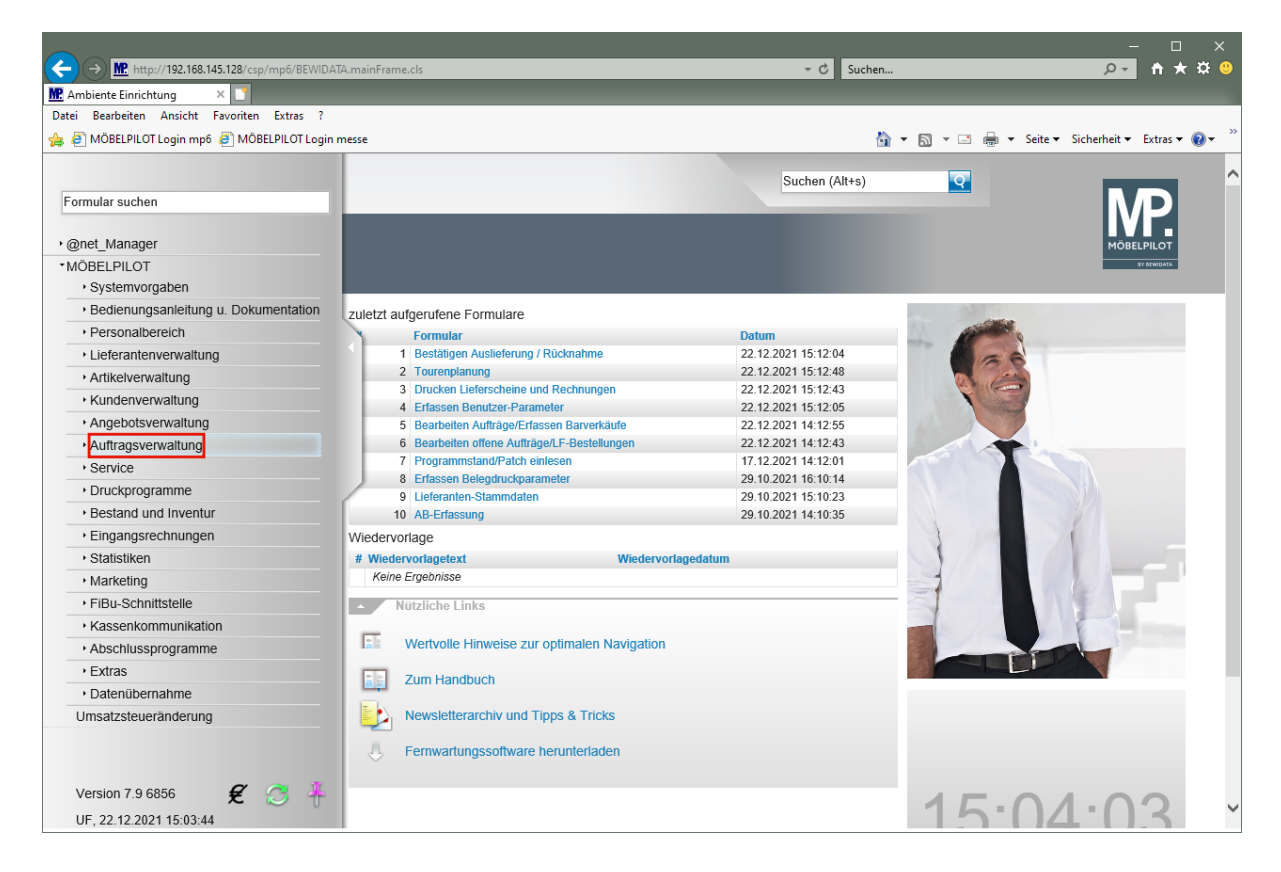

Klicken Sie auf den Hyperlink **Auftragsverwaltung**.

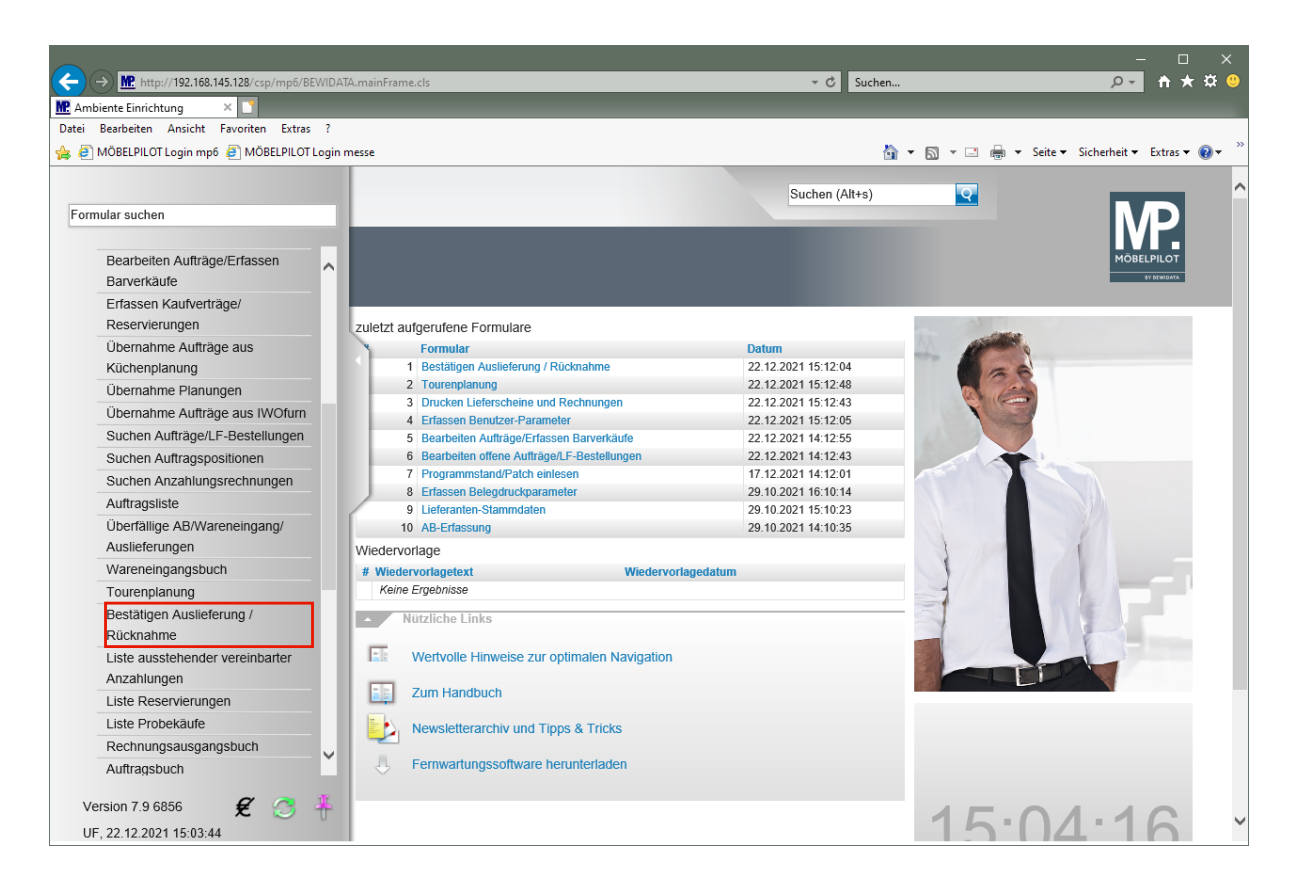

Klicken Sie auf den Hyperlink **Bestätigen Auslieferung / Rücknahme**.

#### **Formular Retouren bearbeiten aufrufen**

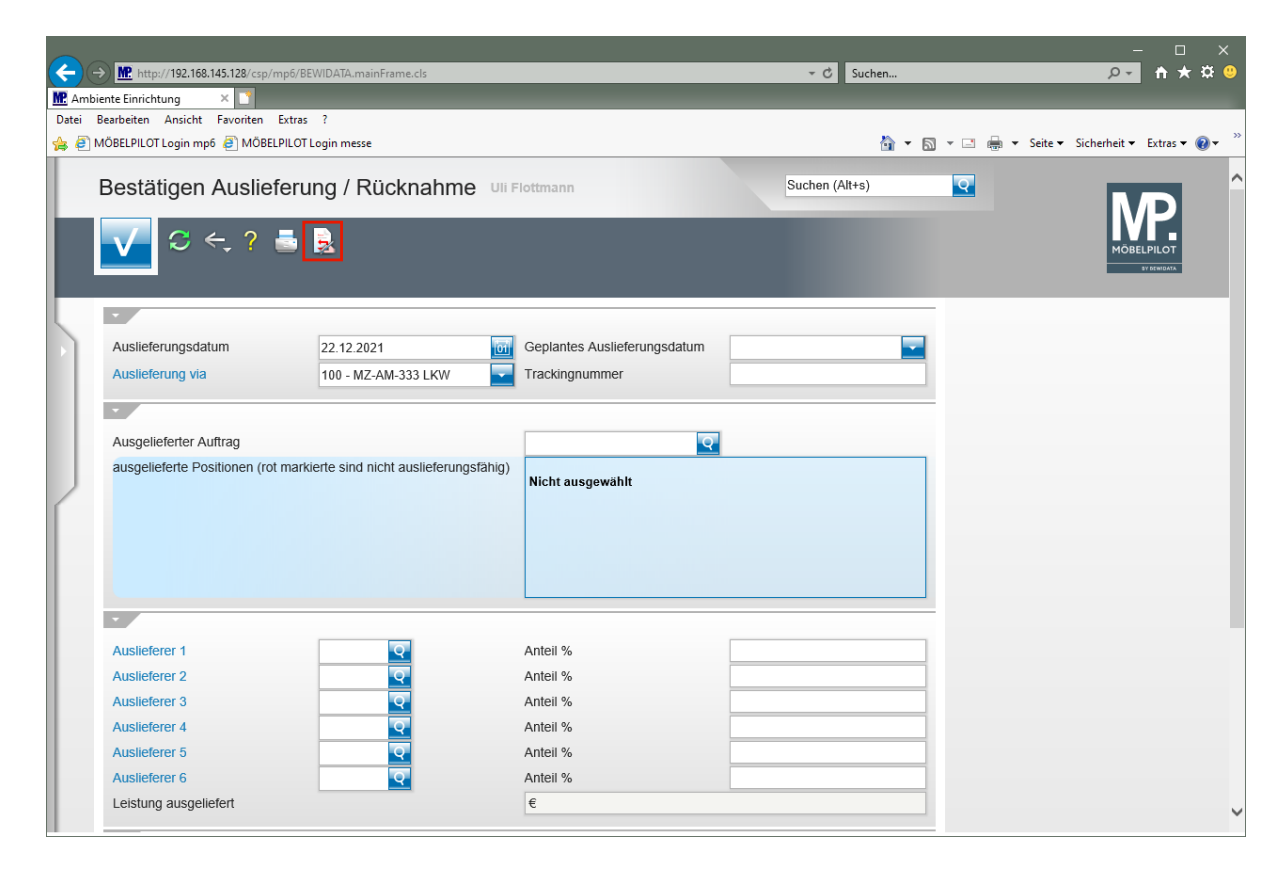

Klicken Sie auf den Hyperlink **Retoure bearbeiten**.

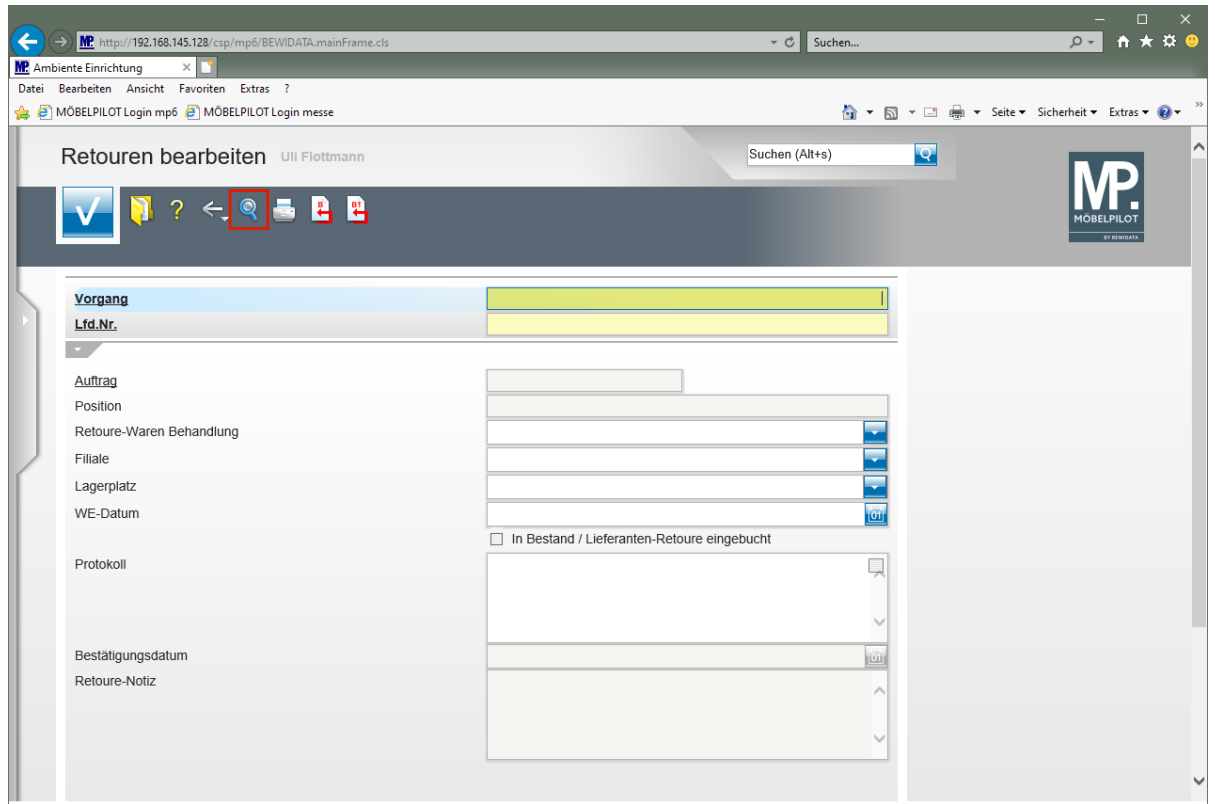

Klicken Sie auf den Hyperlink **Suchen (F9)**.

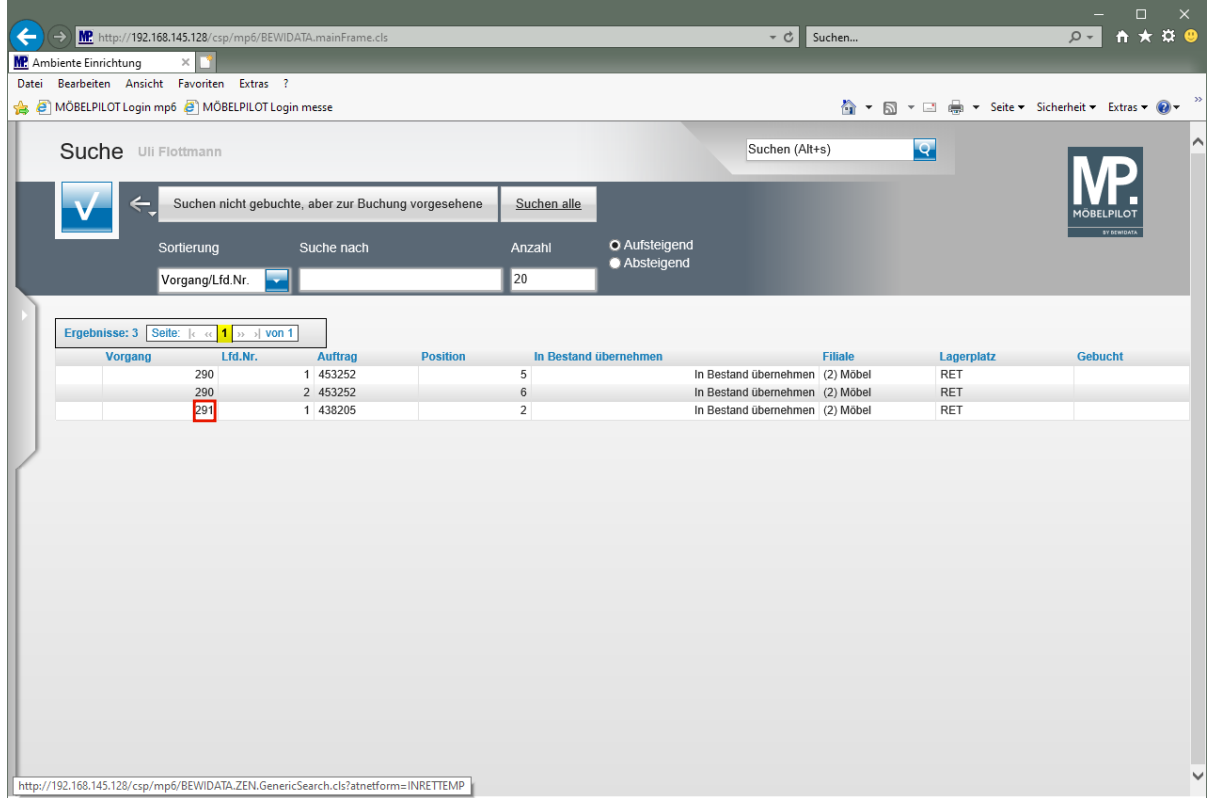

Klicken Sie auf **291**.

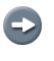

MÖBELPILOT blendet Ihnen in diesem Formular alle, noch nicht als *"gebucht"* gekennzeichneten Warenrücknahmen, ein. Wählen Sie dann aus der Liste die jeweils zu bearbeitende Retoure aus.

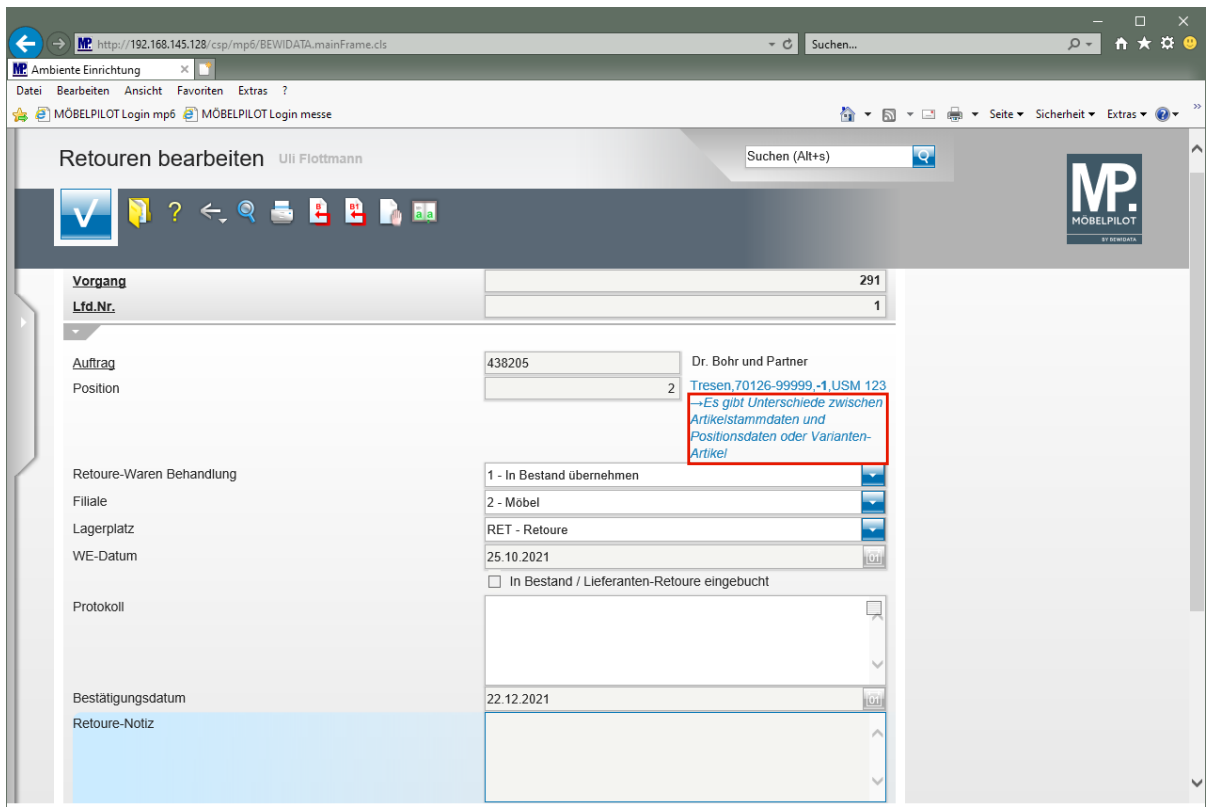

 $\bigodot$ Wurde, wie in unserem Beispiel, ein Katalogartikel zurückgenommen und soll dieser nun in den Bestand übernommen werden, dann blendet MÖBELPILOT einen Hinweis ein. In einem solchen Fall gehen Sie bitte wie nachfolgend beschrieben vor:

Klicken Sie auf den Hyperlink **Es gibt Unterschiede zwischen Artikelstammdaten und Positionsdaten oder Varianten-Artikel**.

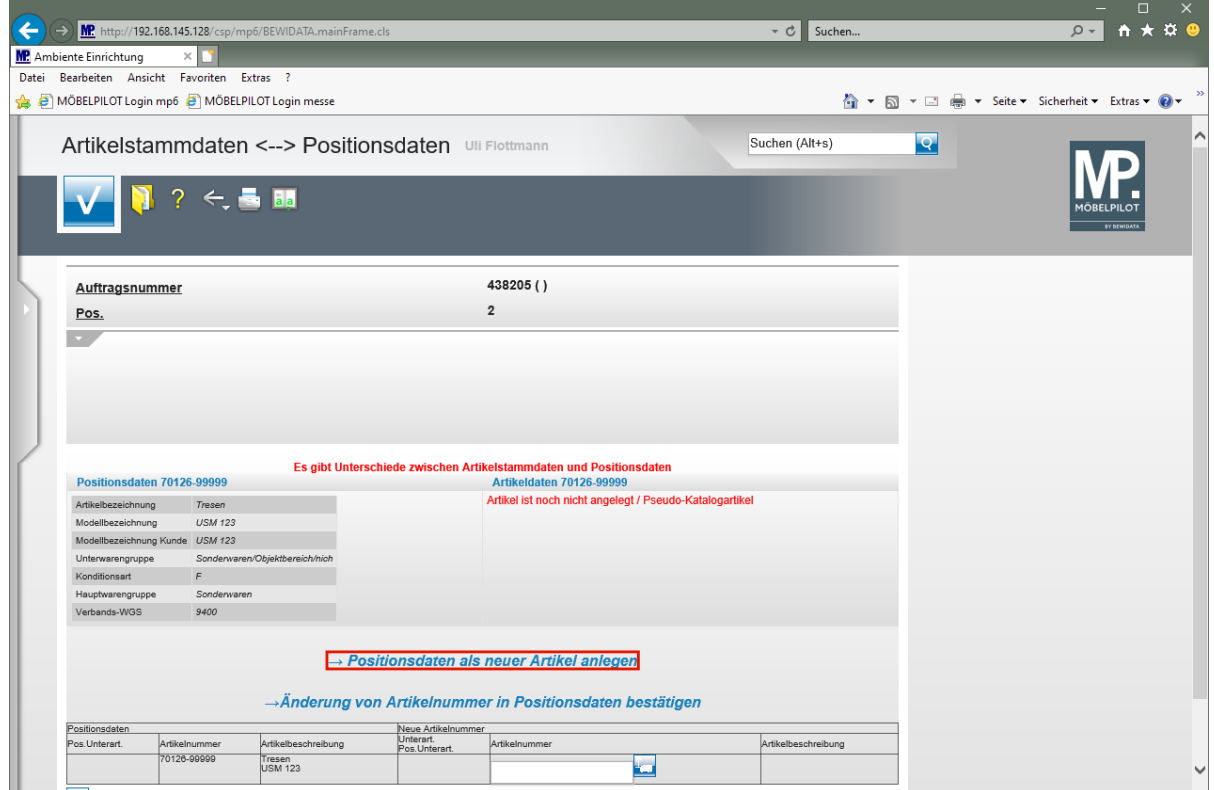

Klicken Sie auf den Hyperlink **→ Positionsdaten als neuer Artikel anlegen**.

Seite 42

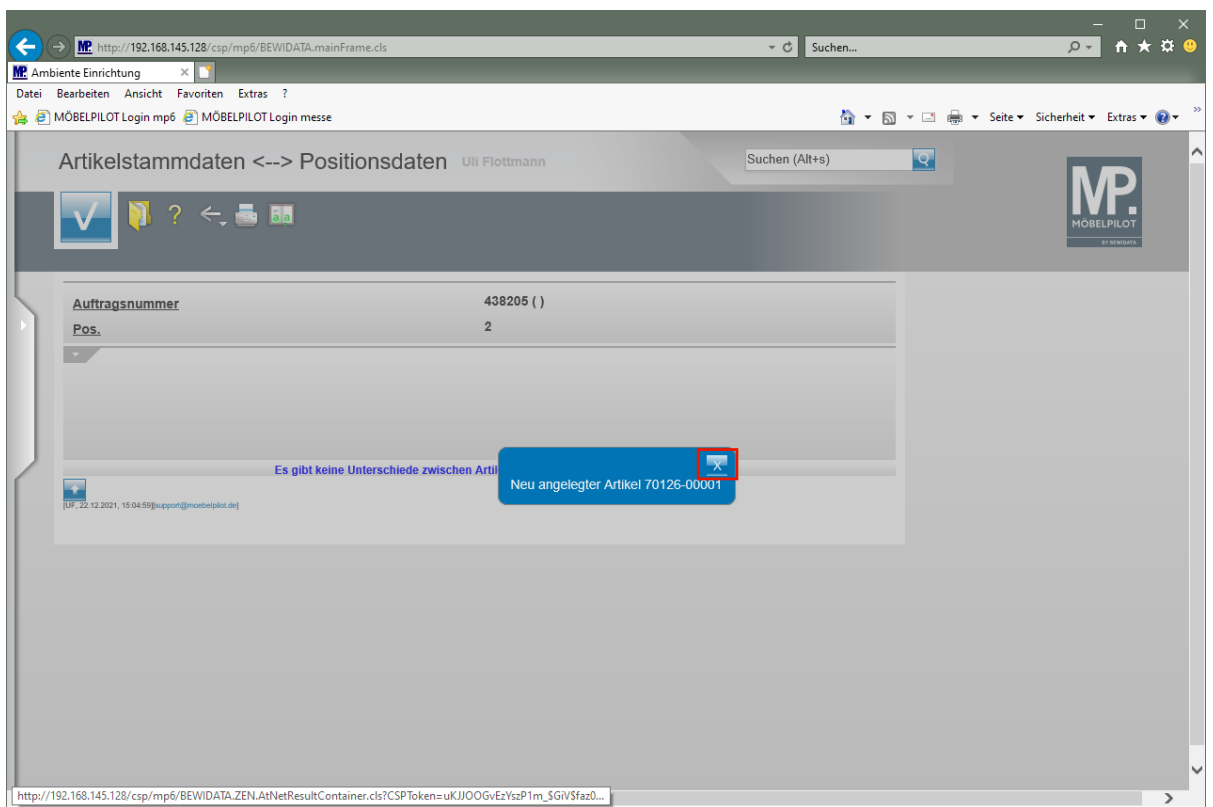

Klicken Sie auf die Schaltfläche **X = Schließen**.

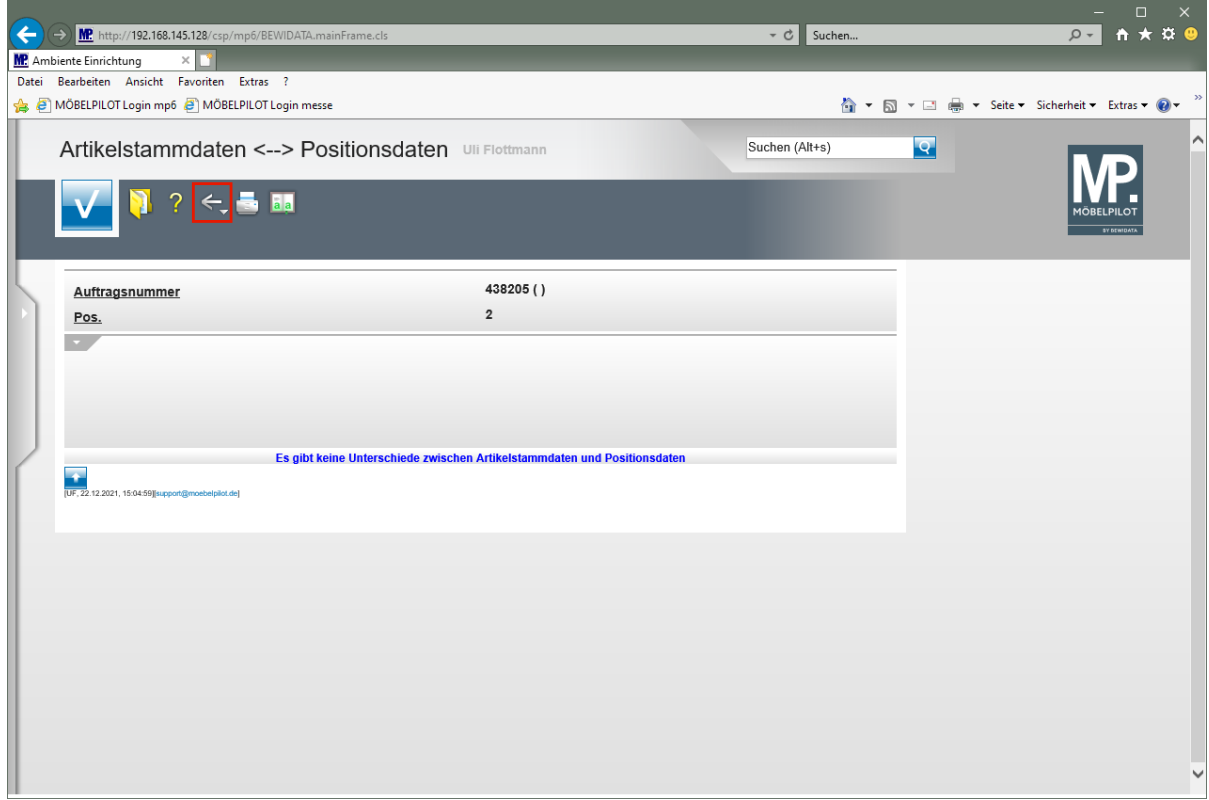

Klicken Sie auf die Schaltfläche **Zurück (Strg+R)**.

 $\vert \mathbf{f} \vert$ In unserem Beispiel haben wir geplant, den Artikel in den Bestand einer bestimmten Filiale und dort auf einen bestimmten Lagerplatz zu übernehmen. Spätestens vor der nachfolgenden Aktion kann die Retoure-Waren Behandlung noch geändert werden. D.h., neben der Zielfiliale/Lagerplatz besteht noch die Möglichkeit den Vorgang als *"Lieferanten-Retoure"* einzubuchen.

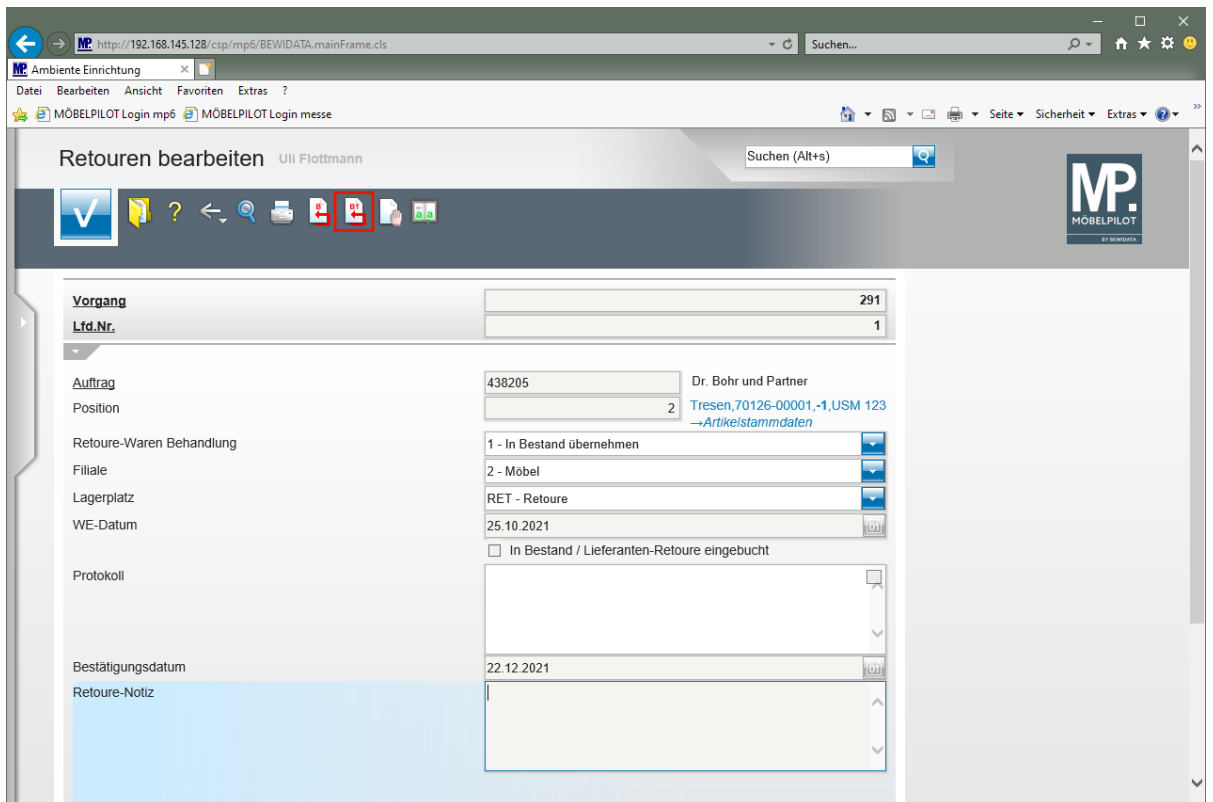

 $\bullet$ 

Um den Vorgang nun abzuschließen und den neu angelegten Artikel in den Bestand zu übernehmen, folgen Sie bitte der weiteren Anweisung.

Klicken Sie auf den Hyperlink **Einzeln buchen**.

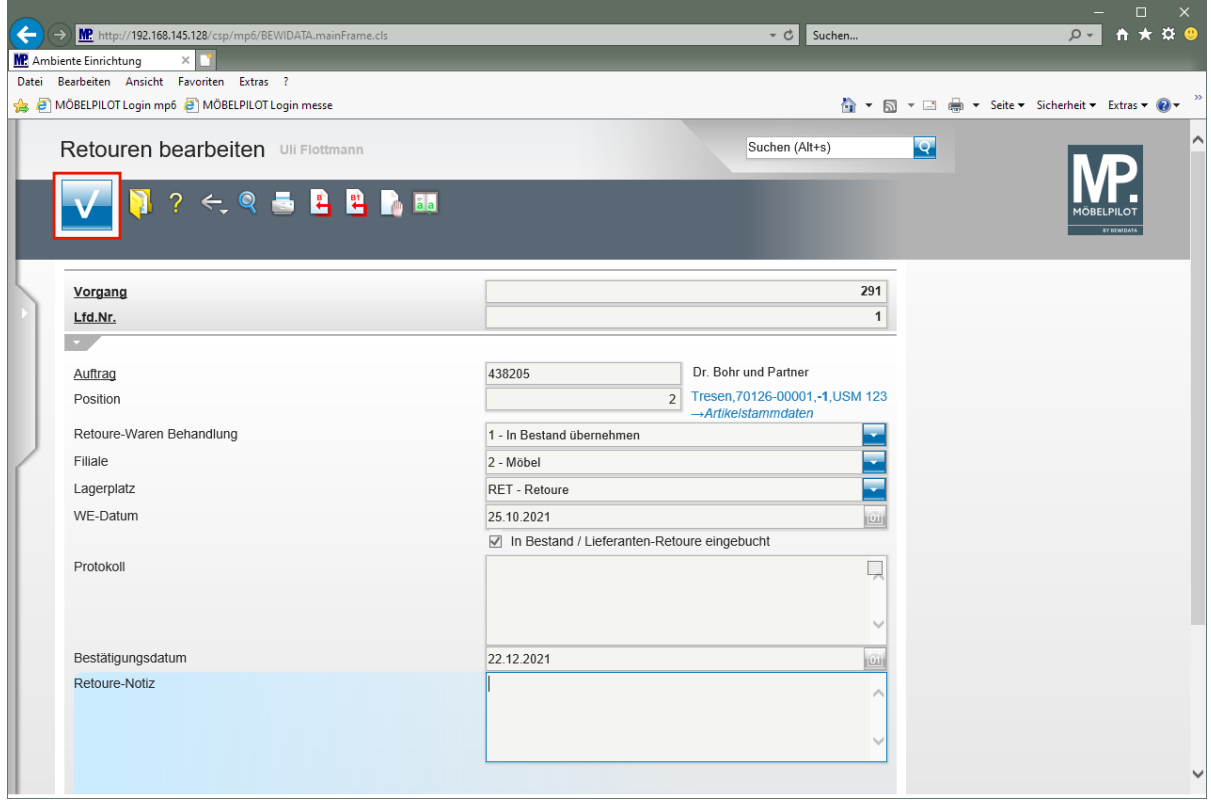

Klicken Sie auf die Schaltfläche **Speichern (F12 oder Strg+S)**.

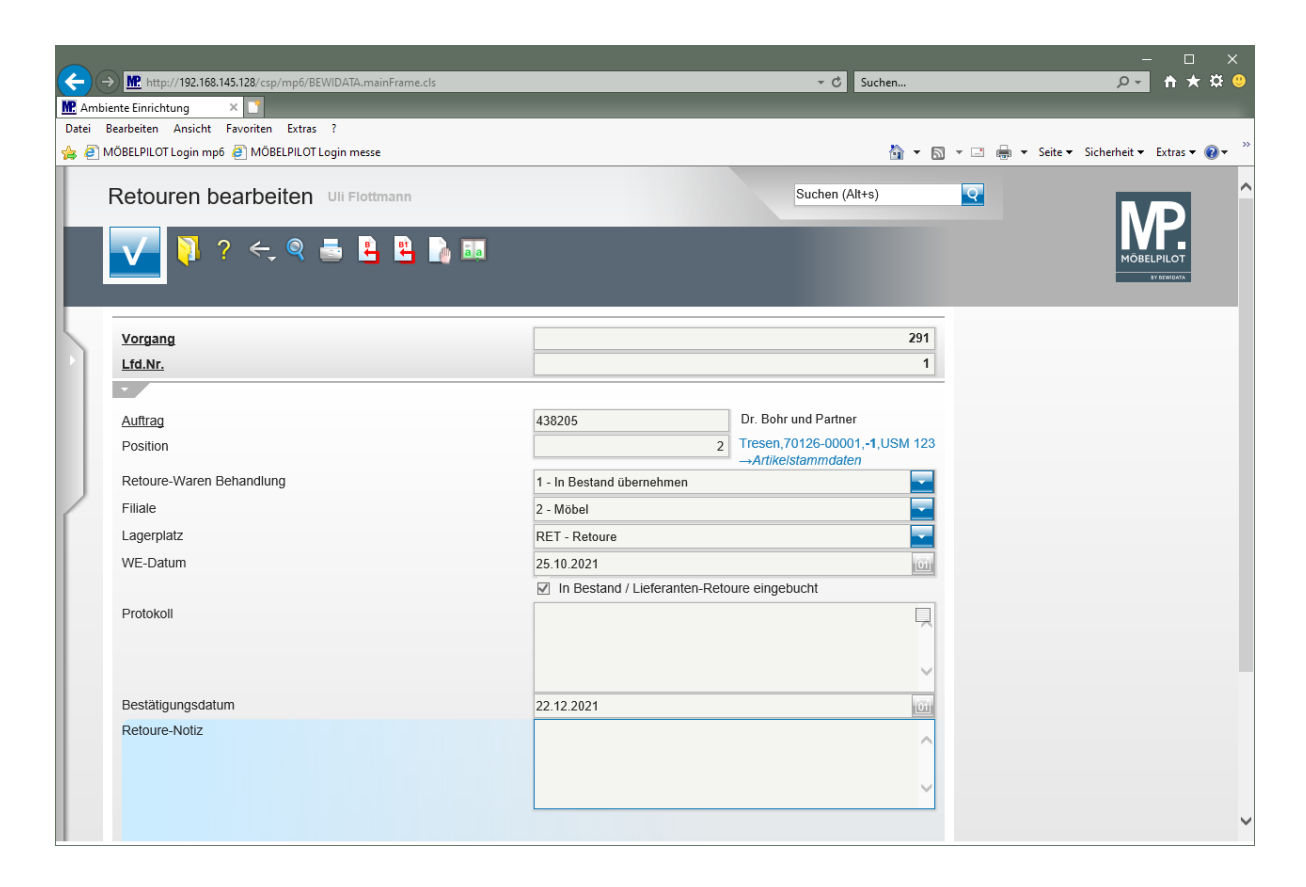